## CMS 1500 Crosswalk

### CMS 1500 Crosswalk

| 1 | Head  | Header - Payer Name   |    |  |
|---|-------|-----------------------|----|--|
|   | 1.1   | Payer Name            | 11 |  |
| 2 | Block | <b>c 1</b>            |    |  |
|   | 2.1   | Insurance Type        | 15 |  |
| 3 | Block | x 1a                  |    |  |
|   | 3.1   | Insured's I.D. Number | 21 |  |
| 4 | Block | <b>2</b>              |    |  |
|   | 4.1   | Patient's Name        | 23 |  |
| 5 | Block | <b>3</b>              |    |  |
|   | 5.1   | Patient's Birth Date  | 26 |  |
| 6 | Block | <b>4</b>              |    |  |
|   | 6.1   | Insured's Name        | 29 |  |
| 7 | Block | x 5                   |    |  |
|   | 7.1   | Patient's Address     | 31 |  |
|   | 7.2   | Patient's City        | 33 |  |
|   | 7.3   | Patient's State       | 35 |  |
|   | 7.4   | Patient's Zip Code    | 37 |  |
|   | 7.5   | Patient's Telephone   | 39 |  |

| 8  | Block 6 |                                        |    |
|----|---------|----------------------------------------|----|
|    | 8.1     | Patient Relation to Insured            | 42 |
| 9  | Block   | 7                                      |    |
|    | 9.1     | Insured's Address                      | 45 |
|    | 9.2     | Insured's City                         | 47 |
|    | 9.3     | Insured's State                        | 49 |
|    | 9.4     | Insured's Zip Code                     | 51 |
|    | 9.5     | Insured's Telephone                    | 53 |
| 10 | Block   | 8                                      |    |
|    | 10.1    | Patient Status                         | 56 |
| 11 | Block   | 9                                      |    |
|    | 11.1    | Other Insured's Name                   | 59 |
| 12 | Block   | 9a                                     |    |
|    | 12.1    | Other Insured's Policy or Group Number | 61 |
| 13 | Block   | 9b                                     |    |
|    | 13.1    | Other Insured's Date of Birth          | 63 |
| 14 | Block   | 9c                                     |    |
|    | 14.1    | Employer's Name or School Name         | 65 |
| 15 | Block   | 9d                                     |    |
|    | 15.1    | Insurance Plan Name or Program Name    | 67 |

| 16 | Block | 10a                                          |    |
|----|-------|----------------------------------------------|----|
|    | 16.1  | Patient Condition Related To: Employment     | 69 |
| 17 | Block | 10b                                          |    |
|    | 17.1  | Patient Condition Related To: Auto Accident  | 72 |
| 18 | Block | 10c                                          |    |
|    | 18.1  | Patient Condition Related To: Other Accident | 75 |
| 19 | Block | 10d                                          |    |
|    | 19.1  | Reserved for Local Use?                      | 78 |
| 20 | Block | 11                                           |    |
|    | 20.1  | Insured's Policy Group or FECA Number        | 80 |
| 21 | Block | 11a                                          |    |
|    | 21.1  | Insured's Date of Birth and Gender           | 83 |
| 22 | Block | 11b                                          |    |
|    | 22.1  | Employer's Name or School Name               | 86 |
| 23 | Block | 11c                                          |    |
|    | 23.1  | Insurance Plan Name or Program Name          | 89 |
| 24 | Block | 11d                                          |    |
|    | 24.1  | Another Health Benefit Plan                  | 92 |

| 25 | Block | 12                                                                                                    |     |
|----|-------|----------------------------------------------------------------------------------------------------|-----|
|    | 25.1  | Patient Signature                                                                                                    | 94  |
| 26 | Block | 13                                                                                                    |     |
|    | 26.1  | Insured Signature                                                                                                    | 96  |
| 27 | Block | 14                                                                                                    |     |
|    | 27.1  | Date of Current: (Illness, Injury or Pregnancy)                                                                               | 98  |
| 28 | Block | 15                                                                                                    |     |
|    | 28.1  | Same or Similar Illness                                                                                                    | 101 |
| 29 | Block | 16                                                                                                    |     |
|    | 29.1  | Dates Patient Unable to Work                                                                                                  | 104 |
| 30 | Block | 17                                                                                                    |     |
|    | 30.1  | Referring Provider Name                                                                                                    | 107 |
| 31 | Block | 17a                                                                                                    |     |
|    | 31.1  | 1. Referring Provider Legacy ID: Indicating the Referring Provider on the claim                                               | 111 |
|    | 31.2  | Scenario A: Referring Provider Legacy ID (Defaulting Taxonomy code for an Internal Provider listed as the Referring Provider) | 114 |
|    | 31.3  | Scenario B: Referring Provider Legacy ID (when an Internal Provider is listed as the Referring Provider)                      | 116 |
|    | 31.4  | Scenario C: Referring Provider Legacy ID (when an External Provider is listed as the Referring Provider)                      | 124 |
| 32 | Block | 17b                                                                                                    |     |
|    | 32.1  | Referring Provider NPI: Indicating the Referring Provider on the claim                                                        | 133 |

|    | 32.2  | Scenario A: Referring Provider NPI (when an Internal Provider is listed as the Referring Provider)        | 136 |
|----|-------|----------------------------------------------------------------------------------------------------|-----|
|    | 32.3  | Scenario B: Referring Provider NPI (when an External Provider is listed as the Referring Provider) (Copy) | 138 |
| 33 | Block | 18                                                                                                    |     |
|    | 33.1  | Hospitalization Dates                                                                                     | 147 |
| 34 | Block | 19                                                                                                    |     |
|    | 34.1  | Reserved for Local Use - Need to get new screenshots                                                      | 150 |
| 35 | Block | 20                                                                                                    |     |
|    | 35.1  | Outside Lab                                                                                               | 152 |
| 36 | Block | 21                                                                                                    |     |
|    | 36.1  | Diagnosis Codes                                                                                           | 155 |
| 37 | Block | 22                                                                                                    |     |
|    | 37.1  | Medicaid Resubmission Code                                                                                | 158 |
| 38 | Block | 23                                                                                                    |     |
|    | 38.1  | Prior Authorization Number                                                                                | 162 |
| 39 | Block | 24A                                                                                                    |     |
|    | 39.1  | Dates of Service                                                                                          | 165 |
| 40 | Block | 24B                                                                                                    |     |
|    | 40.1  | Place of Service                                                                                          | 169 |

| 41 | Block 24C                                  |     |
|----|--------------------------------------------|-----|
|    | 41.1 EMG                                   | 173 |
| 42 | Block 24D                                  |     |
|    | 42.1 CPT/HCPCS                             | 176 |
|    | 42.2 Modifiers                             | 179 |
| 43 | Block 24E                                  |     |
|    | 43.1 Diagnosis Pointer                     | 183 |
| 44 | Block 24F                                  |     |
|    | 44.1 Charges                               | 186 |
| 45 | Block 24G                                  |     |
|    | 45.1 Units                                 | 189 |
| 46 | Block 24H                                  |     |
|    | 46.1 EPSDT/Family Plan                     | 192 |
| 47 | Block 24I                                  |     |
|    | 47.1 ID Qualifier (for Rendering Provider) | 195 |
| 48 | Block 24J                                  |     |
|    | 48.1 Rendering Provider ID                 | 200 |
|    | 48.2 Rendering Provider NPI                | 204 |

| 49 | Block 25                                   |     |
|----|--------------------------------------------|-----|
|    | 49.1 Federal Tax I.D. Number               | 208 |
| 50 | Block 26                                   |     |
|    | 50.1 Patient Account Number                | 212 |
| 51 | Block 27                                   |     |
|    | 51.1 Accept Assignment                     | 214 |
| 52 | Block 28                                   |     |
|    | 52.1 Total Charge                          | 217 |
| 53 | Block 29                                   |     |
|    | 53.1 Amount Paid                           | 219 |
| 54 | Block 30                                   |     |
|    | 54.1 Balance Due                           | 221 |
| 55 | Block 31                                   |     |
|    | 55.1 Signature of Physician                | 223 |
| 56 | Block 32                                   |     |
|    | 56.1 Service Facility Location Information | 227 |
| 57 | Block 32a                                  |     |
|    | 57.1 Service Facility NPI                  | 231 |

| 58 | Block 32b |                                    |     |
|----|-----------|------------------------------------|-----|
|    | 58.1      | Service Facility Legacy I.D.       | 235 |
| 59 | Block     | 33                                 |     |
|    | 59.1      | Billing Provider Address and Phone | 241 |
| 60 | Block     | 33a                                |     |
|    | 60.1      | Billing Provider NPI               | 245 |
| 61 | Block     | 33b                                |     |
|    | 61.1      | Billing Provider Legacy I.D.       | 249 |

# **Header - Payer Name**

| Payer Name  |  |  |  |
|-------------|--|--|--|
| Payer Name  |  |  |  |
|             |  |  |  |
|             |  |  |  |
|             |  |  |  |
|             |  |  |  |
|             |  |  |  |
|             |  |  |  |
|             |  |  |  |
|             |  |  |  |
|             |  |  |  |
|             |  |  |  |
|             |  |  |  |
|             |  |  |  |
|             |  |  |  |
|             |  |  |  |
|             |  |  |  |
|             |  |  |  |
|             |  |  |  |
|             |  |  |  |
|             |  |  |  |
|             |  |  |  |
|             |  |  |  |
|             |  |  |  |
| 0140 4500 0 |  |  |  |

#### 1. Check File With Status

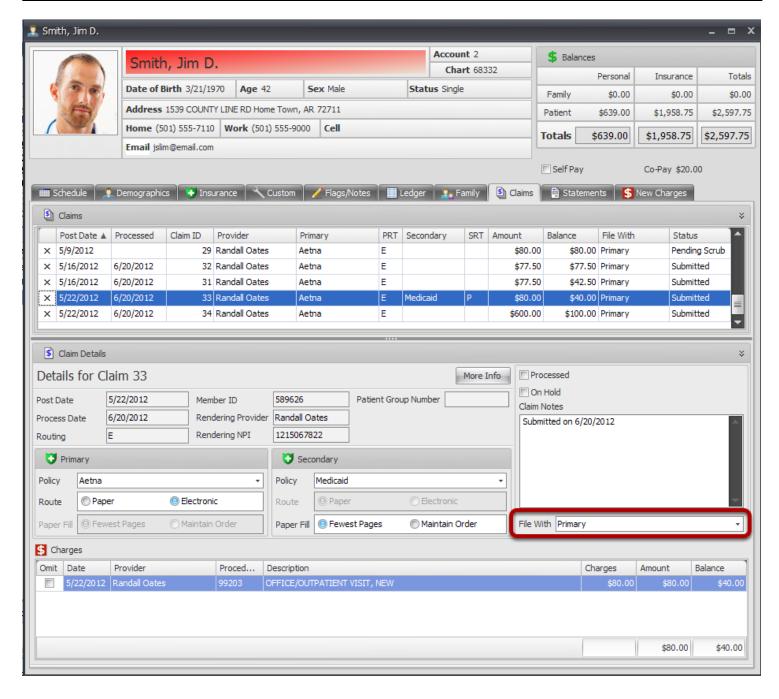

The payer name on the CMS 1500 will be populated, depending on which insurance is being filed with.

- 1. Open the patient account.
- 2. Click on the Claims tab.
- 3. Click on the appropriate claim.
- 4. Look at the File With. (This is also viewable on the claim from the Claims Manager view.)

#### 2. Find the Associated Insurance Company

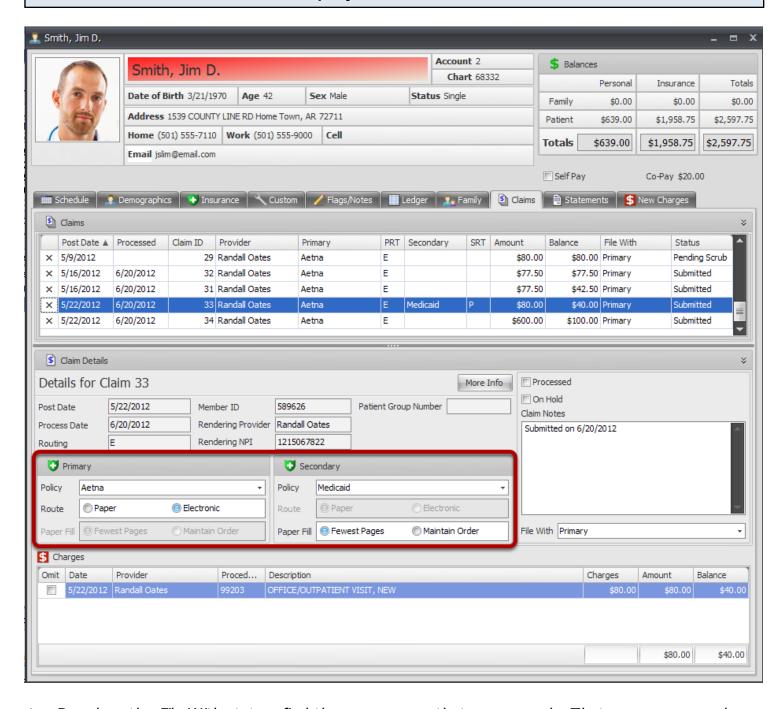

1. Based on the File With status, find the payer name that corresponds. That payer name and address will be listed in the payer name field at the top right of the CMS 1500.

### **Block 1**

| Insurance Type            |  |  |
|---------------------------|--|--|
| Indicating Insurance Type |  |  |
|                           |  |  |
|                           |  |  |
|                           |  |  |
|                           |  |  |
|                           |  |  |
|                           |  |  |
|                           |  |  |
|                           |  |  |
|                           |  |  |
|                           |  |  |
|                           |  |  |
|                           |  |  |
|                           |  |  |
|                           |  |  |
|                           |  |  |
|                           |  |  |
|                           |  |  |
|                           |  |  |
|                           |  |  |
|                           |  |  |
|                           |  |  |
|                           |  |  |
|                           |  |  |
|                           |  |  |
|                           |  |  |
|                           |  |  |
|                           |  |  |
|                           |  |  |
| 0140 4500 0               |  |  |

#### 1. Check File With Status

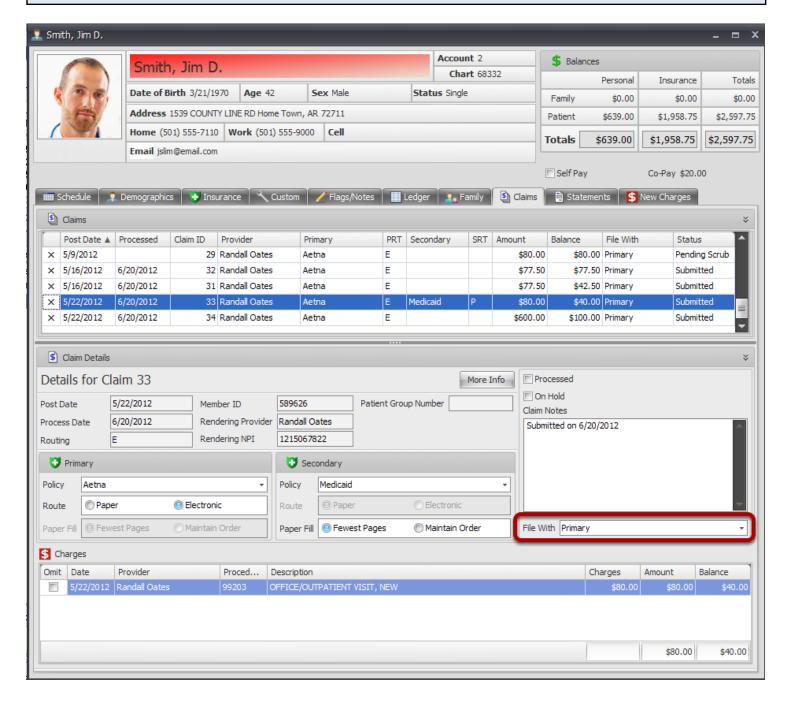

The payer name on the CMS 1500 will be populated, depending on which insurance is being filed with.

- 1. Open the patient account.
- 2. Click on the Claims tab.
- 3. Click on the appropriate claim.
- 4. Look at the File With. (This is also viewable on the claim from the Claims Manager view.)

#### 2. Find the Associated Insurance Company

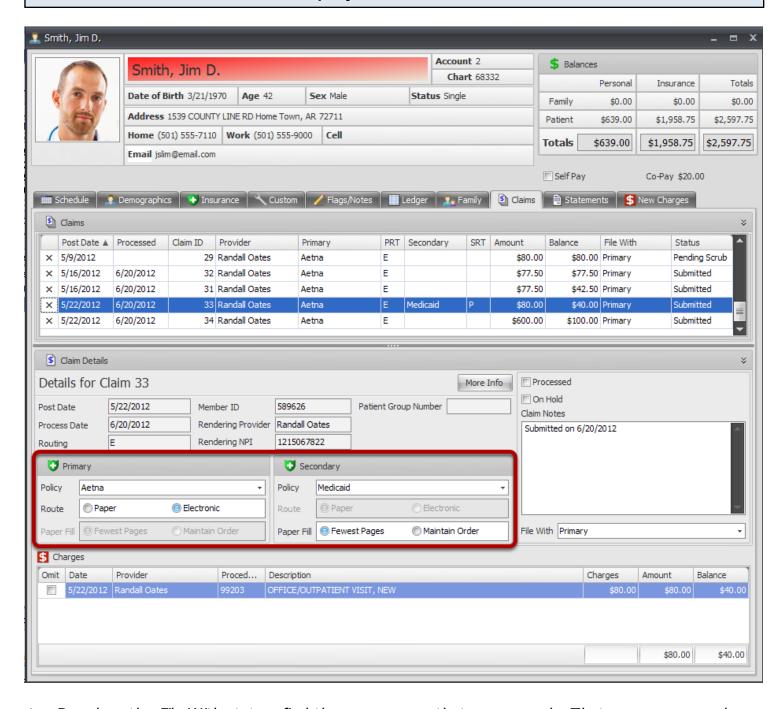

1. Based on the File With status, find the payer name that corresponds. That payer name and address will be listed in the payer name field at the top right of the CMS 1500.

#### 3. Locate the Payer in the Insurance Companies list

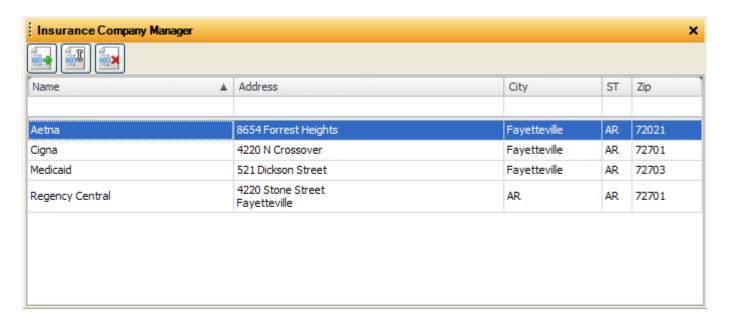

- 1. Go to the Tools menu.
- 2. Click Insurance Companies.
- 3. Type in the name of the insurance company in the Name search box.

#### 4. Ensure that the Insurance Type is selected correctly.

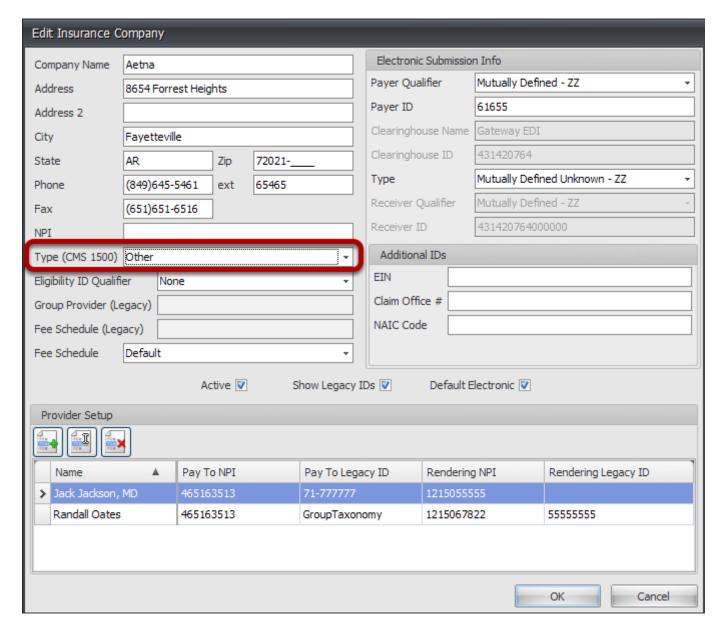

The selection made in the Type (CMS 1500) drop down will check the associated box in Block 1, whenever a paper claim is generated to that insurance company.

## Block 1a

#### Insured's I.D. Number

Populating the Insured's I.D. Number

#### 1. Locate the policy number

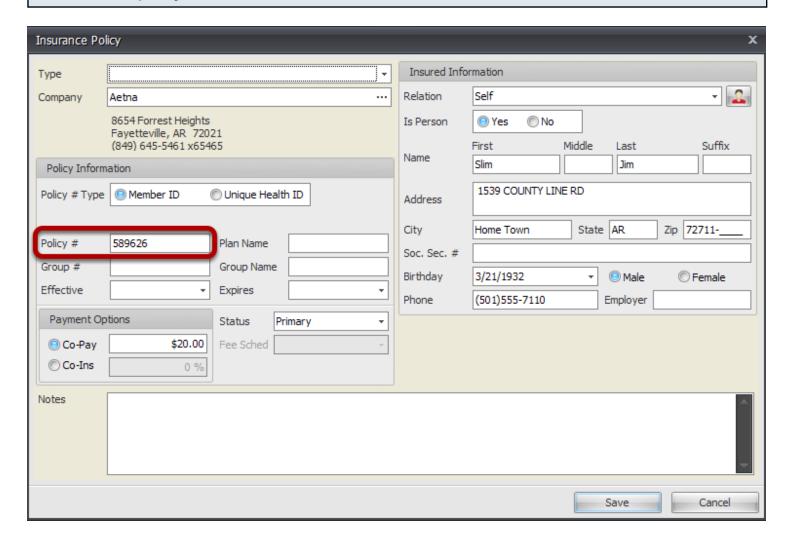

- 1. Open the patient account.
- 2. Click on the Insurance tab.
- 3. Edit the policy with whom the paper claim is being filed.
- 4. Locate the Policy # field, indicated in the screenshot above. The number entered into this field will populate Block 1a on the CMS 1500 form.

### Block 2

#### **Patient's Name**

#### 1. Locate Patient Name column

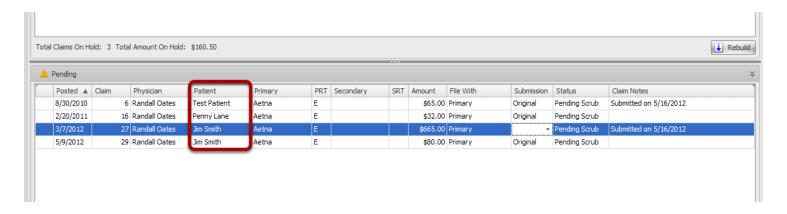

Double click on the claim in the claims manager to correct the patient name, if needed.

#### 2. Edit Patient Name.

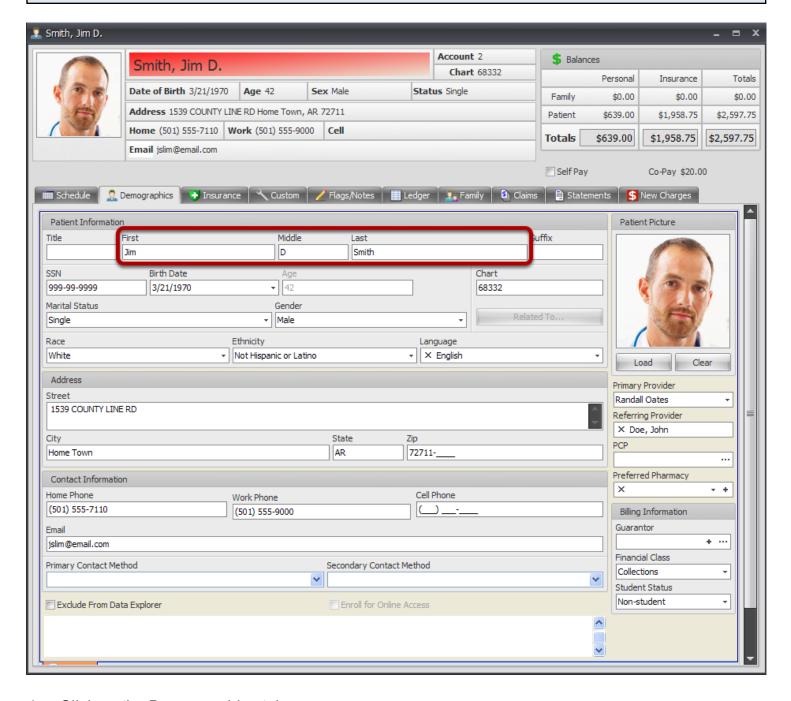

- 1. Click on the Demographics tab.
- 2. Edit the fields indicated in the screenshot above.
- 3. If making changes to any information after the claim has been generated, be sure to rebuild the claim to pull the new information before sending.

### Block 3

#### **Patient's Birth Date**

#### 1. Locate the claim and edit.

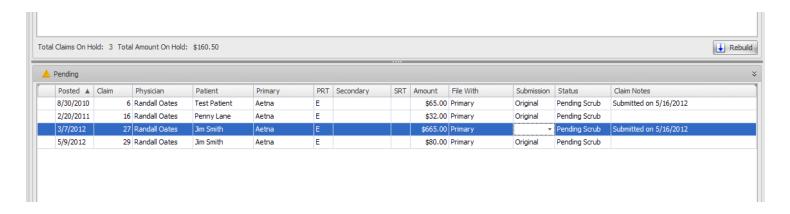

Double click on the claim in the claims manager to edit demographic information.

#### 2. Edit Patient Birth Date.

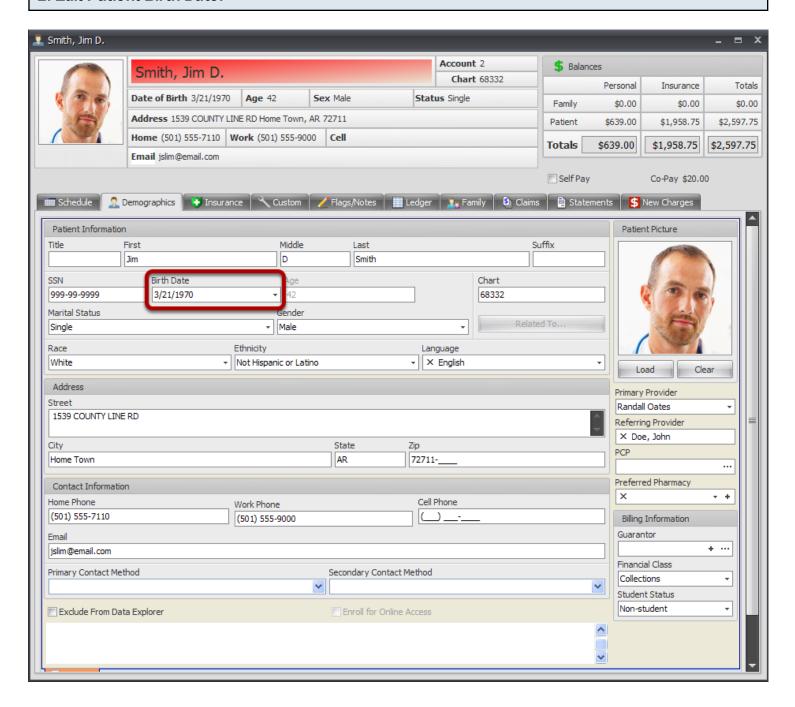

- 1. Click on the Demographics tab.
- 2. Edit the fields indicated in the screenshot above.
- 3. If making changes to any information after the claim has been generated, be sure to rebuild the claim to pull the new information before sending.

### Block 4

#### Insured's Name

Populating the Insured's Name

#### 1. Locate the policy

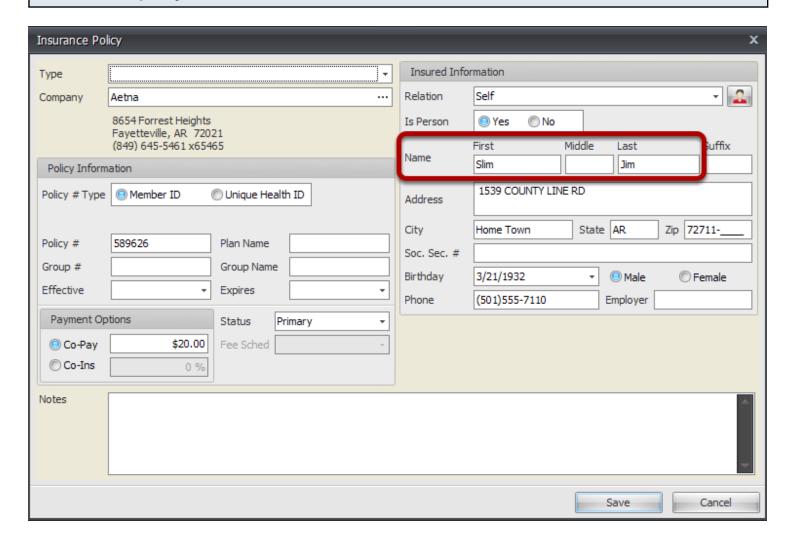

- 1. Open the patient account.
- 2. Click on the Insurance tab.
- Edit the policy with whom the paper claim is being filed.
- 4. Locate the Name fields under the Insured Information, indicated in the screenshot above. The name entered into this field will populate Block 4 on the CMS 1500 form.

# Block 5

#### **Patient's Address**

#### 1. Locate the claim and edit.

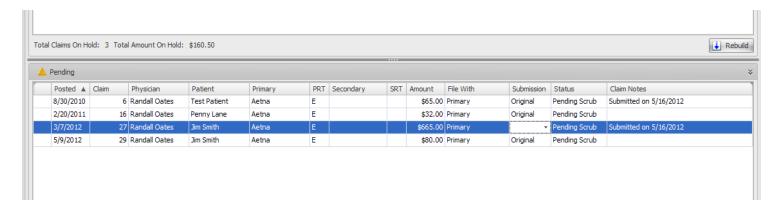

Double click on the claim in the claims manager to edit demographic information.

#### 2. Edit Patient's Address.

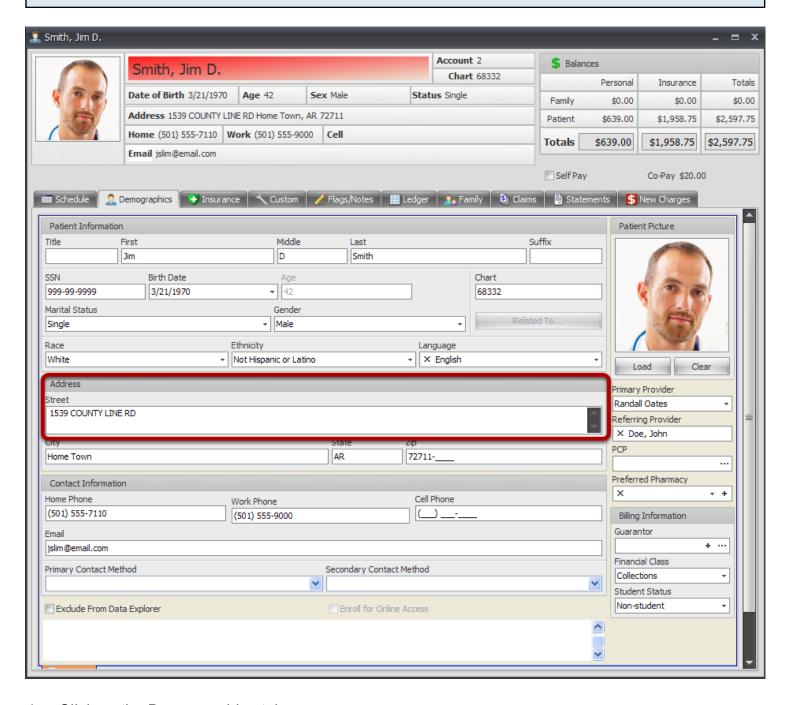

- 1. Click on the Demographics tab.
- 2. Edit the field indicated in the screenshot above.
- 3. If making changes to any information after the claim has been generated, be sure to rebuild the claim to pull the new information before sending.

### **Patient's City**

#### 1. Locate the claim and edit.

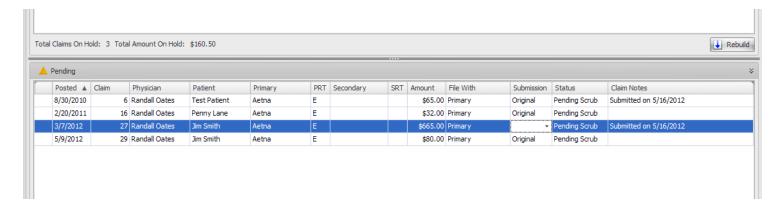

Double click on the claim in the claims manager to edit demographic information.

#### 2. Edit Patient's City.

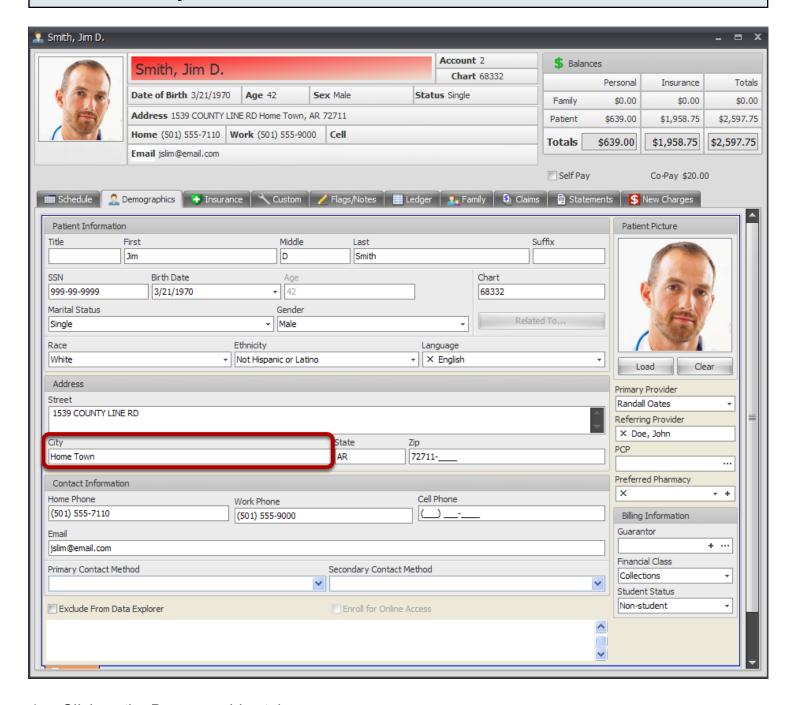

- 1. Click on the Demographics tab.
- 2. Edit the field indicated in the screenshot above.
- 3. If making changes to any information after the claim has been generated, be sure to rebuild the claim to pull the new information before sending.

#### **Patient's State**

#### 1. Locate the claim and edit.

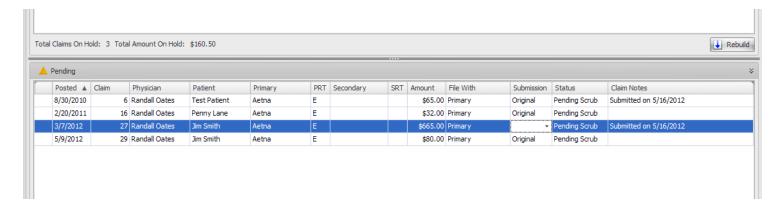

Double click on the claim in the claims manager to edit demographic information.

#### 2. Edit Patient's State.

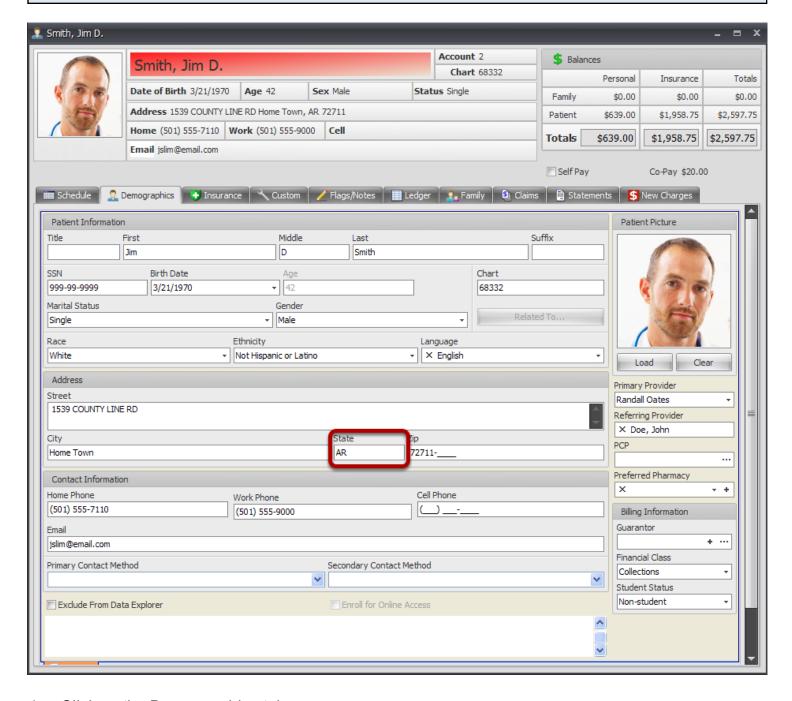

- 1. Click on the Demographics tab.
- 2. Edit the field indicated in the screenshot above.
- 3. If making changes to any information after the claim has been generated, be sure to rebuild the claim to pull the new information before sending.

## Patient's Zip Code

#### 1. Locate the claim and edit.

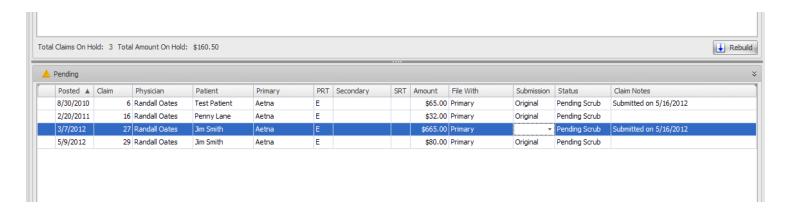

Double click on the claim in the claims manager to edit demographic information.

#### 2. Edit Patient's Zip.

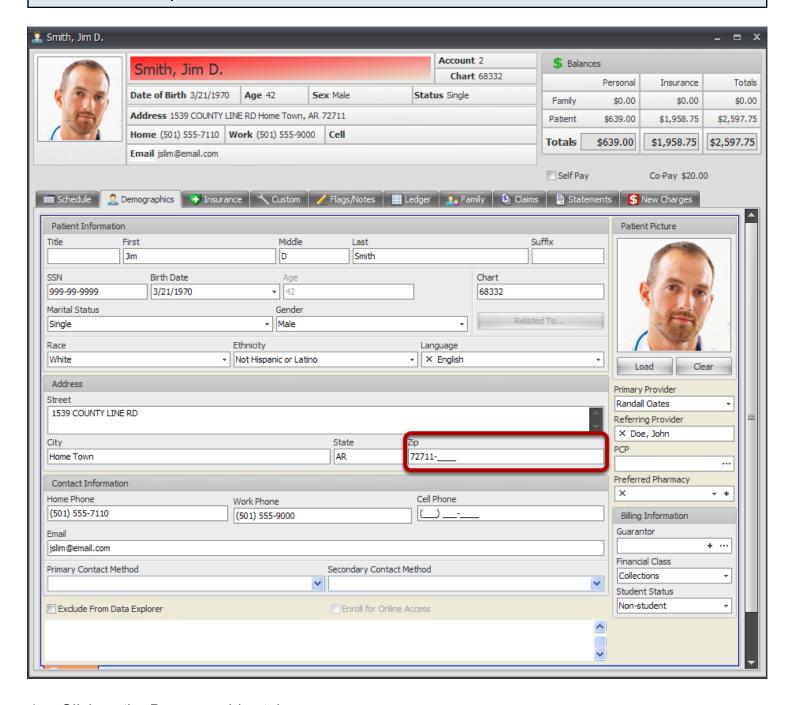

- 1. Click on the Demographics tab.
- 2. Edit the field indicated in the screenshot above.
- 3. If making changes to any information after the claim has been generated, be sure to rebuild the claim to pull the new information before sending.

## Patient's Telephone

#### 1. Locate the claim and edit.

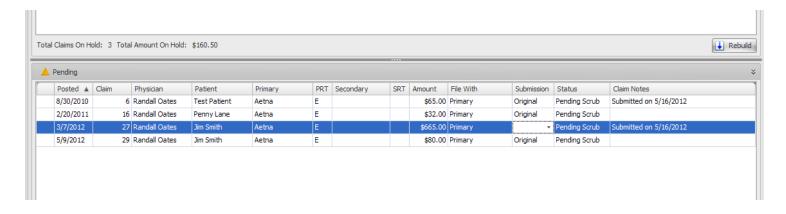

Double click on the claim in the claims manager to edit demographic information.

#### 2. Edit Patient's Telephone.

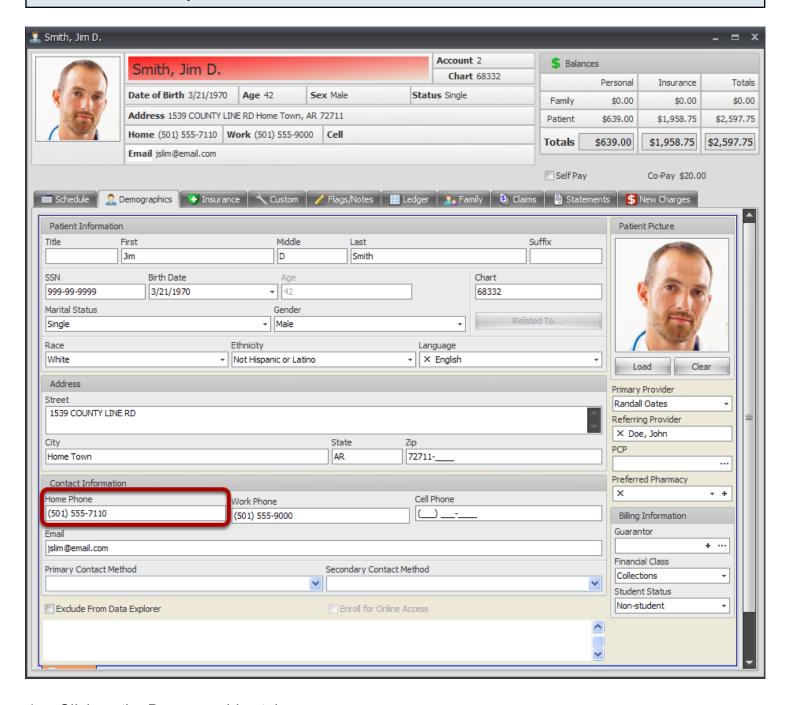

- 1. Click on the Demographics tab.
- 2. Edit the field indicated in the screenshot above.
- 3. If making changes to any information after the claim has been generated, be sure to rebuild the claim to pull the new information before sending.

## Block 6

#### **Patient Relation to Insured**

### 1. Locate the policy.

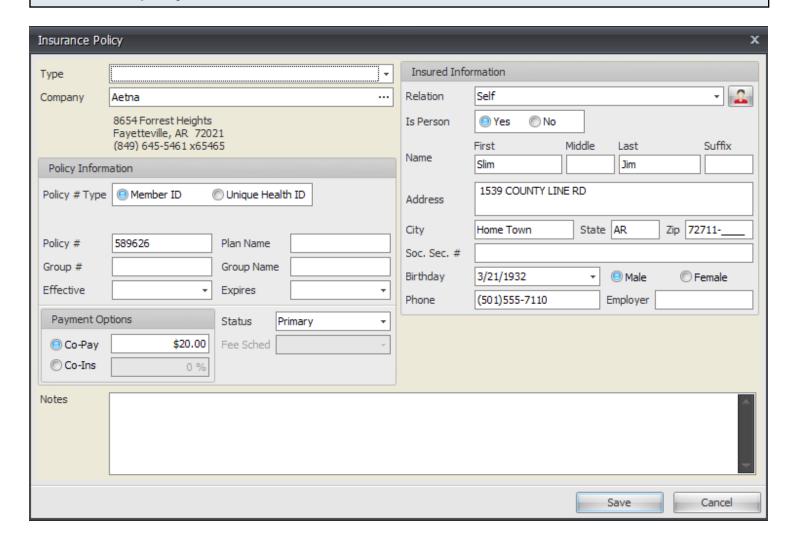

- 1. Open the patient account.
- 2. Click on the Insurance tab.
- 3. Edit the policy with whom the paper claim is being filed.

#### 2. Insured's Address

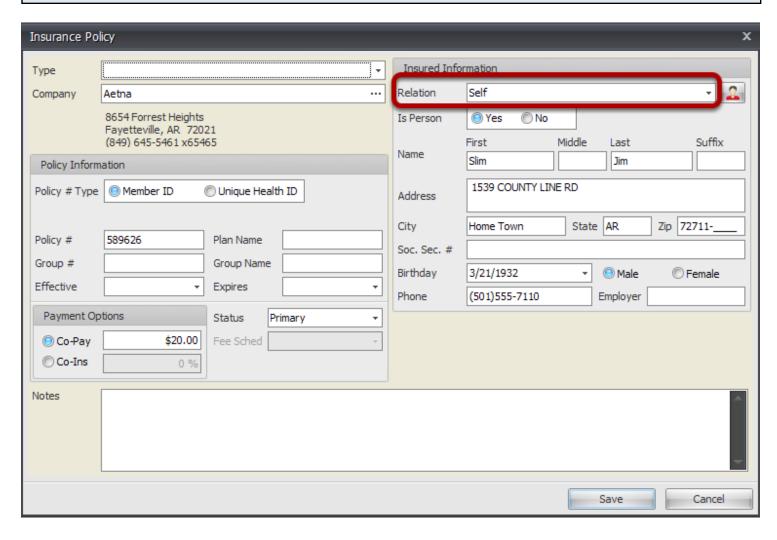

1. Click the dropdown to select the appropriate patient relationship to the insured. The selection entered in this field will populate Block 6 on the CMS 1500 form.

## Block 7

#### **Insured's Address**

Populating the Insured's information

## 1. Locate the policy.

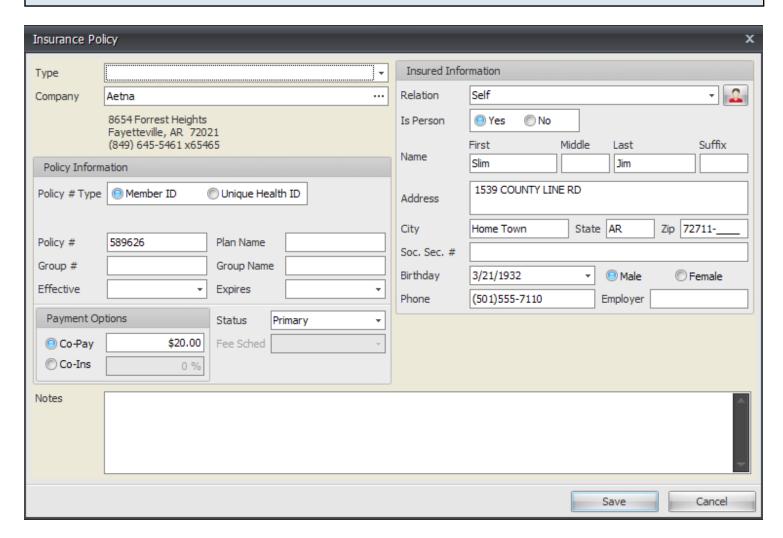

- 1. Open the patient account.
- 2. Click on the Insurance tab.
- 3. Edit the policy with whom the paper claim is being filed.

#### 2. Insured's Address

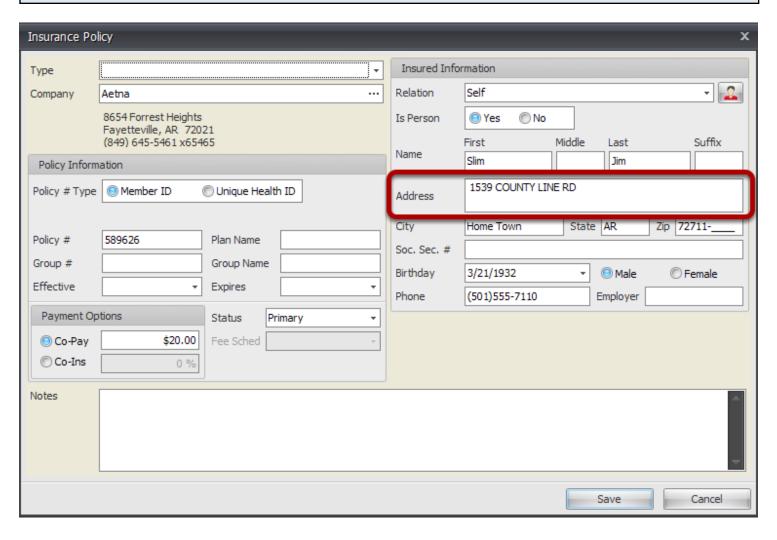

1. Locate the Address field under the Insured Information, indicated in the screenshot above. The name entered into this field will populate Block 7 on the CMS 1500 form.

## **Insured's City**

Populating the Insured's information

## 1. Locate the policy.

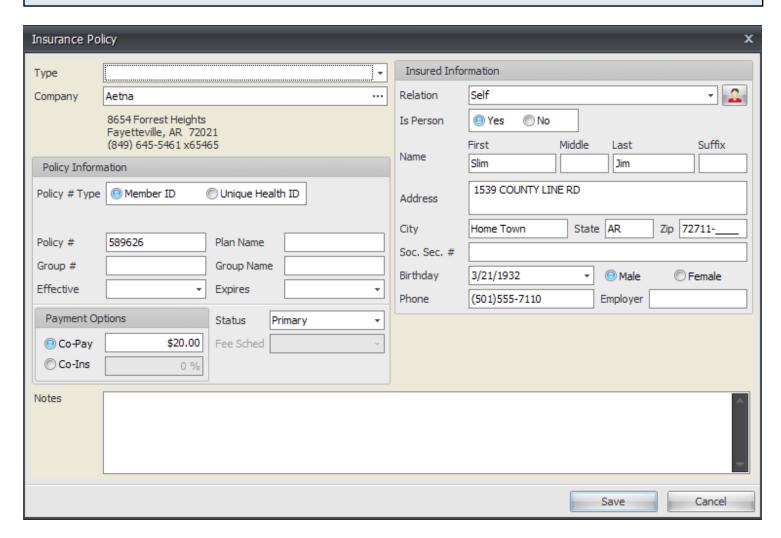

- 1. Open the patient account.
- 2. Click on the Insurance tab.
- 3. Edit the policy with whom the paper claim is being filed.

#### 2. Insured's City

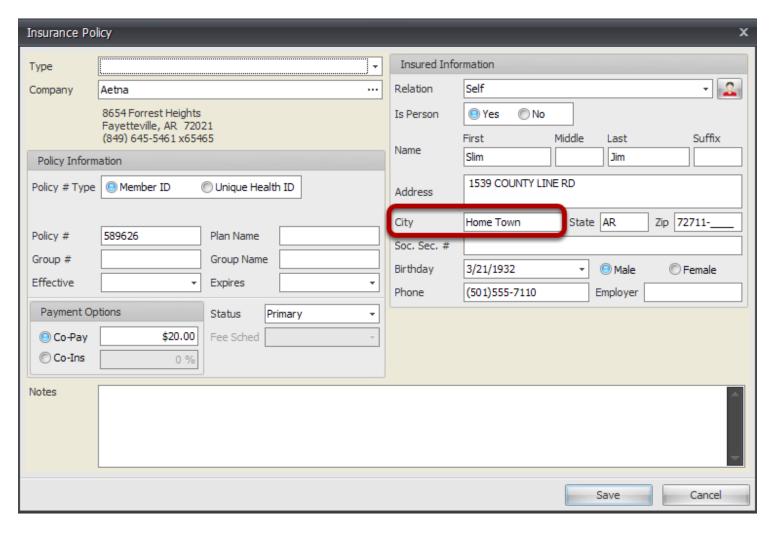

1. Locate the City field under the Insured Information, indicated in the screenshot above. The name entered into this field will populate Block 7 on the CMS 1500 form.

#### Insured's State

Populating the Insured's information

## 1. Locate the policy.

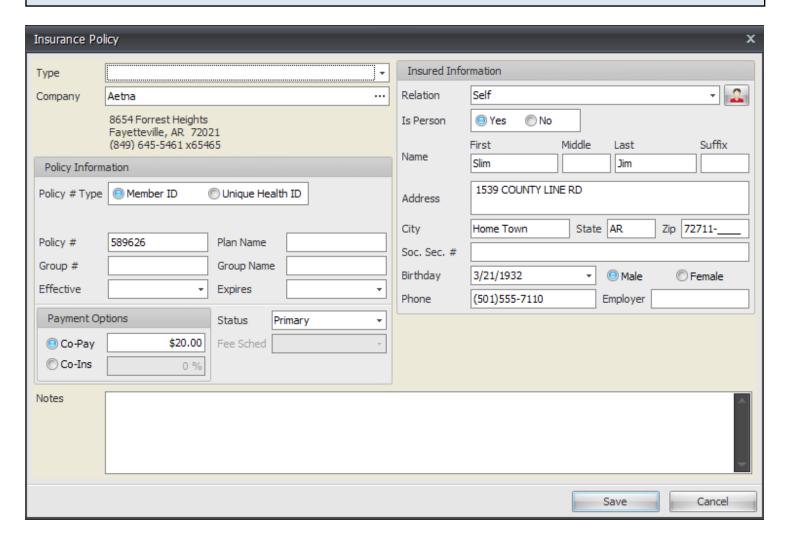

- 1. Open the patient account.
- 2. Click on the Insurance tab.
- 3. Edit the policy with whom the paper claim is being filed.

#### 2. Insured's State

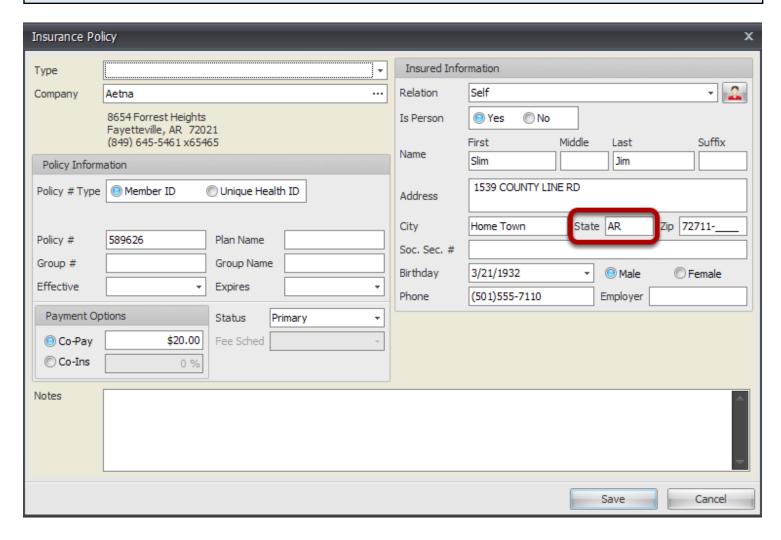

1. Locate the State field under the Insured Information, indicated in the screenshot above. The name entered into this field will populate Block 7 on the CMS 1500 form.

## Insured's Zip Code

Populating the Insured's information

## 1. Locate the policy.

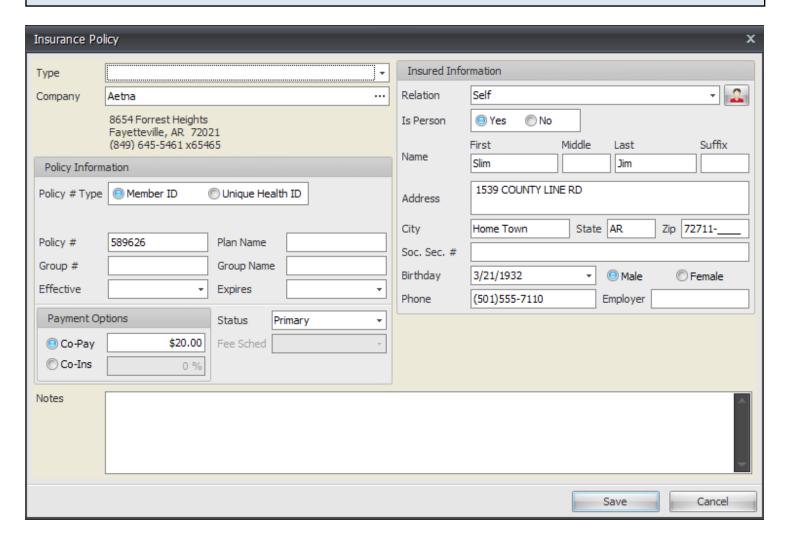

- 1. Open the patient account.
- 2. Click on the Insurance tab.
- 3. Edit the policy with whom the paper claim is being filed.

#### 2. Insured's Zip Code

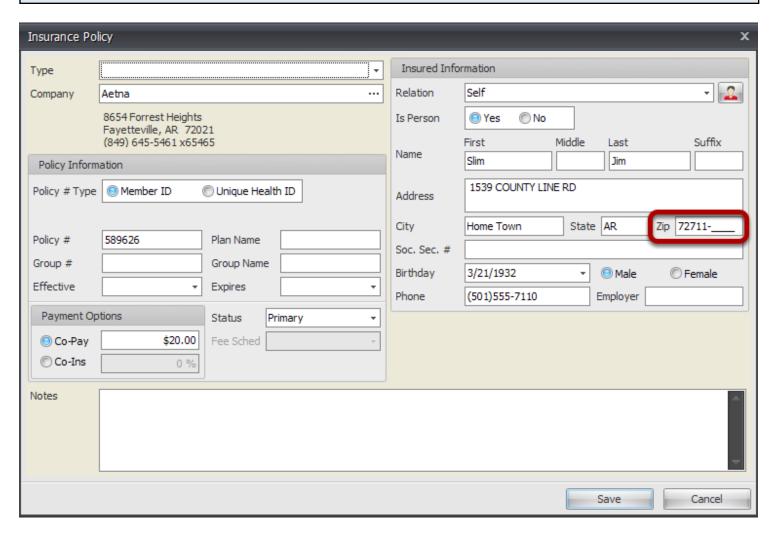

 Locate the Zip field under the Insured Information, indicated in the screenshot above. The name entered into this field will populate Block 7 on the CMS 1500 form.

## **Insured's Telephone**

Populating the Insured's information

### 1. Locate the policy.

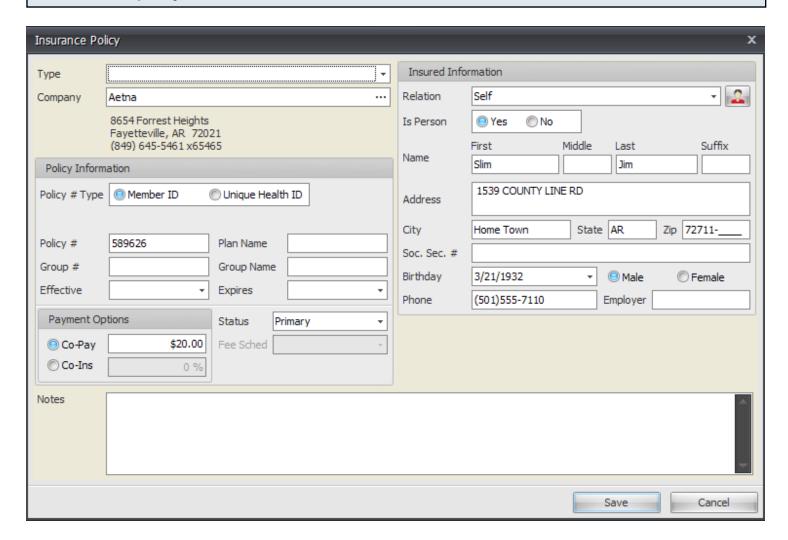

- 1. Open the patient account.
- 2. Click on the Insurance tab.
- 3. Edit the policy with whom the paper claim is being filed.

#### 2. Insured's Telephone

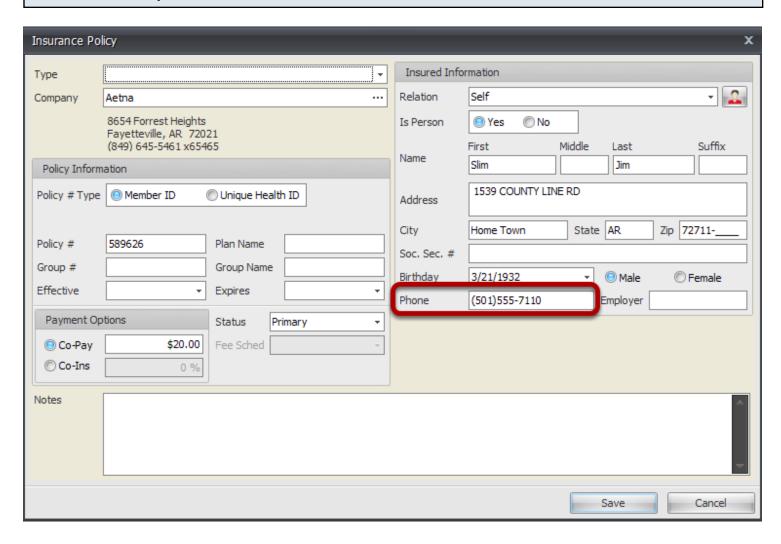

1. Locate the Phone field under the Insured Information, indicated in the screenshot above. The name entered into this field will populate Block 7 on the CMS 1500 form.

## Block 8

#### **Patient Status**

#### 1. Locate the claim and edit.

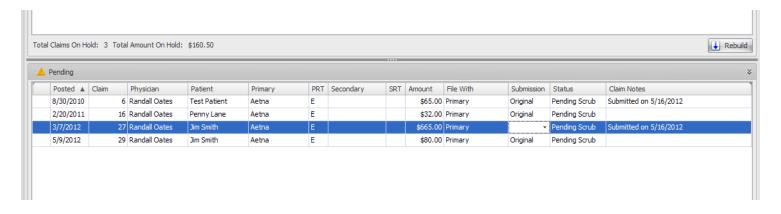

Double click on the claim in the claims manager to edit demographic information.

#### 2. Edit Patient Birth Date.

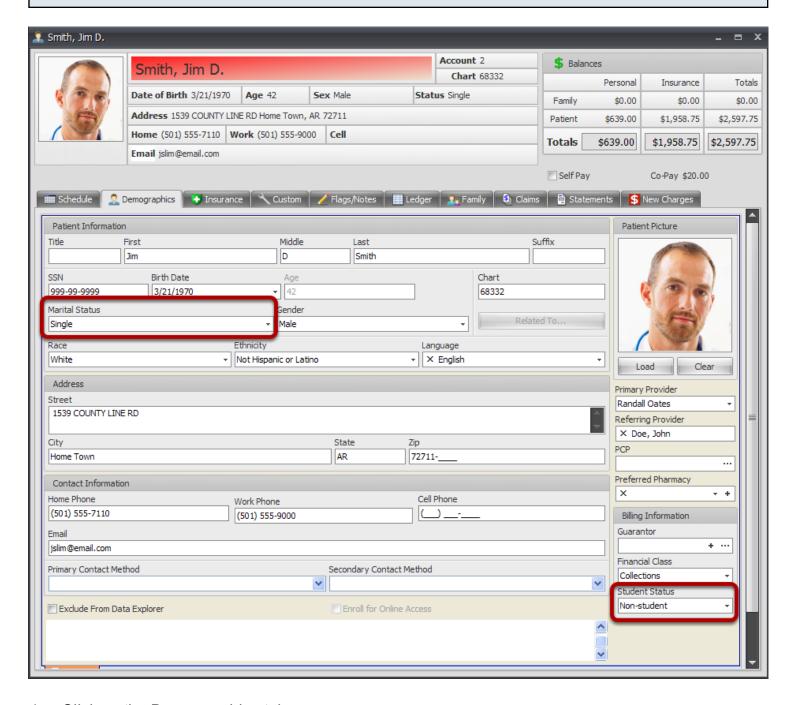

- 1. Click on the Demographics tab.
- 2. Edit the fields indicated in the screenshot above, as needed.
- 3. If making changes to any information after the claim has been generated, be sure to rebuild the claim to pull the new information before sending.

## Block 9

#### Other Insured's Name

Populating the Insured's Name: If Box 11d is marked Yes, fields 9 and 9a-d will need to be completed.

#### 1. Locate the policy

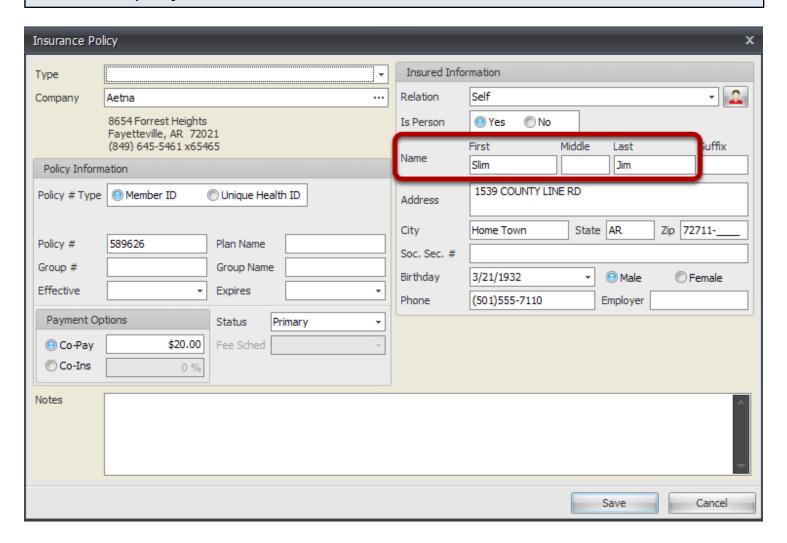

- 1. Open the patient account.
- 2. Click on the Insurance tab.
- 3. Edit the policy for the supplemental policy (typically secondary insurance).
- 4. Locate the Name fields under the Insured Information, indicated in the screenshot above. The names entered into these fields will populate Block 9 on the CMS 1500 form, if the policy is listed as the secondary insurance on the claim and is currently being filed with the primary.

## Block 9a

### Other Insured's Policy or Group Number

Populating the other insured's policy or group number: If Box 11d is marked Yes, fields 9 and 9a-d will need to be completed.

#### 1. Locate the policy

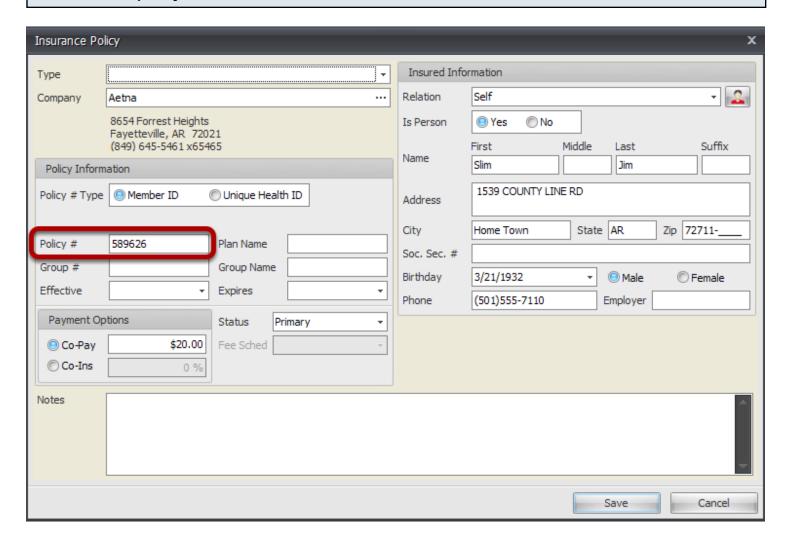

- 1. Open the patient account.
- 2. Click on the Insurance tab.
- 3. View/Edit the policy for the supplemental policy (typically secondary insurance).
- 4. Locate the Policy# field under the Policy Information section, indicated in the screenshot above. This field will populate Block 9a on the CMS 1500 form, if the policy is listed as the secondary insurance on the claim and is currently being filed with the primary.

## Block 9b

#### Other Insured's Date of Birth

Populating the Other Insured's Date of Birth: If Box 11d is marked Yes, fields 9 and 9a-d will need to be completed.

### 1. Locate the policy

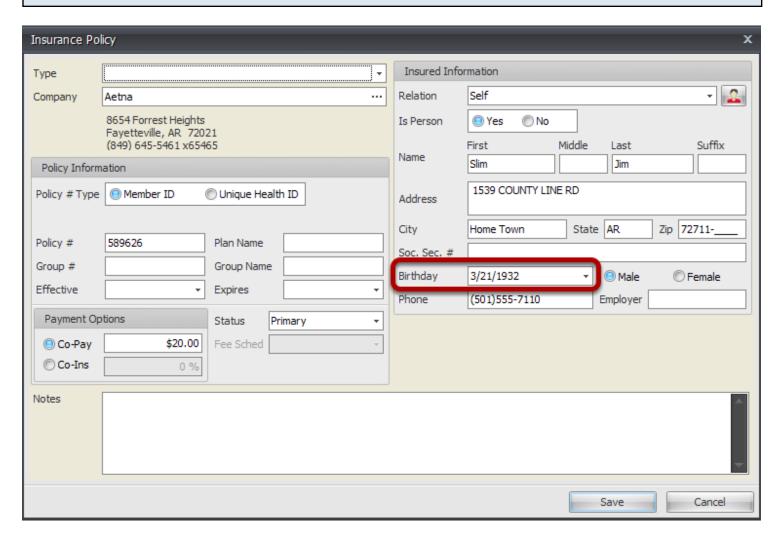

- 1. Open the patient account.
- 2. Click on the Insurance tab.
- 3. Edit the policy for the supplemental policy (typically secondary insurance).
- 4. Locate the Birthday field under the Insured Information, indicated in the screenshot above. The date entered into this field will populate Block 9b on the CMS 1500 form, if the policy is listed as the secondary insurance on the claim and is currently being filed with the primary.

## Block 9c

### **Employer's Name or School Name**

Populating the Other Insured's Employer's Name or School Name: If Box 11d is marked Yes, fields 9 and 9a-d will need to be completed.

#### 1. Locate the policy

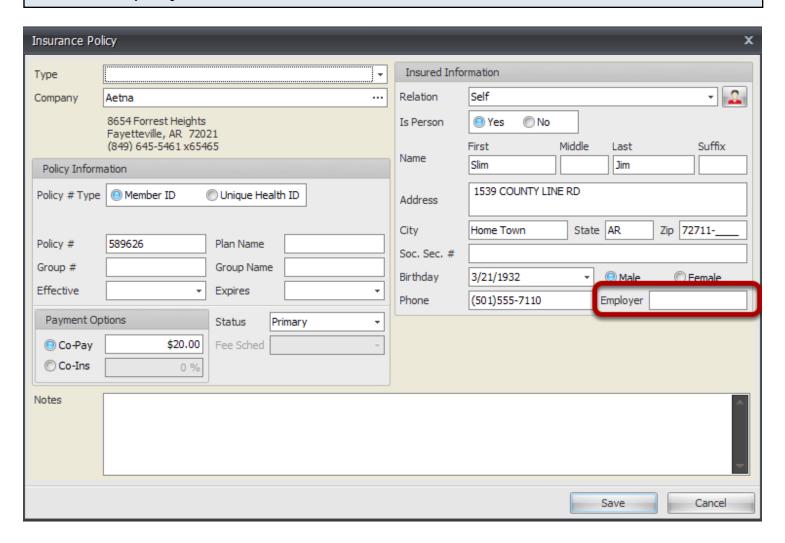

- 1. Open the patient account.
- 2. Click on the Insurance tab.
- 3. Edit the policy for the supplemental policy (typically secondary insurance).
- 4. Locate the Employer field under the Insured Information, indicated in the screenshot above. The name entered into this field will populate Block 9c on the CMS 1500 form, if the policy is listed as the secondary insurance on the claim and is currently being filed with the primary.

## Block 9d

#### **Insurance Plan Name or Program Name**

Populating the Other Insured's Plan Name or Program Name: If Box 11d is marked Yes, fields 9 and 9a-d will need to be completed.

#### 1. Locate the policy

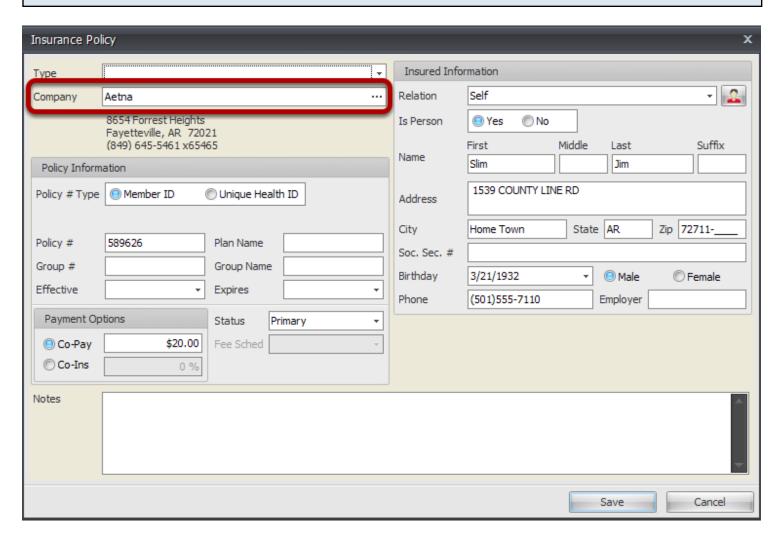

- 1. Open the patient account.
- 2. Click on the Insurance tab.
- 3. Edit the policy for the supplemental policy (typically secondary insurance).
- 4. Locate the Company field under the Insured Information, indicated in the screenshot above. The name entered into this field will populate Block 9d on the CMS 1500 form, if the policy is listed as the secondary insurance on the claim and is currently being filed with the primary. (To edit the actual name if not displaying correctly, this can be changed by going to the Tools menu, selecting Insurance Companies, locating the specific insurance company and editing the Company Name field.)

# Block 10a

### **Patient Condition Related To: Employment**

Indicating that the patient's condition is employment related.

#### Locate the claim.

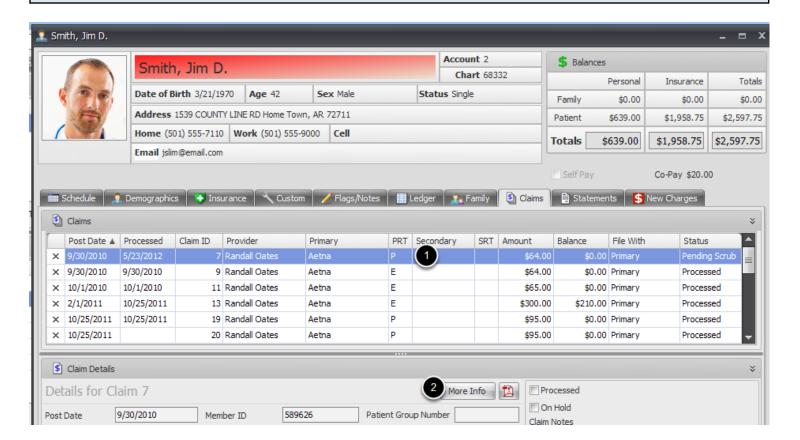

Open the specific patient account, and click on the Claims Tab to locate the appropriate claim; OR double click on the correct claim from the Claims Manager.

- 1. Click to highlight the appropriate claim in the Claims grid.
- 2. Click on the More Info button.

#### Indicate Employment.

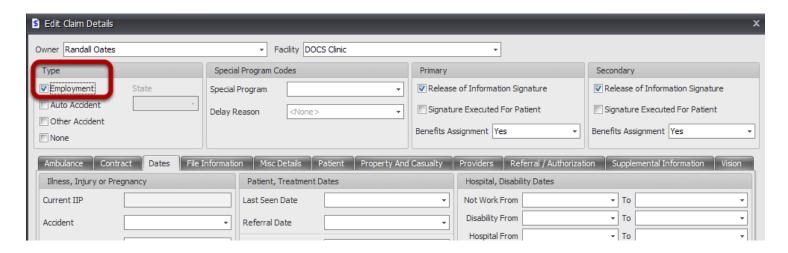

Check the Employment checkbox, indicated in the above screenshot. Be sure to rebuild the claim after making any changes.

# Block 10b

#### Patient Condition Related To: Auto Accident

Indicating that the patient's condition is related to an auto accident.

#### Locate the claim.

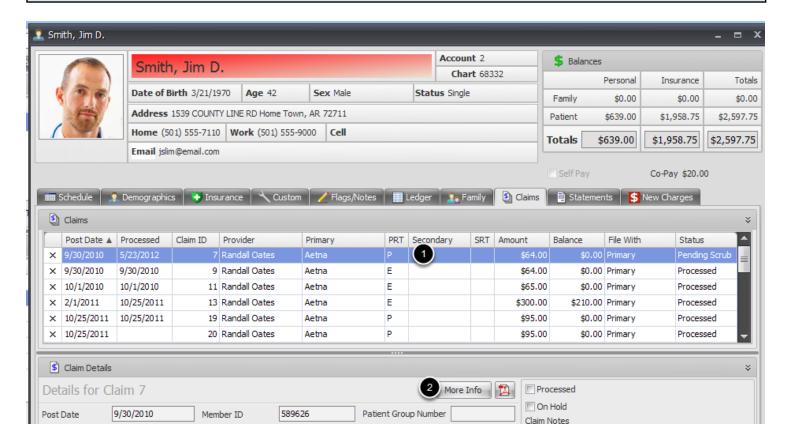

Open the specific patient account, and click on the Claims Tab to locate the appropriate claim; OR double click on the correct claim from the Claims Manager.

- 1. Click to highlight the appropriate claim in the Claims grid.
- 2. Click on the More Info button.

### Indicate Auto Accident and State.

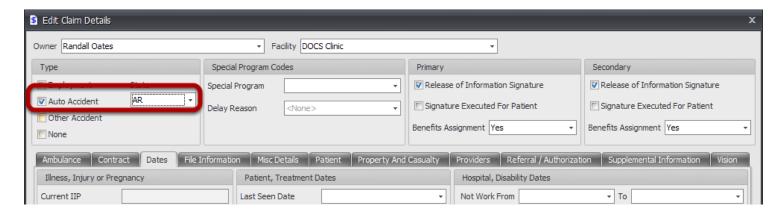

Check the Auto Accident checkbox and select the appropriate State from the drop down, as indicated in the above screenshot. Be sure to rebuild the claim after making any changes.

# Block 10c

#### Patient Condition Related To: Other Accident

Indicating that the patient's condition is related to an accident.

#### Locate the claim.

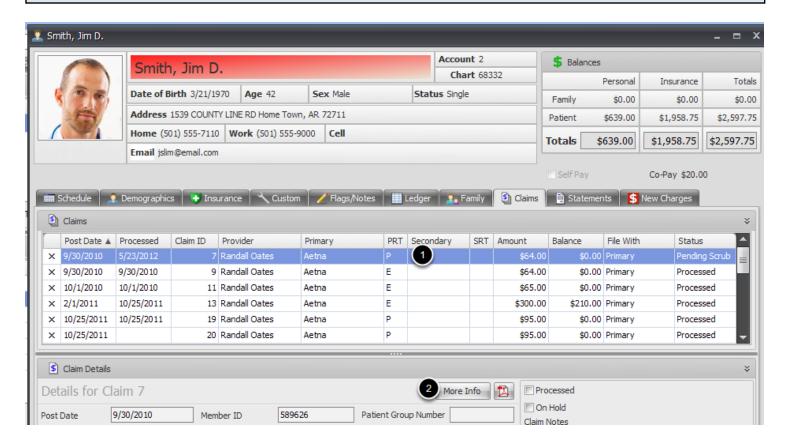

Open the specific patient account, and click on the Claims Tab to locate the appropriate claim; OR double click on the correct claim from the Claims Manager.

- 1. Click to highlight the appropriate claim in the Claims grid.
- 2. Click on the More Info button.

### Indicate Other Accident.

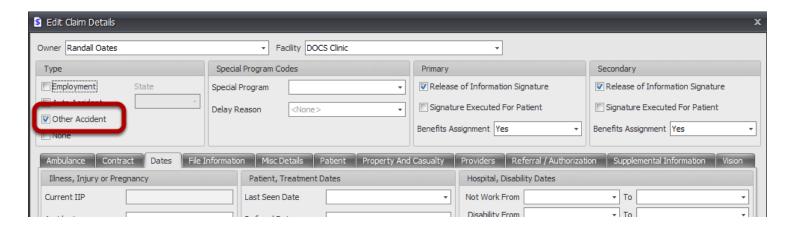

Check the Other Accident checkbox, as indicated in the above screenshot. Be sure to rebuild the claim after making any changes.

# Block 10d

| Reserved for Local Use? |  |  |  |  |  |  |
|-------------------------|--|--|--|--|--|--|
|                         |  |  |  |  |  |  |
|                         |  |  |  |  |  |  |
|                         |  |  |  |  |  |  |
|                         |  |  |  |  |  |  |
|                         |  |  |  |  |  |  |
|                         |  |  |  |  |  |  |
|                         |  |  |  |  |  |  |
|                         |  |  |  |  |  |  |
|                         |  |  |  |  |  |  |
|                         |  |  |  |  |  |  |
|                         |  |  |  |  |  |  |
|                         |  |  |  |  |  |  |
|                         |  |  |  |  |  |  |
|                         |  |  |  |  |  |  |
|                         |  |  |  |  |  |  |
|                         |  |  |  |  |  |  |
|                         |  |  |  |  |  |  |
|                         |  |  |  |  |  |  |
|                         |  |  |  |  |  |  |
|                         |  |  |  |  |  |  |
|                         |  |  |  |  |  |  |
|                         |  |  |  |  |  |  |
|                         |  |  |  |  |  |  |
|                         |  |  |  |  |  |  |
|                         |  |  |  |  |  |  |
|                         |  |  |  |  |  |  |
|                         |  |  |  |  |  |  |
|                         |  |  |  |  |  |  |
|                         |  |  |  |  |  |  |
|                         |  |  |  |  |  |  |
| CMS 1500 Crosswalk - 1  |  |  |  |  |  |  |

## **Insured's Policy Group or FECA Number**

Populating the Insured's information

## 1. Locate the policy.

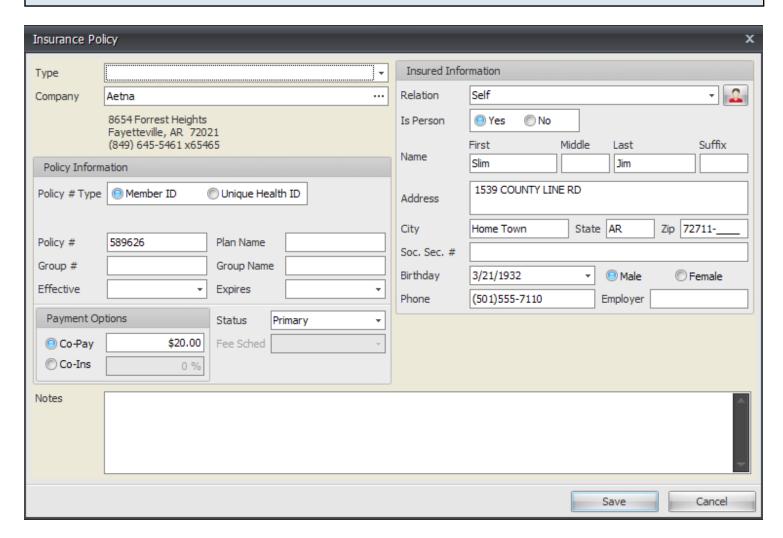

- 1. Open the patient account.
- 2. Click on the Insurance tab.
- 3. Edit the policy with whom the paper claim is being filed.

### 2. Insured's Policy Group or FECA Number

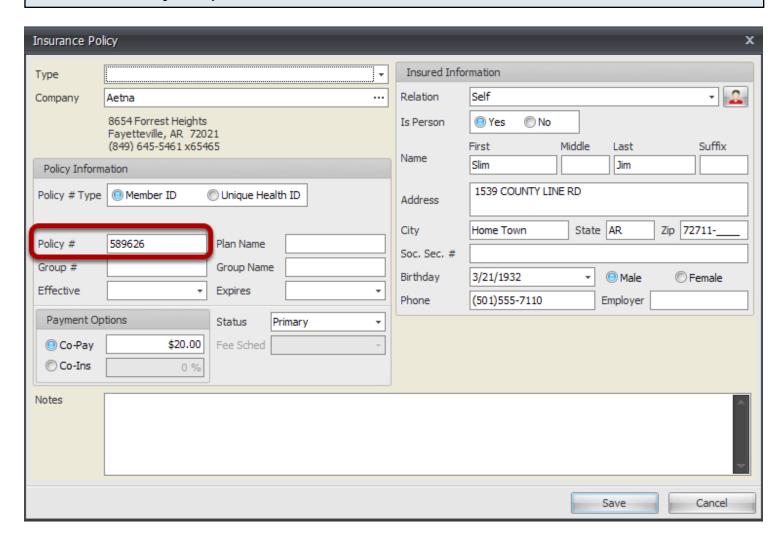

1. Locate the Policy# field under the Policy Information, indicated in the screenshot above. The number entered into this field will populate Block 11 on the CMS 1500 form.

# Block 11a

### Insured's Date of Birth and Gender

Populating the Insured's information

## 1. Locate the policy.

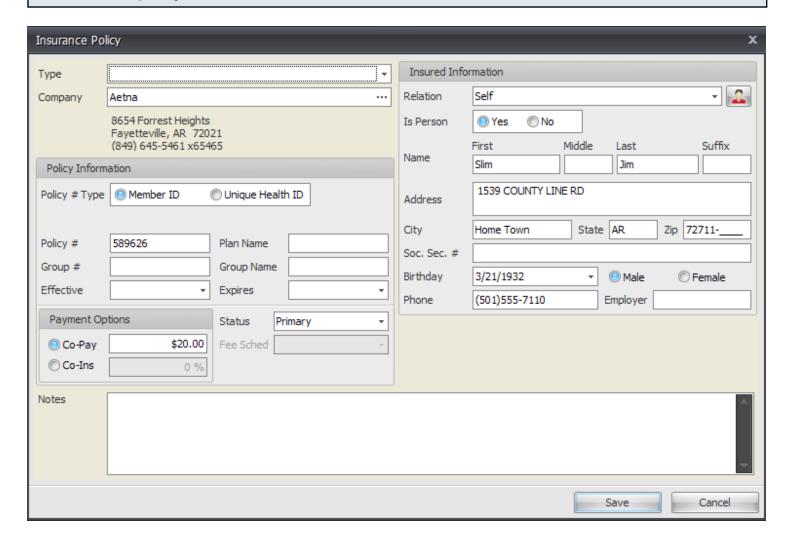

- 1. Open the patient account.
- 2. Click on the Insurance tab.
- 3. Edit the policy with whom the paper claim is being filed.

### 2. Insured's Date of Birth

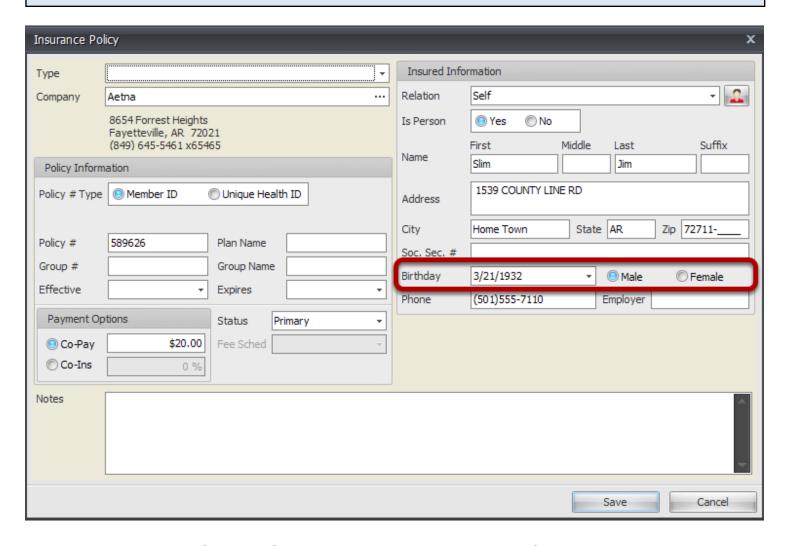

1. Locate the Birthday field and Gender options under the Insured Information, indicated in the screenshot above. The date and gender entered into the above areas will populate Block 11a on the CMS 1500 form.

# Block 11b

## **Employer's Name or School Name**

Populating the Insured's information

## 1. Locate the policy.

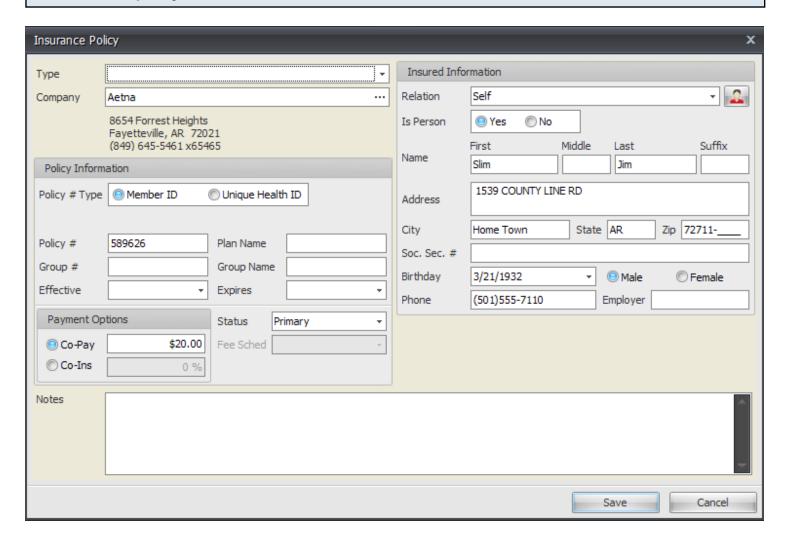

- 1. Open the patient account.
- 2. Click on the Insurance tab.
- 3. Edit the policy with whom the paper claim is being filed.

### 2. Employer's Name or School Name

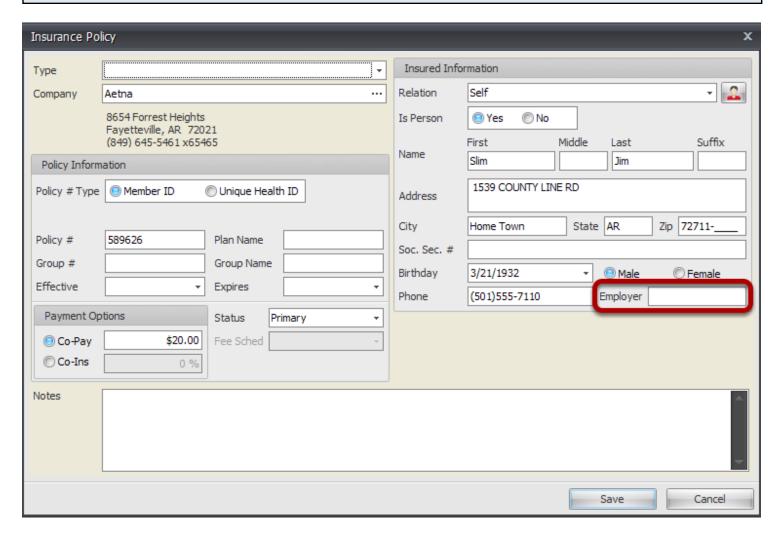

1. Locate the Employer field under the Insured Information, indicated in the screenshot above. The name entered into the above field will populate Block 11b on the CMS 1500 form.

# Block 11c

## **Insurance Plan Name or Program Name**

Populating the Insured's information

## 1. Locate the policy.

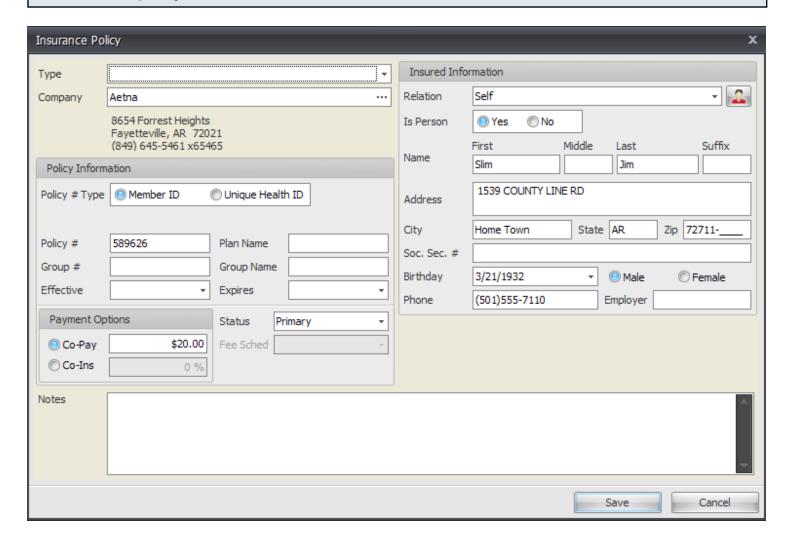

- 1. Open the patient account.
- 2. Click on the Insurance tab.
- 3. Edit the policy with whom the paper claim is being filed.

### 2. Insurance Plan Name or Program Name

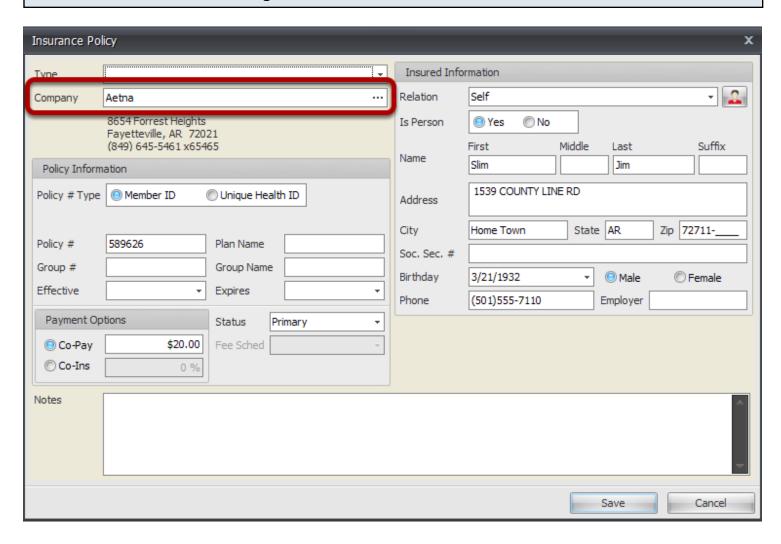

1. Locate the Company field under the Insured Information, indicated in the screenshot above. The name entered into the above field will populate Block 11c on the CMS 1500 form.

# Block 11d

### **Another Health Benefit Plan**

Indication for additional health plans

### **Additional Plan**

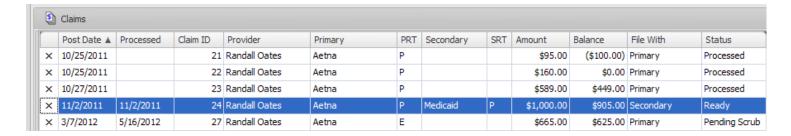

If there are 2 policies being filed on the claim, as shown on the claim highlighted above, Block 11d will automatically be checked Yes. If there is only a primary policy being filed, Block 11d will be checked as No.

## **Patient Signature**

Patient or Authorized Signature

## **Patient or Authorized Signature**

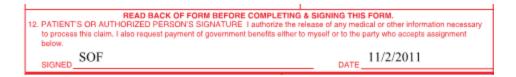

Field will automatically populate with SOF, indicating Signature on File. The date will populate with the date that the charges are posted.

## **Insured Signature**

Insured's or Authorized Person's Signature

## **Patient or Authorized Person's Signature**

Insured's or authorized person's signature I authorize payment of medical benefits to the undersigned physician or supplier for services described below.

 SOF

Field will automatically populate with SOF, indicating Signature on File.

## **Date of Current: (Illness, Injury or Pregnancy)**

Indicating the date of one of the following: Illness (First symptom), Injury (Accident) or Pregnancy (LMP)

#### Locate the claim.

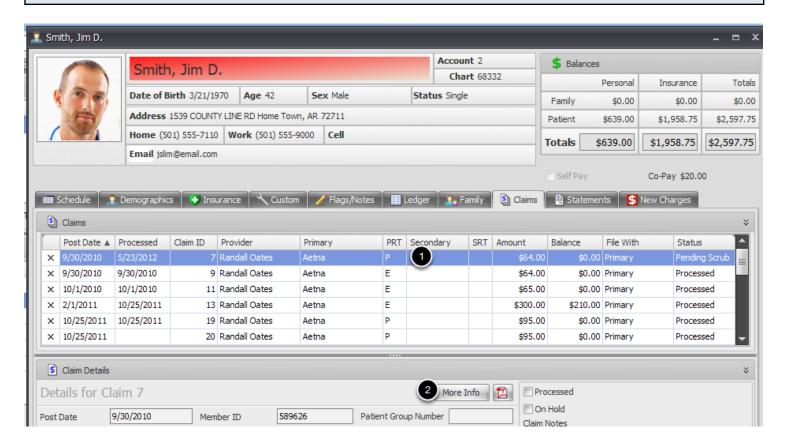

Open the specific patient account, and click on the Claims Tab to locate the appropriate claim; OR double click on the correct claim from the Claims Manager.

- 1. Click to highlight the appropriate claim in the Claims grid.
- 2. Click on the More Info button.

### **Indicating Illness, Injury or Pregnancy**

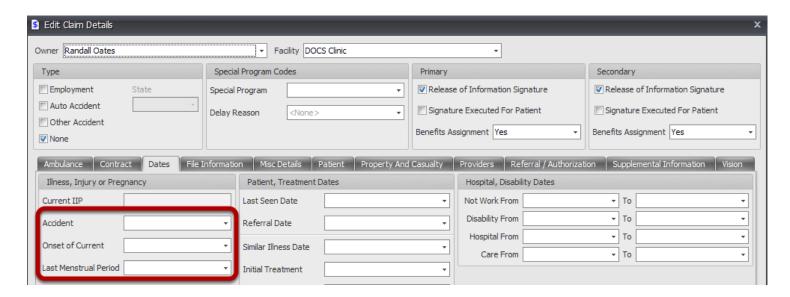

Illness: Select date from the Onset of Current calendar dropdown Injury: Select the date from the Accident calendar dropdown Pregnancy: Select the date from the Last Menstrual Period calendar dropdown.

Click Save, and be sure to rebuild the claim after any changes are made.

#### Same or Similar Illness

If the patient has had the same or similar illness, give the first date of illness.

#### Locate the claim.

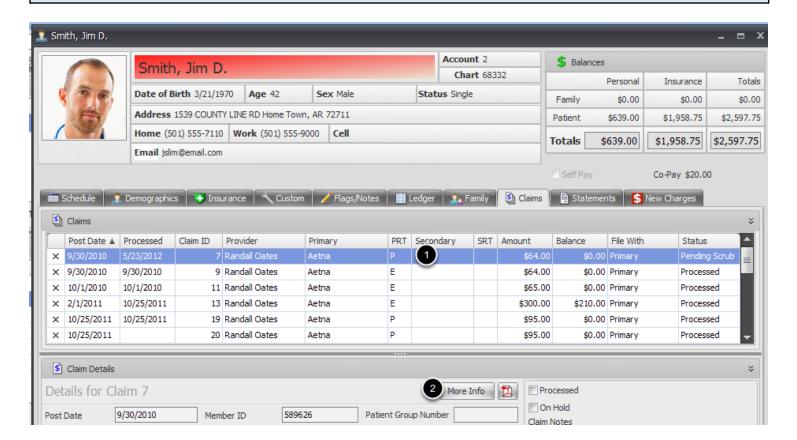

Open the specific patient account, and click on the Claims Tab to locate the appropriate claim; OR double click on the correct claim from the Claims Manager.

- 1. Click to highlight the appropriate claim in the Claims grid.
- 2. Click on the More Info button.

## **Indicating Illness, Injury or Pregnancy**

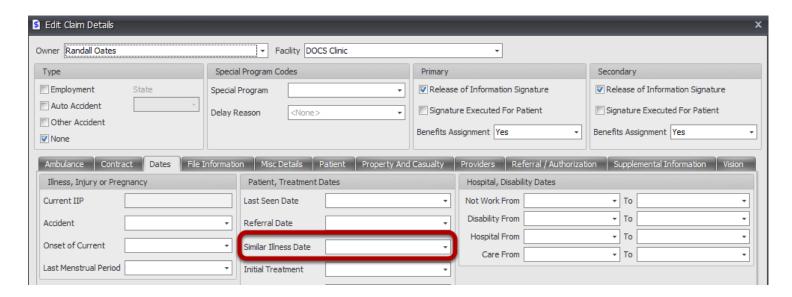

Select a date from the Similar Ilness Date calendar dropdown.

Click Save, and be sure to rebuild the claim after any changes are made.

#### **Dates Patient Unable to Work**

Indicating unable to work dates.

#### Locate the claim.

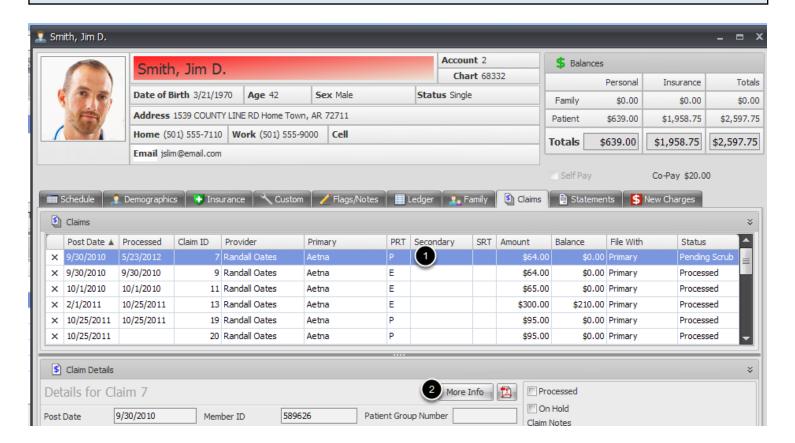

Open the specific patient account, and click on the Claims Tab to locate the appropriate claim; OR double click on the correct claim from the Claims Manager.

- 1. Click to highlight the appropriate claim in the Claims grid.
- 2. Click on the More Info button.

### **Unable to Work Dates**

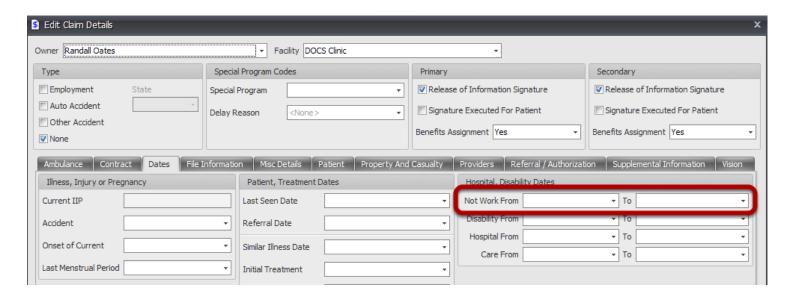

Select a From and To date in the fields highlighted above.

Click Save, and be sure to rebuild the claim after any changes are made.

## **Referring Provider Name**

Indicating the Referring Provider for a visit.

#### Locate the claim.

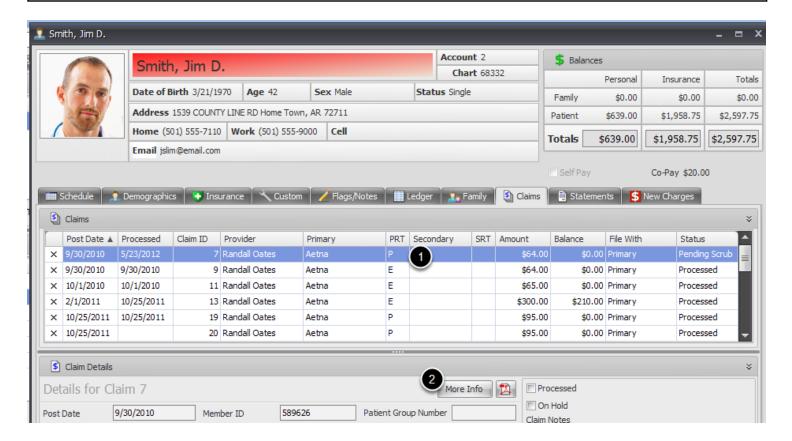

Open the specific patient account, and click on the Claims Tab to locate the appropriate claim; OR double click on the correct claim from the Claims Manager.

- 1. Click to highlight the appropriate claim in the Claims grid.
- 2. Click on the More Info button.

### Click on the Providers tab.

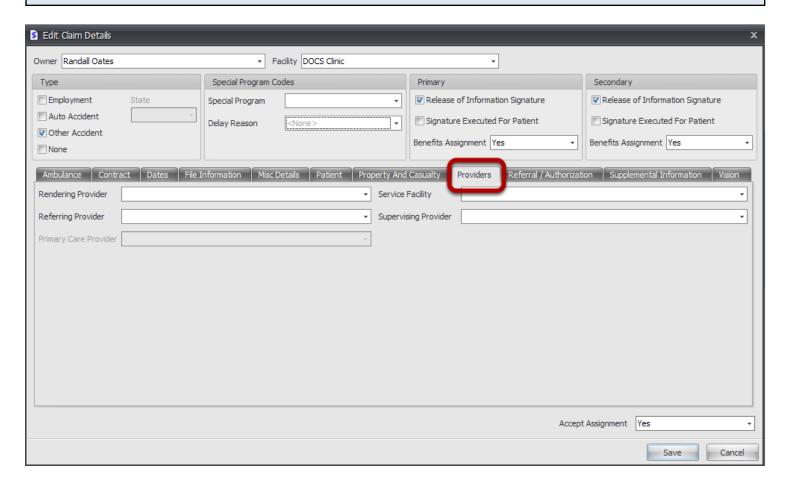

When in the Claim Details dialog, click on the Providers tab, indicated above.

## **Enter Referring Provider.**

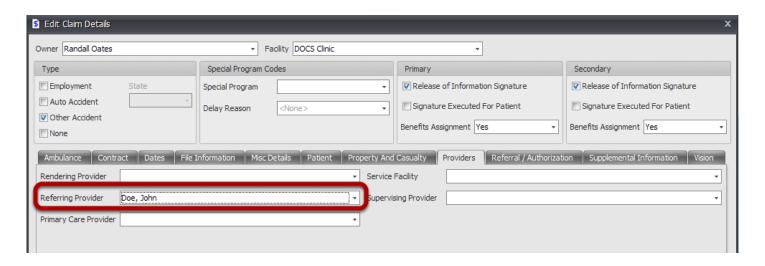

Select the appropriate Referring Provider from the drop down.

NOTE: All internal providers will be listed at the top of the list and have a gray shading in the

background. If the name in the drop down has no gray background shading, the provider is being pulled from the Contacts list.

### Defaulting Referring Provider and NOT having to select per claim

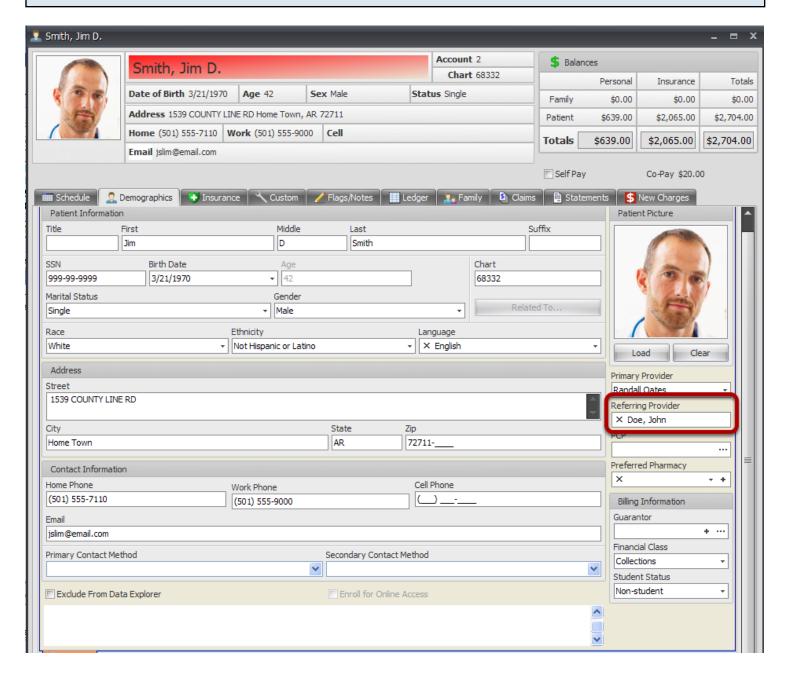

If the Referring Provider is selected in the Referring Provider field under the demographics tab at the beginning of the visit, before the charges are generated, the referring provider will automatically be pulled into the Providers tab, documented in the previous step.

# Block 17a

### 1. Referring Provider Legacy ID: Indicating the Referring Provider on the claim

Pulling the Referring Provider legacy qualifier and ID.

#### Locate the claim.

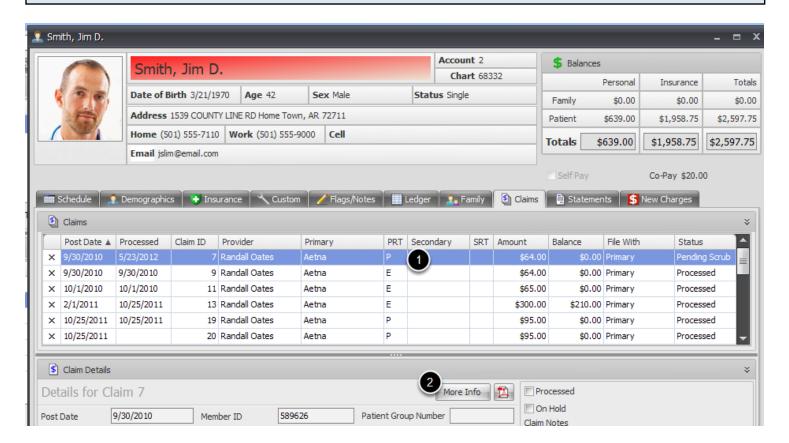

Open the specific patient account, and click on the Claims Tab to locate the appropriate claim; OR double click on the correct claim from the Claims Manager.

- 1. Click to highlight the appropriate claim in the Claims grid.
- 2. Click on the More Info button.

#### Click on the Providers tab.

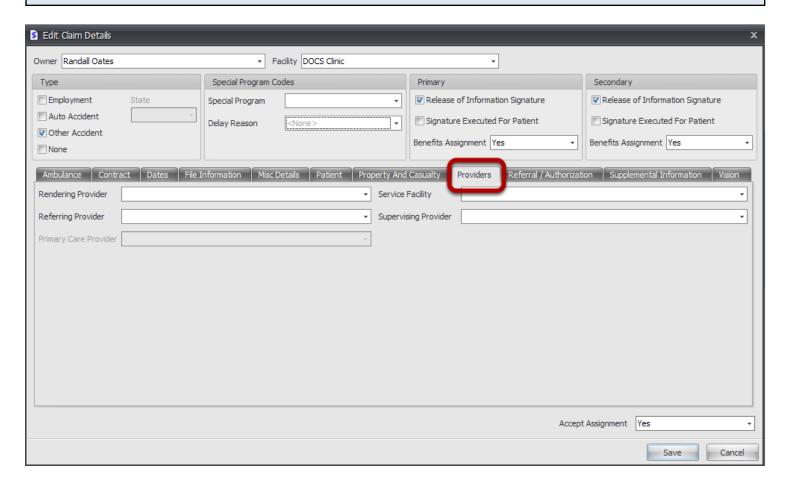

When in the Claim Details dialog, click on the Providers tab, indicated above.

# View Referring Provider.

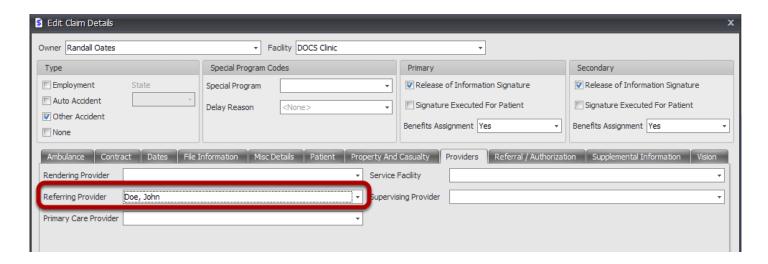

Select the appropriate Referring Provider from the drop down.

NOTE: All internal providers will be listed at the top of the list and have a gray shading in the

background. If the name in the drop down has no gray background shading, the provider is being pulled from the Contacts list.

### Defaulting Referring Provider and NOT having to select per claim

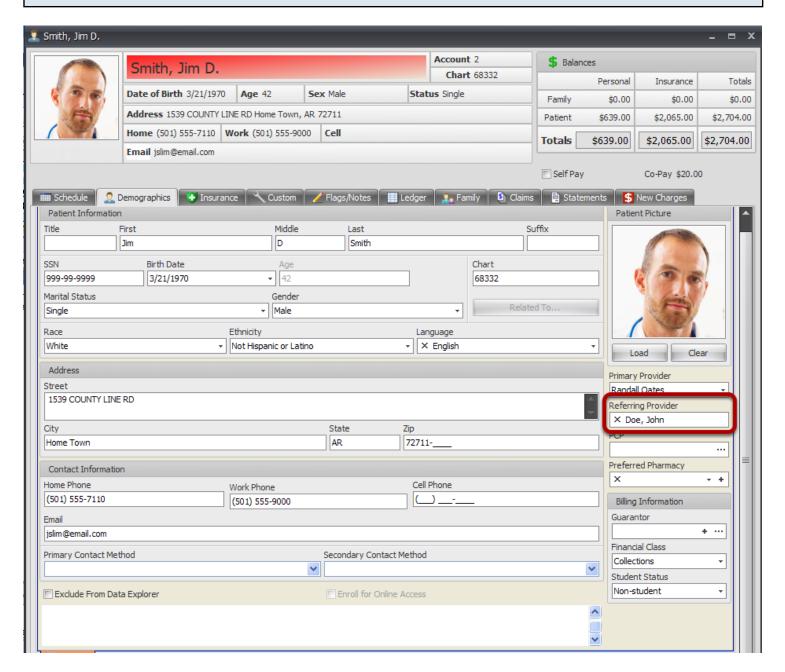

If the Referring Provider is selected in the Referring Provider field under the demographics tab at the beginning of the visit, before the charges are generated, the referring provider will automatically be pulled into the Providers tab, documented in the previous step.

# Scenario A: Referring Provider Legacy ID (Defaulting Taxonomy code for an Internal Provider listed as the Referring Provider)

This lesson describes the workflow for having the taxonomy code for an internal provider, who is listed as the Referring Provider, populate Block 17a on the CMS 1500 claim.

If an Internal Provider must be listed as the Referring Provider on a claim AND must have a legacy ID indicated (that is other than their Taxonomy code), the Internal Provider will need to be set up as a Contact, as well. See Lesson 2b for instructions to set up that scenario.

Referring Provider Legacy ID (when indicating Taxonomy code for an Internal Provider listed as the Referring Provider)

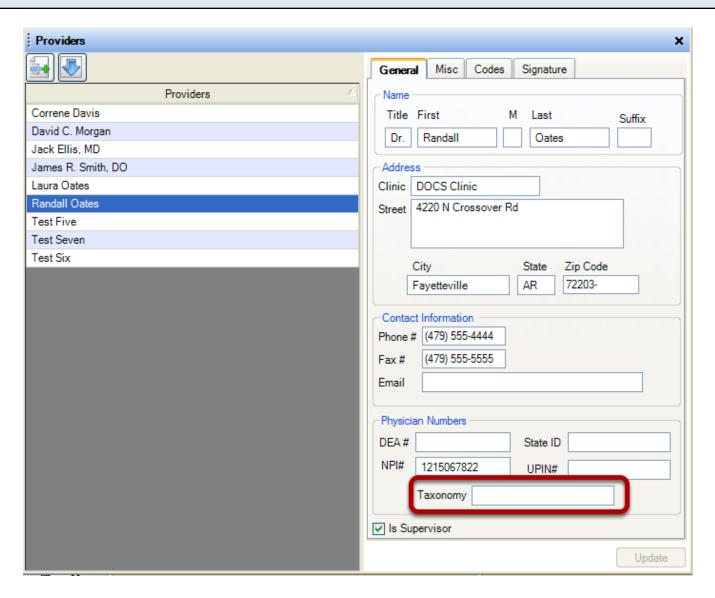

- 1. After finding the referring provider listed for the claim, if the provider listed is an internal provider of the clinic, go to Tools menu and click on Provider Manager.
- 2. If you want the physician's taxonomy number to be the legacy ID on the claim, you will enter it

in the Provider Manager. You will also have to ensure that the Show Legacy IDs checkbox is checked for the insurance company dialog. Go to next step.

# Ensure Show Legacy IDs checkbox is checked.

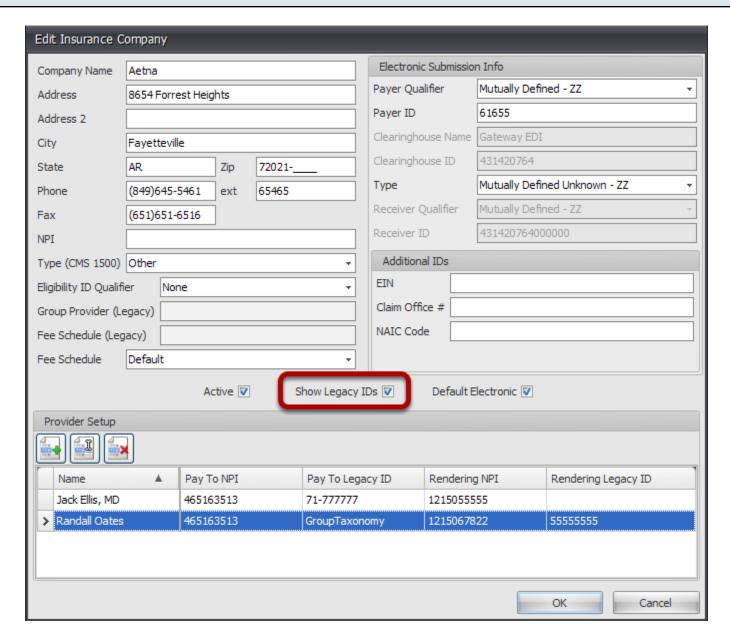

Ensure that the Show Legacy IDs box is checked. If it is not checked, even if the legacy IDs are entered appropriately, they will not be placed in Block 17a on the claim.

# Scenario B: Referring Provider Legacy ID (when an Internal Provider is listed as the Referring Provider)

This lesson describes the workflow for adding a legacy ID for a Referring Provider in Block 17a onto the CMS 1500 claim.

If an Internal Provider must be listed as the Referring Provider on a claim AND must have a legacy ID indicated (that is other than their Taxonomy code), the Internal Provider can be set up as a Contact, as well. Follow the instructions below to indicate the Legacy ID for a Contact.

# Locating the Contact in the Contacts list.

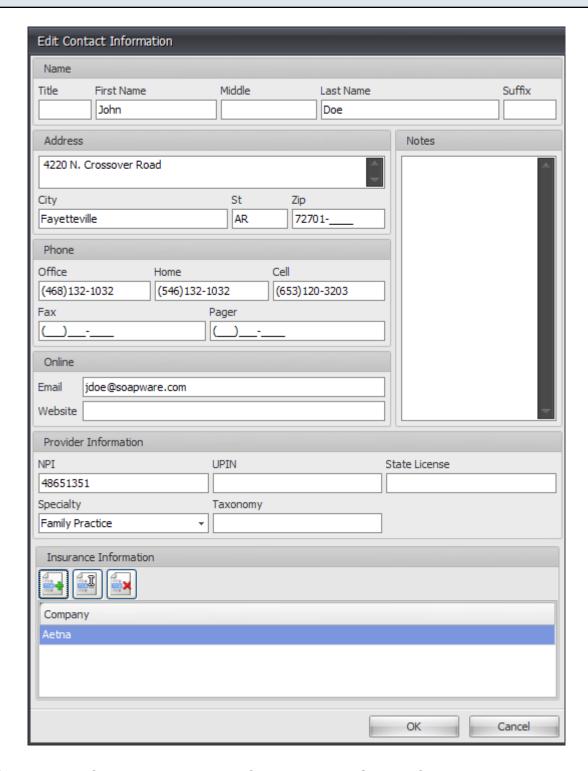

- 1. After finding the referring provider listed for the claim in Step 1, if the provider listed is an external provider of the clinic, go to Tools menu and click on Contacts.
- 2. Locate the Contact in the list, and edit.

# Add the Insurance Company for which the Legacy ID must be indicated.

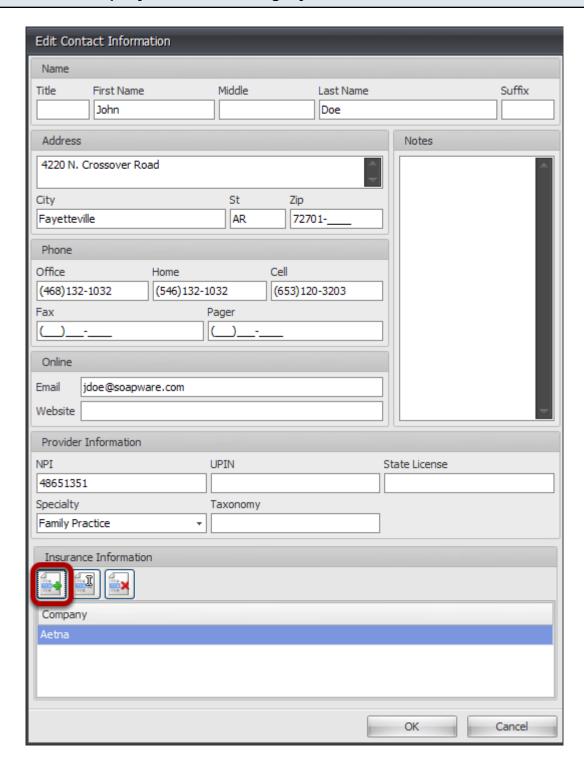

1. Click the button with the green + to add an insurance company.

# **Select the Insurance Company.**

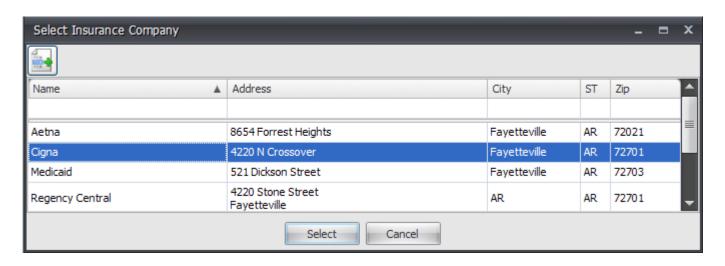

Highlight the appropriate insurance company in the list, and click Select.

#### Enter the Legacy ID Qualifier.

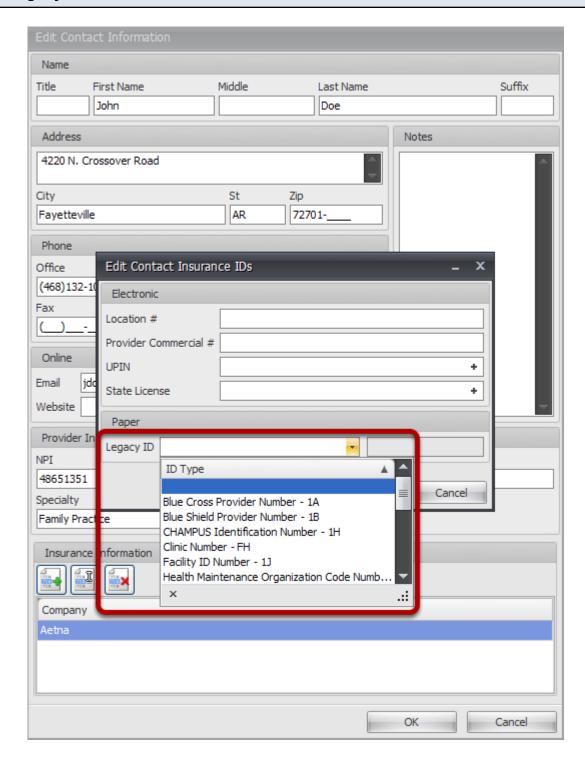

Select the appropriate type of ID from the drop down. (The associated 2 digit code is listed to the right of each option.)

NOTE: The Legacy Qualifier and ID entered in these fields will only show up any time the specified Contact is selected as the Referring Provider on a claim to the Insurance Company selected in the previous step.

# **Enter the Legacy ID Number.**

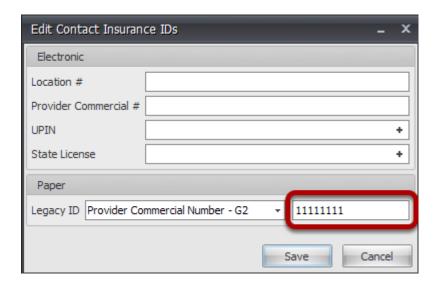

- 1. Type in the associated ID number for the type of number indicated.
- 2. Click Save.

NOTE: The Legacy Qualifier and ID entered in these fields will only show up any time the specified Contact is selected as the Referring Provider on a claim to the Insurance Company selected in the previous step.

# **Ensure Show Legacy IDs is checked.**

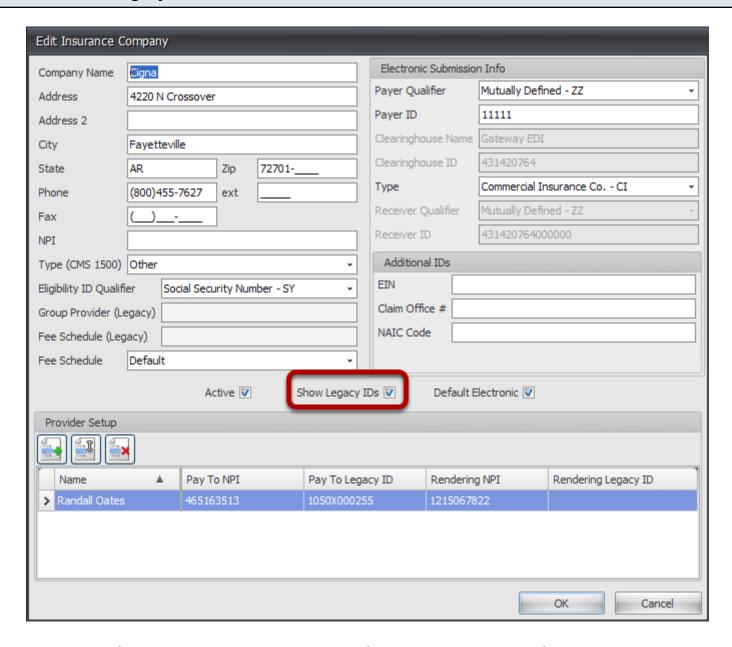

Ensure that the Show Legacy IDs box is checked. If it is not checked, even if the legacy IDs are entered appropriately, they will not be placed on the claim.

# The Legacy ID for the Contact populates Block 17a.

| 1500 HEALTH INSURANCE CLAIM FORM                                                                                                    |                                                                  |       |                                          |                                                           |                      | igna<br>220 N Crossover<br>avetteville, AR 72701                                                                                                    |                                      |          |  |
|----------------------------------------------------------------------------------------------------|------------------------------------------------------------------|-------|------------------------------------------|-----------------------------------------------------------|----------------------|----------------------------------------------------------------------------------------------------|--------------------------------------|----------|--|
|                                                                                                    |                                                                  | "     |                                          |                                                           | ,                    | ,                                                                                                    |                                      | 4        |  |
| APPROVED BY NATIONAL UNIFO                                                                                                    | JHM CLAIM COMMITTEE 08/05                                        |       |                                          |                                                           |                      |                                                                                                    |                                      | PICA TTT |  |
| MEDICARE MEDICAID                                                                                                    | TRICARE 0                                                        | HAMPV | A GROUP                                  |                                                           | EECA OTHER           | 1a. INSURED'S I.D. NUMBER                                                                                                    | /Ear Broard                          |          |  |
| (Medicare #) (Medicaid                                                                                                    | D#) HEALTH F                                                     | LAN _ | FECA OTHER<br>BLK LUNG<br>(SSN) (ID)     | 589626                                                    |                      |                                                                                                    |                                      |          |  |
| 2. PATIENT'S NAME (Last Name,                                                                                                    | 3. PATIENT'S BIRTH DATE SEX                                      |       |                                          | 4. INSURED'S NAME (Last Name, First Name, Middle Initial) |                      |                                                                                                    |                                      |          |  |
| Smith, Jim, D                                                                                                    |                                                                  |       | M <b>X</b> F                             | Jim, Slim                                                 |                      |                                                                                                    |                                      |          |  |
| 5. PATIENT'S ADDRESS (No., Street)                                                                                                    |                                                                  |       | 6. PATIENT RELATIONSHIP TO INSURED       |                                                           |                      | 7. INSURED'S ADDRESS (No., Street)                                                                                                    |                                      |          |  |
| 1539 COUNTY LINE                                                                                                    |                                                                  |       | Self X Spou                              |                                                           | ild Other            | 1539 COUNTY LINE RD                                                                                                    |                                      |          |  |
| Home Town                                                                                                    | wn STATE<br>AR                                                   |       | 8. PATIENT STATUS Single X Married Other |                                                           |                      | Home Town STATE AR                                                                                                    |                                      |          |  |
| ZIP CODE                                                                                                    | TELEPHONE (Include Area Cod                                      | e)    |                                          |                                                           |                      | ZIP CODE                                                                                                    | TELEPHONE (Include Are               | a Code)  |  |
| 72711                                                                                                    | (501) 5557110                                                    |       | Employed                                 | Full-Time<br>Student                                      | Part-Time<br>Student | 72711                                                                                                    | (501) 55571                          | a Code)  |  |
| 9. OTHER INSURED'S NAME (Last Name, First Name, Middle Initial)                                                                                                    |                                                                  |       | 10. IS PATIENT'S CONDITION RELATED TO:   |                                                           |                      | 11. INSURED'S POLICY GROUP OR FECA NUMBER                                                                                                    |                                      |          |  |
| Jim, Slim                                                                                                    |                                                                  |       |                                          |                                                           |                      |                                                                                                    |                                      |          |  |
| a. OTHER INSURED'S POLICY OR GROUP NUMBER                                                                                                    |                                                                  |       | a. EMPLOYMENT                            | ? (Current                                                | or Previous)         | a. INSURED'S DATE OF BIRTH                                                                                                    | SEX                                  | l a      |  |
| 9485961                                                                                                    |                                                                  |       |                                          | YES                                                       | X NO                 | 03 21 1932                                                                                                    | M <b>X</b>                           | F        |  |
| b. OTHER INSURED'S DATE OF BIRTH SEX                                                                                                    |                                                                  |       | b. AUTO ACCIDE                           | NT?                                                       | PLACE (State)        | b. EMPLOYER'S NAME OR SCH                                                                                                    | HOOL NAME                            |          |  |
| 03 21 1932 M X F                                                                                                    |                                                                  |       |                                          | YES                                                       | <b>X</b> NO          |                                                                                                    |                                      | S        |  |
| c. EMPLOYER'S NAME OR SCHOOL NAME                                                                                                    |                                                                  |       | c. OTHER ACCIDENT?                       |                                                           |                      | C. INSURANCE PLAN NAME OR PROGRAM NAME                                                                                                    |                                      |          |  |
| MCD Employer                                                                                                    |                                                                  |       | YES X NO                                 |                                                           |                      | Cigna                                                                                                    |                                      |          |  |
| d. INSURANCE PLAN NAME OR PROGRAM NAME                                                                                                    |                                                                  |       | 10d. RESERVED FOR LOCAL USE              |                                                           |                      | d. IS THERE ANOTHER HEALTH BENEFIT PLAN?                                                                                                    |                                      |          |  |
| Medicaid                                                                                                    |                                                                  |       |                                          |                                                           |                      | YES NO If yes, return to and complete item 9 a-d.                                                                                                    |                                      |          |  |
| READ BACK OF FORM BEFORE COMPLETING & SIGNING THIS FORM.  12. PATIENT'S OR AUTHORIZED PERSON'S SIGNATURE I authorize the release of any medical or other information necessary to process this claim. I also request payment of government benefits either to myself or to the party who accepts assignment below. |                                                                  |       |                                          |                                                           |                      | INSURED'S OR AUTHORIZED PERSON'S SIGNATURE I authorize payment of medical benefits to the undersigned physician or supplier for services described below. |                                      |          |  |
| SIGNED_SOF                                                                                                    |                                                                  |       | 5/22/2012                                |                                                           |                      | SIGNED_SOF                                                                                                    |                                      |          |  |
| MM   DD   YY   II                                                                                                    | LNESS (First symptom) OR<br>NJURY (Accident) OR<br>REGNANCY(LMP) | 15.   | IF PATIENT HAS H.<br>GIVE FIRST DATE     | AD SAME                                                   | OR SIMILAR ILLNESS.  | 16. DATES PATIENT UNABLE T                                                                                                    | O WORK IN CURRENT OCC<br>MM DD<br>TO | CUPATION |  |
| 17. NAME OF REFERRING PROVIDER OR OTHER SOURCE 178                                                                                                    |                                                                  |       | G2 11111111                              |                                                           |                      | 8. HOSPITALIZATION DATES RELATED TO CURRENT SERVICES MM DD WWW. DD WWW.                                                                                   |                                      |          |  |
| John Doe                                                                                                    |                                                                  |       | 70031331                                 |                                                           |                      | FROM                                                                                                    | то                                   | i " II   |  |
| 19. RESERVED FOR LOCAL USE                                                                                                    |                                                                  |       |                                          |                                                           |                      | 20. OUTSIDE LAB?                                                                                                    | \$ CHARGES                           |          |  |
|                                                                                                    |                                                                  |       |                                          |                                                           |                      | YES X NO                                                                                                    |                                      |          |  |

The Legacy qualifier and ID number populate Block 17a.

# Scenario C: Referring Provider Legacy ID (when an External Provider is listed as the Referring Provider)

This lesson describes the workflow for adding a legacy ID for a Referring Provider in Block 17a onto the CMS 1500 claim.

External providers will need to be set up as a Contact in the Contacts dialog. To access the Contacts dialog, go to the Tools menu and select Contacts.

If an Internal Provider must be listed as the Referring Provider on a claim AND must have a legacy ID indicated (that is other than their Taxonomy code), the Internal Provider will need to be set up as a Contact, as well. Follow the instructions below to indicate the Legacy ID for a Contact.

# Locating the Contact in the Contacts list.

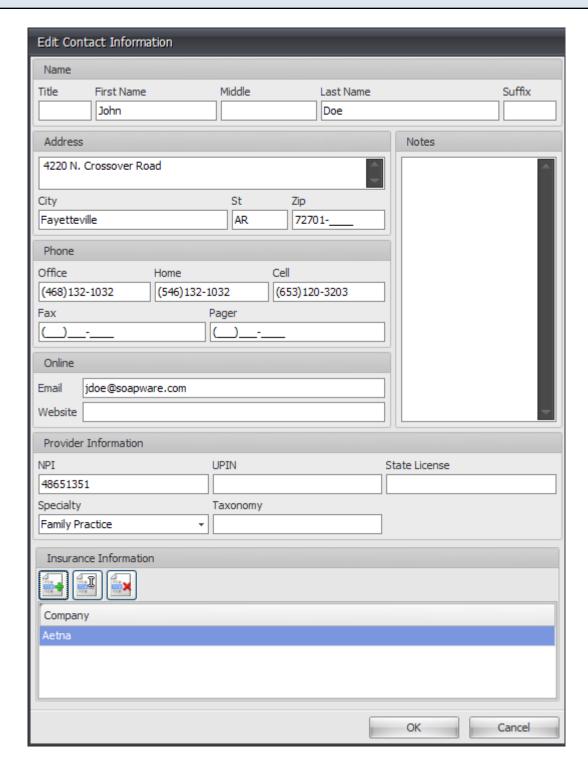

- 1. After finding the referring provider listed for the claim in Step 1, if the provider listed is an external provider of the clinic, go to Tools menu and click on Contacts.
- 2. Locate the Contact in the list, and edit.

# Add the Insurance Company for which the Legacy ID must be indicated.

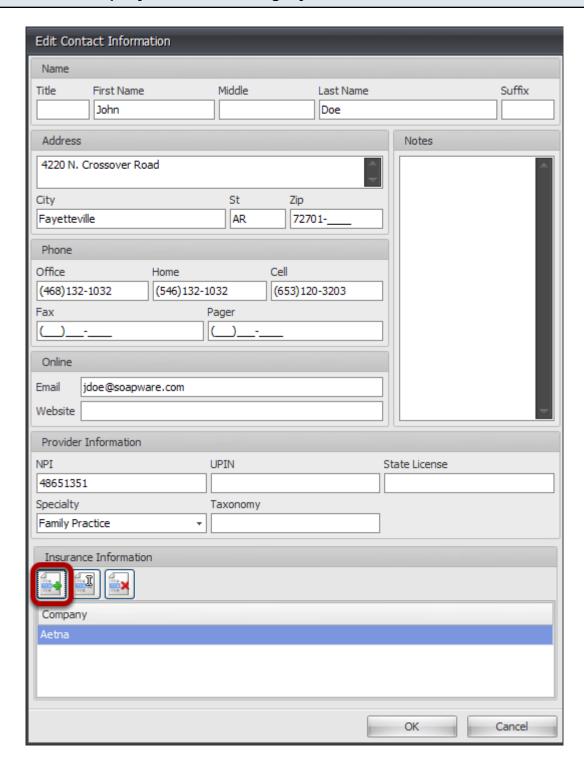

1. Click the button with the green + to add an insurance company.

# **Select the Insurance Company.**

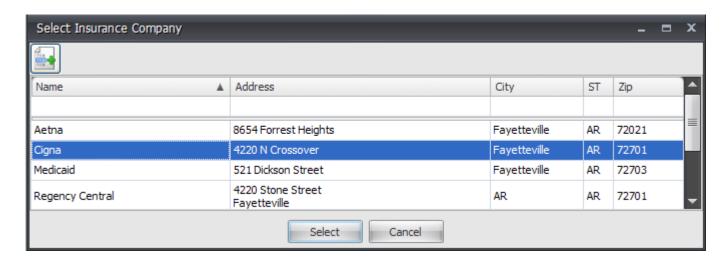

Highlight the appropriate insurance company in the list, and click Select.

#### Enter the Legacy ID Qualifier.

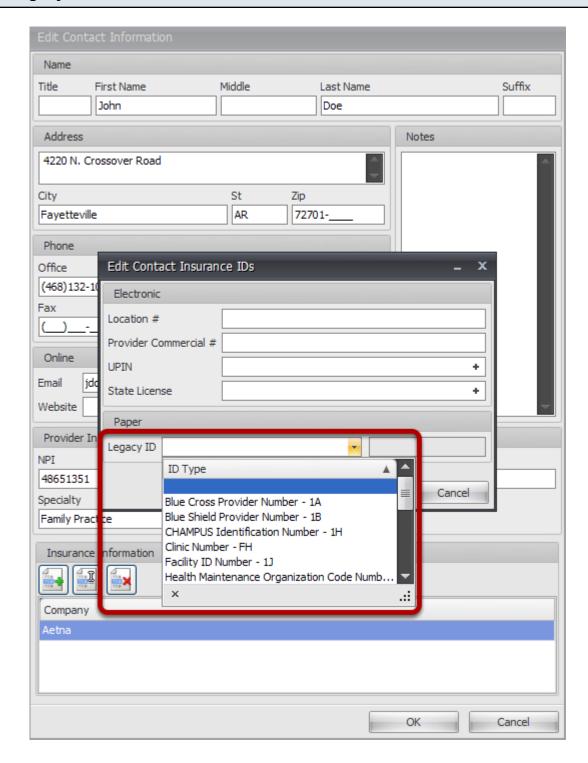

Select the appropriate type of ID from the drop down. (The associated 2 digit code is listed to the right of each option.)

NOTE: The Legacy Qualifier and ID entered in these fields will only show up any time the specified Contact is selected as the Referring Provider on a claim to the Insurance Company selected in the previous step.

# **Enter the Legacy ID Number.**

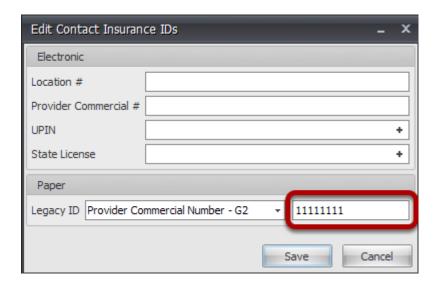

- 1. Type in the associated ID number for the type of number indicated.
- 2. Click Save.

NOTE: The Legacy Qualifier and ID entered in these fields will only show up any time the specified Contact is selected as the Referring Provider on a claim to the Insurance Company selected in the previous step.

# **Ensure Show Legacy IDs is checked.**

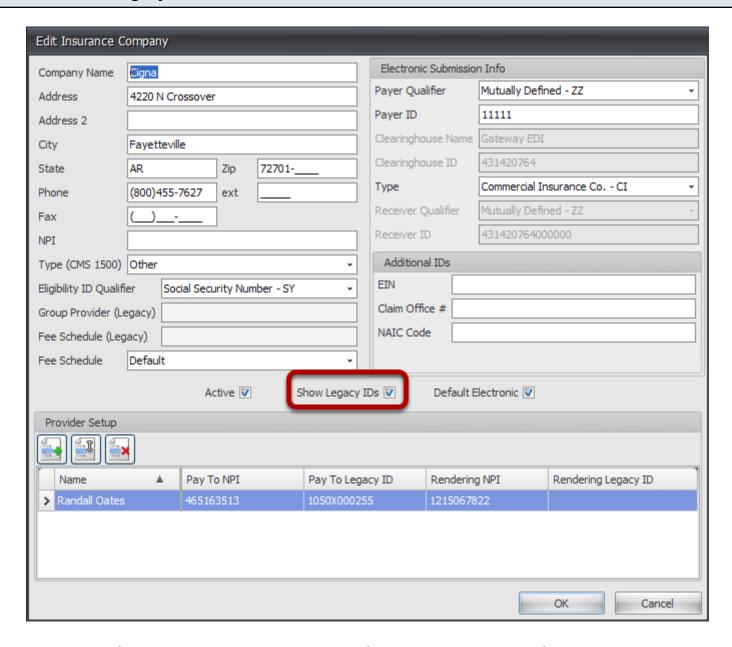

Ensure that the Show Legacy IDs box is checked. If it is not checked, even if the legacy IDs are entered appropriately, they will not be placed on the claim.

# The Legacy ID for the Contact populates Block 17a.

| 1500 HEALTH INSURANCE CLAIM FORM                                                                                                    |                                                                  |       |                                          |                                                           |                      | igna<br>220 N Crossover<br>avetteville, AR 72701                                                                                                    |                                      |          |  |
|----------------------------------------------------------------------------------------------------|------------------------------------------------------------------|-------|------------------------------------------|-----------------------------------------------------------|----------------------|----------------------------------------------------------------------------------------------------|--------------------------------------|----------|--|
|                                                                                                    |                                                                  | "     |                                          |                                                           | ,                    | ,                                                                                                    |                                      | 4        |  |
| APPROVED BY NATIONAL UNIFO                                                                                                    | JHM CLAIM COMMITTEE 08/05                                        |       |                                          |                                                           |                      |                                                                                                    |                                      | PICA TTT |  |
| MEDICARE MEDICAID                                                                                                    | TRICARE 0                                                        | HAMPV | A GROUP                                  |                                                           | EECA OTHER           | 1a. INSURED'S I.D. NUMBER                                                                                                    | /Ear Broard                          |          |  |
| (Medicare #) (Medicaid                                                                                                    | D#) HEALTH F                                                     | LAN _ | FECA OTHER<br>BLK LUNG<br>(SSN) (ID)     | 589626                                                    |                      |                                                                                                    |                                      |          |  |
| 2. PATIENT'S NAME (Last Name,                                                                                                    | 3. PATIENT'S BIRTH DATE SEX                                      |       |                                          | 4. INSURED'S NAME (Last Name, First Name, Middle Initial) |                      |                                                                                                    |                                      |          |  |
| Smith, Jim, D                                                                                                    |                                                                  |       | M <b>X</b> F                             | Jim, Slim                                                 |                      |                                                                                                    |                                      |          |  |
| 5. PATIENT'S ADDRESS (No., Street)                                                                                                    |                                                                  |       | 6. PATIENT RELATIONSHIP TO INSURED       |                                                           |                      | 7. INSURED'S ADDRESS (No., Street)                                                                                                    |                                      |          |  |
| 1539 COUNTY LINE                                                                                                    |                                                                  |       | Self X Spou                              |                                                           | ild Other            | 1539 COUNTY LINE RD                                                                                                    |                                      |          |  |
| Home Town                                                                                                    | wn STATE<br>AR                                                   |       | 8. PATIENT STATUS Single X Married Other |                                                           |                      | Home Town STATE AR                                                                                                    |                                      |          |  |
| ZIP CODE                                                                                                    | TELEPHONE (Include Area Cod                                      | e)    |                                          |                                                           |                      | ZIP CODE                                                                                                    | TELEPHONE (Include Are               | a Code)  |  |
| 72711                                                                                                    | (501) 5557110                                                    |       | Employed                                 | Full-Time<br>Student                                      | Part-Time<br>Student | 72711                                                                                                    | (501) 55571                          | a Code)  |  |
| 9. OTHER INSURED'S NAME (Last Name, First Name, Middle Initial)                                                                                                    |                                                                  |       | 10. IS PATIENT'S CONDITION RELATED TO:   |                                                           |                      | 11. INSURED'S POLICY GROUP OR FECA NUMBER                                                                                                    |                                      |          |  |
| Jim, Slim                                                                                                    |                                                                  |       |                                          |                                                           |                      |                                                                                                    |                                      |          |  |
| a. OTHER INSURED'S POLICY OR GROUP NUMBER                                                                                                    |                                                                  |       | a. EMPLOYMENT                            | ? (Current                                                | or Previous)         | a. INSURED'S DATE OF BIRTH                                                                                                    | SEX                                  | l a      |  |
| 9485961                                                                                                    |                                                                  |       |                                          | YES                                                       | X NO                 | 03 21 1932                                                                                                    | M <b>X</b>                           | F        |  |
| b. OTHER INSURED'S DATE OF BIRTH SEX                                                                                                    |                                                                  |       | b. AUTO ACCIDE                           | NT?                                                       | PLACE (State)        | b. EMPLOYER'S NAME OR SCH                                                                                                    | HOOL NAME                            |          |  |
| 03 21 1932 M X F                                                                                                    |                                                                  |       |                                          | YES                                                       | <b>X</b> NO          |                                                                                                    |                                      | S        |  |
| c. EMPLOYER'S NAME OR SCHOOL NAME                                                                                                    |                                                                  |       | c. OTHER ACCIDENT?                       |                                                           |                      | C. INSURANCE PLAN NAME OR PROGRAM NAME                                                                                                    |                                      |          |  |
| MCD Employer                                                                                                    |                                                                  |       | YES X NO                                 |                                                           |                      | Cigna                                                                                                    |                                      |          |  |
| d. INSURANCE PLAN NAME OR PROGRAM NAME                                                                                                    |                                                                  |       | 10d. RESERVED FOR LOCAL USE              |                                                           |                      | d. IS THERE ANOTHER HEALTH BENEFIT PLAN?                                                                                                    |                                      |          |  |
| Medicaid                                                                                                    |                                                                  |       |                                          |                                                           |                      | YES NO If yes, return to and complete item 9 a-d.                                                                                                    |                                      |          |  |
| READ BACK OF FORM BEFORE COMPLETING & SIGNING THIS FORM.  12. PATIENT'S OR AUTHORIZED PERSON'S SIGNATURE I authorize the release of any medical or other information necessary to process this claim. I also request payment of government benefits either to myself or to the party who accepts assignment below. |                                                                  |       |                                          |                                                           |                      | INSURED'S OR AUTHORIZED PERSON'S SIGNATURE I authorize payment of medical benefits to the undersigned physician or supplier for services described below. |                                      |          |  |
| SIGNED_SOF                                                                                                    |                                                                  |       | 5/22/2012                                |                                                           |                      | SIGNED_SOF                                                                                                    |                                      |          |  |
| MM   DD   YY   II                                                                                                    | LNESS (First symptom) OR<br>NJURY (Accident) OR<br>REGNANCY(LMP) | 15.   | IF PATIENT HAS H.<br>GIVE FIRST DATE     | AD SAME                                                   | OR SIMILAR ILLNESS.  | 16. DATES PATIENT UNABLE T                                                                                                    | O WORK IN CURRENT OCC<br>MM DD<br>TO | CUPATION |  |
| 17. NAME OF REFERRING PROVIDER OR OTHER SOURCE 178                                                                                                    |                                                                  |       | G2 11111111                              |                                                           |                      | 8. HOSPITALIZATION DATES RELATED TO CURRENT SERVICES MM DD WWW. DD WWW.                                                                                   |                                      |          |  |
| John Doe                                                                                                    |                                                                  |       | 70031331                                 |                                                           |                      | FROM                                                                                                    | то                                   | i " II   |  |
| 19. RESERVED FOR LOCAL USE                                                                                                    |                                                                  |       |                                          |                                                           |                      | 20. OUTSIDE LAB?                                                                                                    | \$ CHARGES                           |          |  |
|                                                                                                    |                                                                  |       |                                          |                                                           |                      | YES X NO                                                                                                    |                                      |          |  |

The Legacy qualifier and ID number populate Block 17a.

# Block 17b

### 1. Referring Provider NPI: Indicating the Referring Provider on the claim

Pulling the Referring Provider legacy qualifier and ID.

#### Locate the claim.

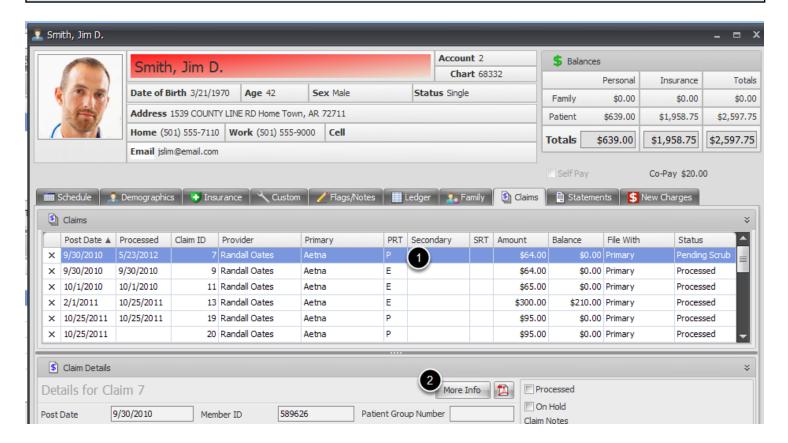

Open the specific patient account, and click on the Claims Tab to locate the appropriate claim; OR double click on the correct claim from the Claims Manager.

- 1. Click to highlight the appropriate claim in the Claims grid.
- 2. Click on the More Info button.

#### Click on the Providers tab.

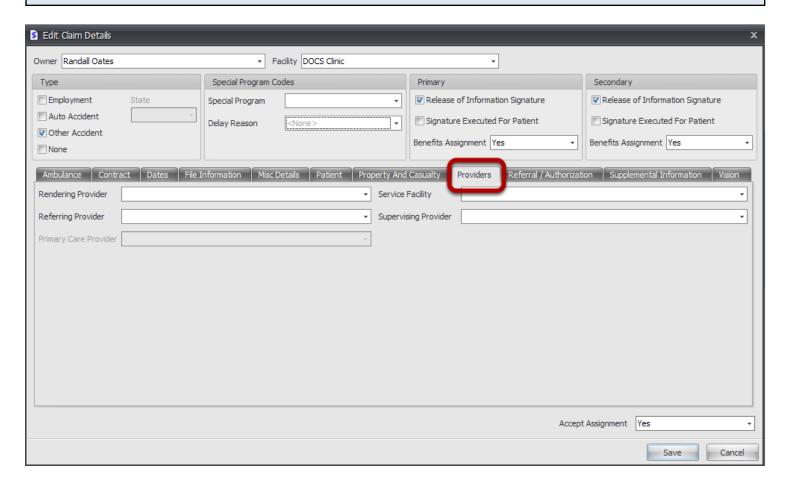

When in the Claim Details dialog, click on the Providers tab, indicated above.

# View Referring Provider.

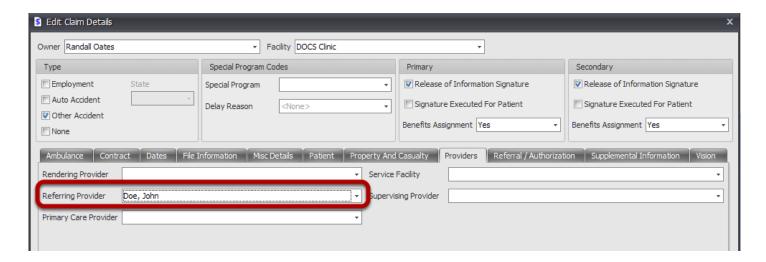

Select the appropriate Referring Provider from the drop down.

NOTE: All internal providers will be listed at the top of the list and have a gray shading in the

background. If the name in the drop down has no gray background shading, the provider is being pulled from the Contacts list.

### Defaulting Referring Provider and NOT having to select per claim

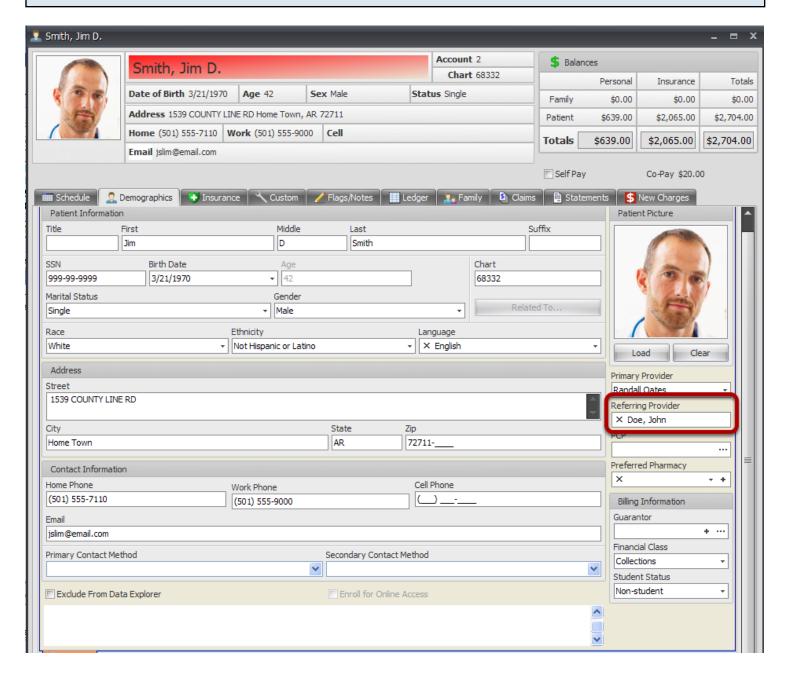

If the Referring Provider is selected in the Referring Provider field under the demographics tab at the beginning of the visit, before the charges are generated, the referring provider will automatically be pulled into the Providers tab, documented in the previous step.

# Scenario A: Referring Provider NPI (when an Internal Provider is listed as the Referring Provider)

This lesson describes the workflow for having the taxonomy code for an internal provider, who is listed as the Referring Provider, populate Block 17a on the CMS 1500 claim.

If an Internal Provider must be listed as the Referring Provider on a claim AND must have a legacy ID indicated (that is other than their Taxonomy code), the Internal Provider will need to be set up as a Contact, as well. See Lesson 2b for instructions to set up that scenario.

Referring Provider Legacy ID (when indicating Taxonomy code for an Internal Provider listed as the Referring Provider)

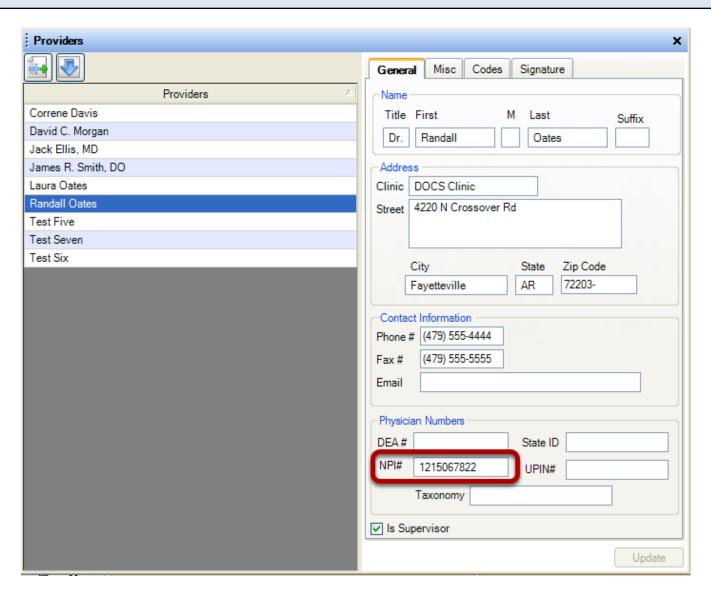

- 1. After finding the referring provider listed for the claim, if the provider listed is an internal provider of the clinic, go to Tools menu and click on Provider Manager.
- 2. If the NPI number has been entered for the provider in Provider Manager, you will enter it in

the Provider Manager. You will also have to ensure that the Show Legacy IDs checkbox is checked for the insurance company dialog. Go to next step.

### Ensure Show Legacy IDs checkbox is checked.

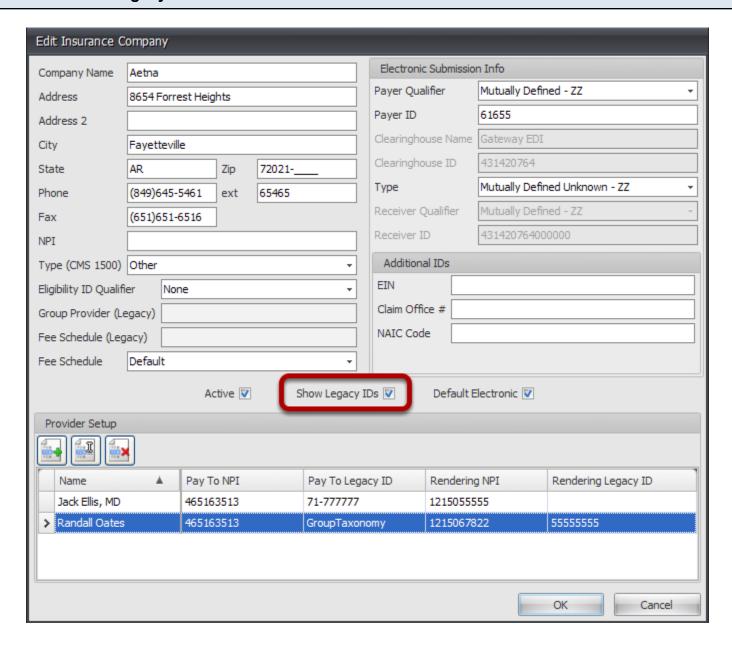

Ensure that the Show Legacy IDs box is checked. If it is not checked, even if the legacy IDs are entered appropriately, they will not be placed in Block 17a on the claim.

# Scenario B: Referring Provider NPI (when an External Provider is listed as the Referring Provider) (Copy)

This lesson describes the workflow for adding a legacy ID for a Referring Provider in Block 17a onto the CMS 1500 claim.

External providers will need to be set up as a Contact in the Contacts dialog. To access the Contacts dialog, go to the Tools menu and select Contacts.

If an Internal Provider must be listed as the Referring Provider on a claim AND must have a legacy ID indicated (that is other than their Taxonomy code), the Internal Provider will need to be set up as a Contact, as well. Follow the instructions below to indicate the Legacy ID for a Contact.

# Locating the Contact in the Contacts list.

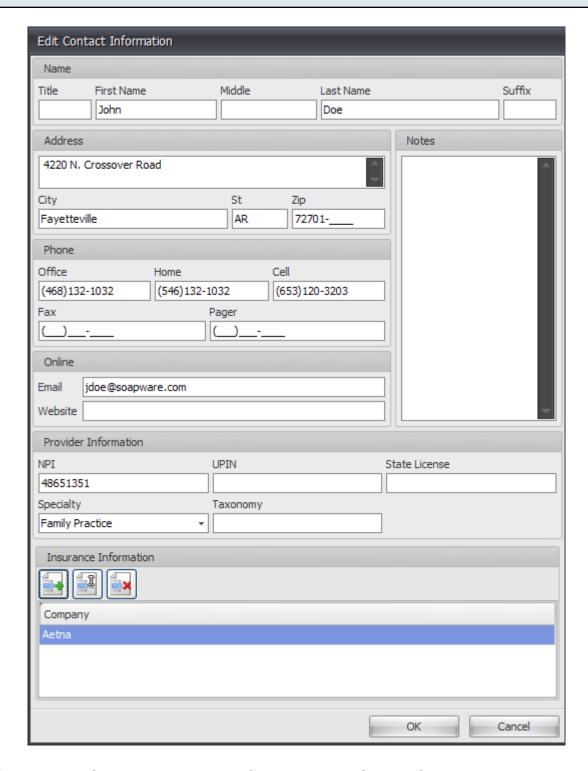

- 1. After finding the referring provider listed for the claim in Step 1, if the provider listed is an external provider of the clinic, go to Tools menu and click on Contacts.
- 2. Locate the Contact in the list, and edit.

# Add the Insurance Company for which the Legacy ID must be indicated.

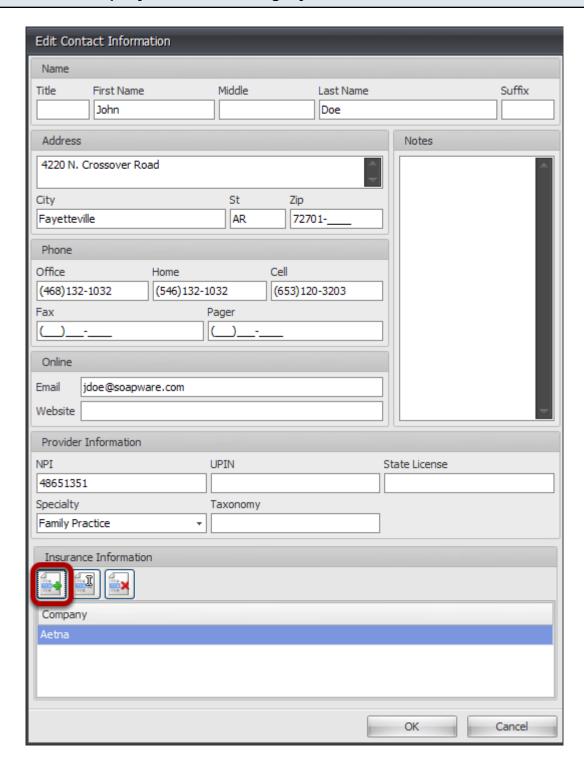

1. Click the button with the green + to add an insurance company.

# **Select the Insurance Company.**

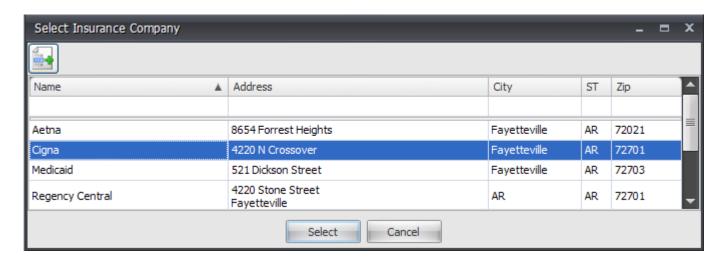

Highlight the appropriate insurance company in the list, and click Select.

#### Enter the Legacy ID Qualifier.

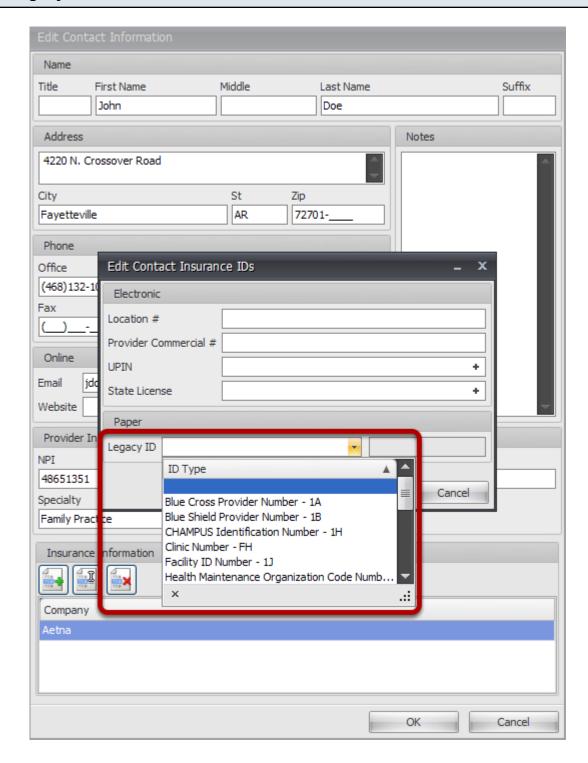

Select the appropriate type of ID from the drop down. (The associated 2 digit code is listed to the right of each option.)

NOTE: The Legacy Qualifier and ID entered in these fields will only show up any time the specified Contact is selected as the Referring Provider on a claim to the Insurance Company selected in the previous step.

# **Enter the Legacy ID Number.**

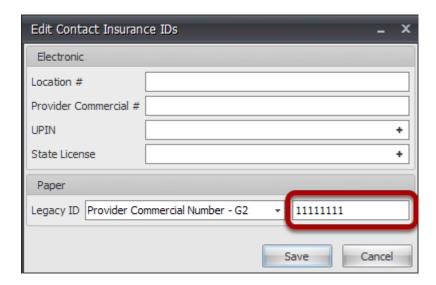

- 1. Type in the associated ID number for the type of number indicated.
- 2. Click Save.

NOTE: The Legacy Qualifier and ID entered in these fields will only show up any time the specified Contact is selected as the Referring Provider on a claim to the Insurance Company selected in the previous step.

# **Ensure Show Legacy IDs is checked.**

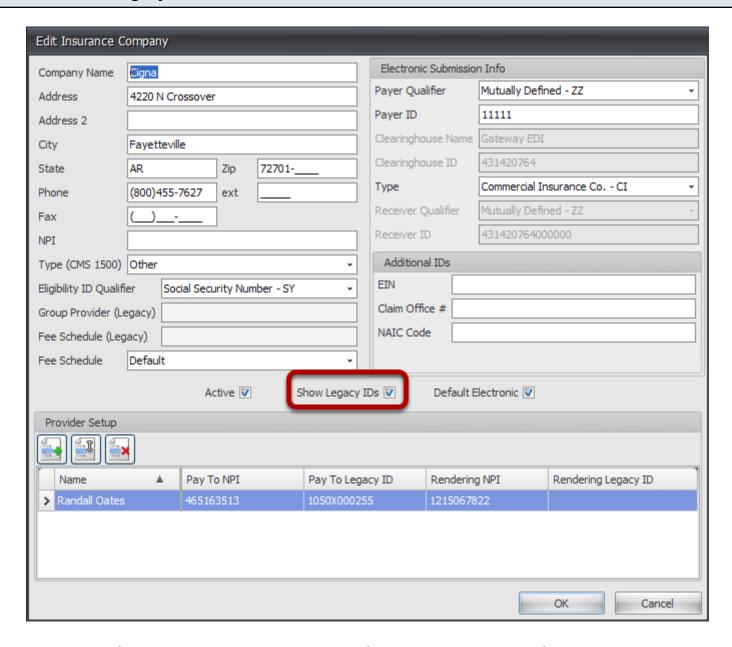

Ensure that the Show Legacy IDs box is checked. If it is not checked, even if the legacy IDs are entered appropriately, they will not be placed on the claim.

## The Legacy ID for the Contact populates Block 17a.

| 1500 HEALTH INSURAN                                                                                                    | Cigna<br>4220 N Crossover<br>Fayetteville, AR 72701             |     |                                                               |           |                                                                                                    | CARRIER                                                                                                    |    |          |
|----------------------------------------------------------------------------------------------------|-----------------------------------------------------------------|-----|---------------------------------------------------------------|-----------|----------------------------------------------------------------------------------------------------|----------------------------------------------------------------------------------------------------|----|----------|
| PICA                                                                                                    |                                                                 |     |                                                               |           |                                                                                                    |                                                                                                    |    | PICA TTT |
| 1. MEDICARE MEDICAID TRICARE CHAMPV.  (Medicare #) (Medicaid #) (Sponsor's SSN) (Member M                                                                                                    |                                                                 |     | — HEALTH PLAN — BLK LUNG —                                    |           |                                                                                                    | 1a. INSURED'S I.D. NUMBER (For Program in Item 1) 589626                                                                                                    |    |          |
| 2. PATIENT'S NAME (Last Name, First Name, Middle Initial) Smith, Jim, D                                                                                                    |                                                                 |     | 3. PATIENT'S BIRTH DATE SEX WM DO TY TY SEX F                 |           |                                                                                                    | 4. INSURED'S NAME (Last Name, First Name, Middle Initial) Jim, Slim                                                                                                    |    |          |
| 5. PATIENT'S ADDRESS (No., Street) 1539 COUNTY LINE RD                                                                                                    |                                                                 |     | 6. PATIENT RELATIONSHIP TO INSURED  Self X Spouse Child Other |           |                                                                                                    | 7. INSURED'S ADDRESS (No., Street) 1539 COUNTY LINE RD                                                                                                    |    |          |
| Home Town                                                                                                    | STATE<br>AR                                                     |     | 8. PATIENT STATUS Single X Married Other                      |           |                                                                                                    | Home Town STATE AR                                                                                                    |    | AR P     |
| 72711                                                                                                    | TELEPHONE (Include Area Code)<br>( 501 ) 5557110                |     | Employed Student Student                                      |           |                                                                                                    | 72711                                                                                                    |    |          |
| OTHER INSURED'S NAME (Last Name, First Name, Middle Initial)     Jim, Slim                                                                                                    |                                                                 |     | 10. IS PATIENT'S CONDITION RELATED TO:                        |           |                                                                                                    | Home Town  ZIP CODE 72711  (501) 5557110  11. INSURED'S POLICY GROUP OR FECA NUMBER  a. INSURED'S DATE OF BIRTH  MM   DD   YY  03   21   1932  b. EMPLOYER'S NAME OR SCHOOL NAME  c. INSURANCE PLAN NAME OR PROGRAM NAME  Cigna  d. IS THERE ANOTHER HEALTH BENEFIT PLAN? |    |          |
| a, OTHER INSURED'S POLICY OR GROUP NUMBER 9485961                                                                                                    |                                                                 |     | a. EMPLOYMENT? (Current or Previous)  YES X NO                |           |                                                                                                    | a. INSURED'S DATE OF BIRTH  MM   DD   YY  03   21   1932 M X F                                                                                                    |    |          |
| b. OTHER INSURED'S DATE OF BIRTH  MM DD YY  03 21 1932 M  F                                                                                                    |                                                                 |     | b. AUTO ACCIDENT? PLACE (State)                               |           |                                                                                                    | b. EMPLOYER'S NAME OR SCHOOL NAME                                                                                                    |    |          |
| c. EMPLOYER'S NAME OR SCHOOL NAME MCD Employer                                                                                                    |                                                                 |     | c. OTHER ACCIDENT?  YES X NO                                  |           |                                                                                                    | c. INSURANCE PLAN NAME OR PROGRAM NAME Cigna                                                                                                    |    |          |
| d. INSURANCE PLAN NAME OR PROGRAM NAME Medicaid                                                                                                    |                                                                 |     | 10d. RESERVED FOR LOCAL USE                                   |           |                                                                                                    | d. IS THERE ANOTHER HEALTH BENEFIT PLAN?  X YES NO If yes, return to and complete item 9 a-d.                                                                                                    |    |          |
| READ BACK OF FORM BEFORE COMPLETING & SIGNING THIS FORM.  12. PATIENT'S OR AUTHORIZED PERSON'S SIGNATURE I authorize the release of any medical or other information necessary to process this claim. I also request payment of government benefits either to myself or to the party who accepts assignment below. |                                                                 |     |                                                               |           | INSURED'S OR AUTHORIZED PERSON'S SIGNATURE I authorize payment of medical benefits to the undersigned physician or supplier for services described below. |                                                                                                    |    |          |
| SIGNED_SOF5/22/2012                                                                                                    |                                                                 |     |                                                               | 2         | SOF SIGNED                                                                                                    |                                                                                                    |    |          |
| MM DD YY                                                                                                    | LNESS (First symptom) OR<br>JURY (Accident) OR<br>REGNANCY(LMP) | 15. | IF PATIENT HAS H<br>GIVE FIRST DATE                           | AD SAME O | R SIMILAR ILLNESS.                                                                                                    | FROM                                                                                                    | TO |          |
| John Doe                                                                                                    |                                                                 |     | G2 11111111<br>48051551                                       |           |                                                                                                    | 8. HOSPITALIZATION DATES<br>MM DD<br>FROM                                                                                                    | то | RVICES   |
| 19. RESERVED FOR LOCAL USE                                                                                                    |                                                                 |     |                                                               |           | 20. OUTSIDE LAB?  YES X NO                                                                                                    | \$ CHARGES                                                                                                    |    |          |

The Legacy qualifier and ID number populate Block 17a.

# Block 18

## **Hospitalization Dates**

Indicating hospitalization dates.

### Locate the claim.

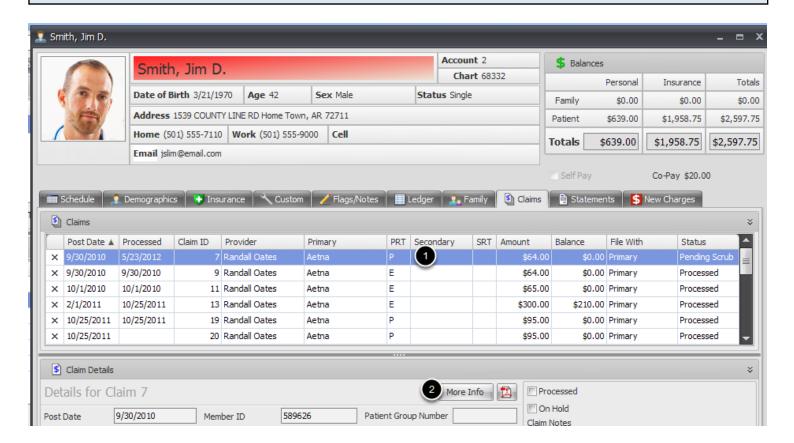

- 1. Click to highlight the appropriate claim in the Claims grid.
- 2. Click on the More Info button.

### **Hospitalization Dates**

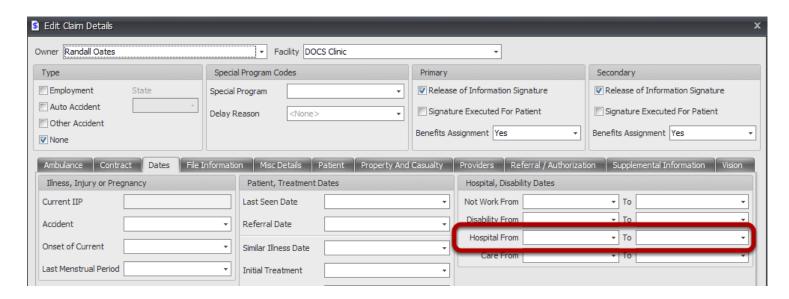

Select a From and To date in the fields highlighted above.

Click Save, and be sure to rebuild the claim after any changes are made.

# Block 19

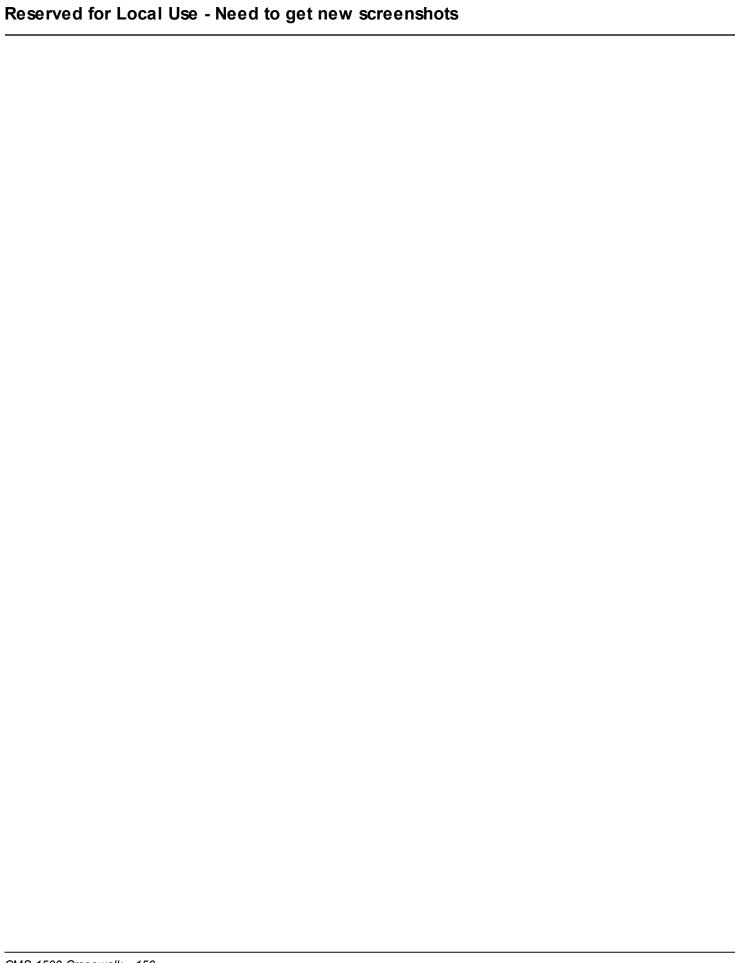

# Block 20

### **Outside Lab**

Indicating outside lab and any associated charges

### Locate the claim.

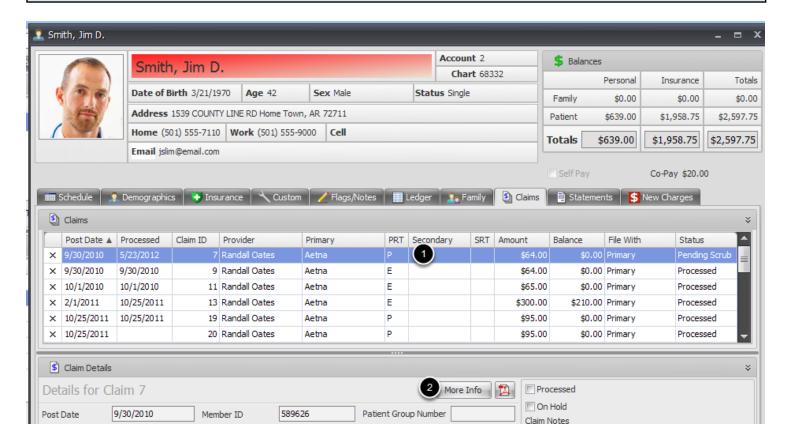

- 1. Click to highlight the appropriate claim in the Claims grid.
- 2. Click on the More Info button.

### **Outside Lab indication**

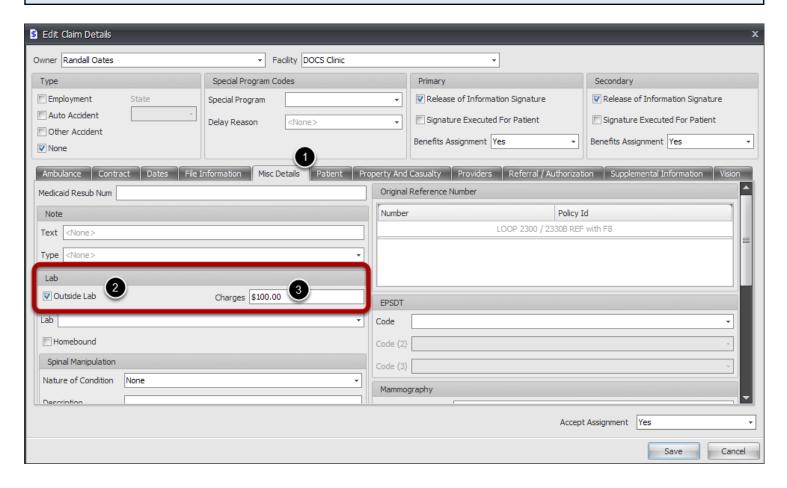

- 1. Click on the Misc Details tab
- 2. Check the box for Outside Lab to check Yes in Block 20. If box is not checked, No will be selected in Block 20.
- 3. Enter appropriate lab charges in the Charges field indicated above.

Click Save, and be sure to rebuild the claim after any changes are made.

# Block 21

## **Diagnosis Codes**

Diagnosis codes populate the CMS 1500 form in order of the diagnosis codes listed, and display by charge.

### Locate the claim.

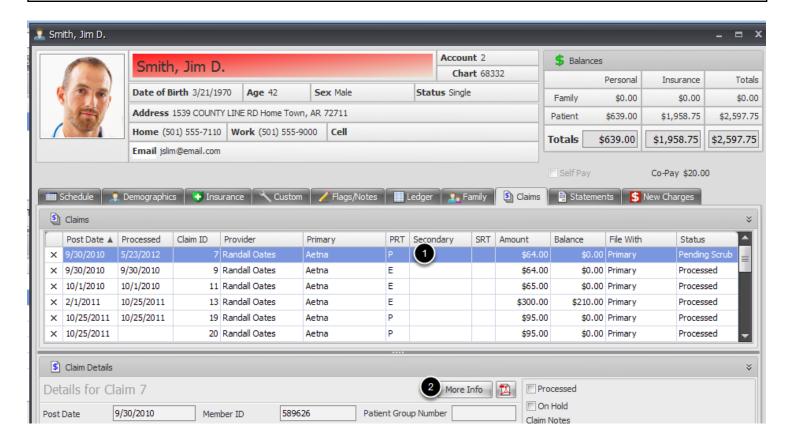

- 1. Click to highlight the appropriate claim in the Claims grid.
- 2. Click on the More Info button.

### Edit charge and view diagnosis codes.

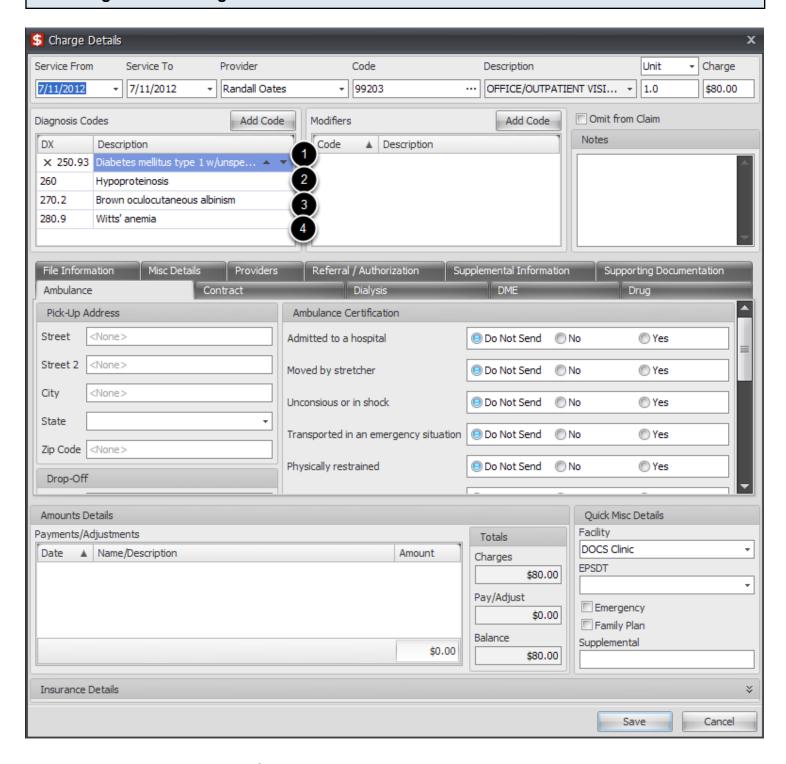

Diagnosis codes will be pulled from the diagnosis codes attached to charges. Diagnosis codes will populate Block 20 based on the order of how the charges are entered. For instance, if charge 1 is entered with 3 diagnosis codes, and Charge 2 is entered with a different diagnosis code, one claim form will hold those charges, and their associated diagnosis codes will fill up the first form. Any additional charges with different diagnosis codes will have to be placed on another paper form.

## Block 22

### Medicaid Resubmission Code

Indicating the Medicaid resubmission code.

### Locate the claim.

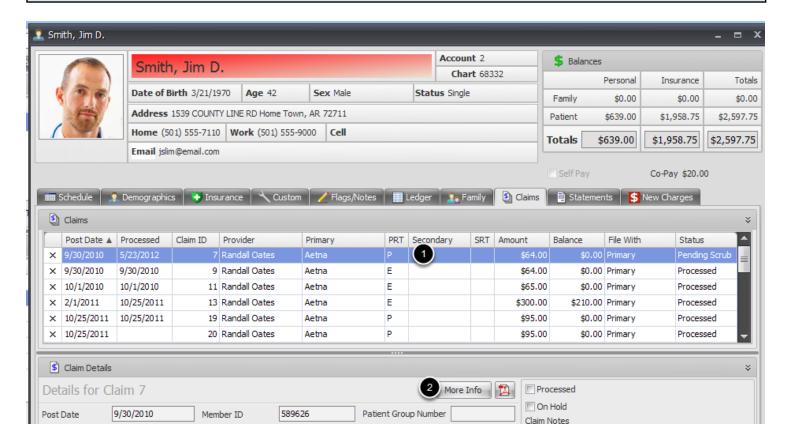

- 1. Click to highlight the appropriate claim in the Claims grid.
- 2. Click on the More Info button.

### **Medicaid Resubmission Code**

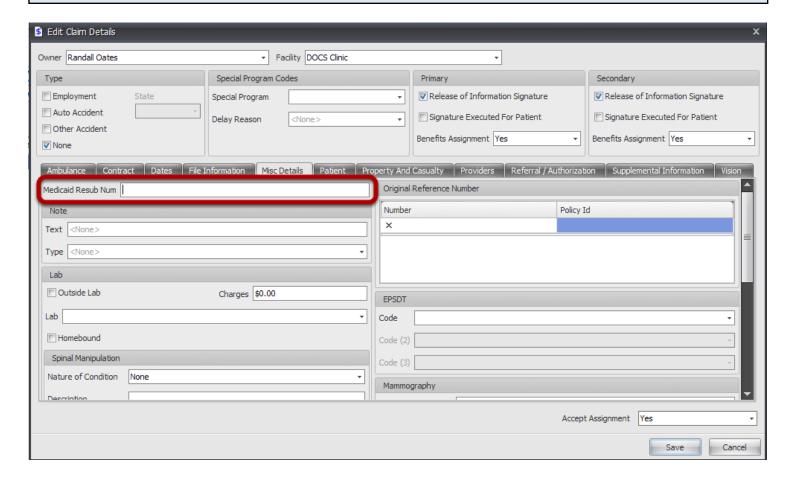

- 1. Click on the Misc Details tab.
- 2. Enter the Medicaid Resubmission Number in the field highlighted above.

Click Save, and be sure to rebuild the claim after any changes are made.

### **Original Reference Number**

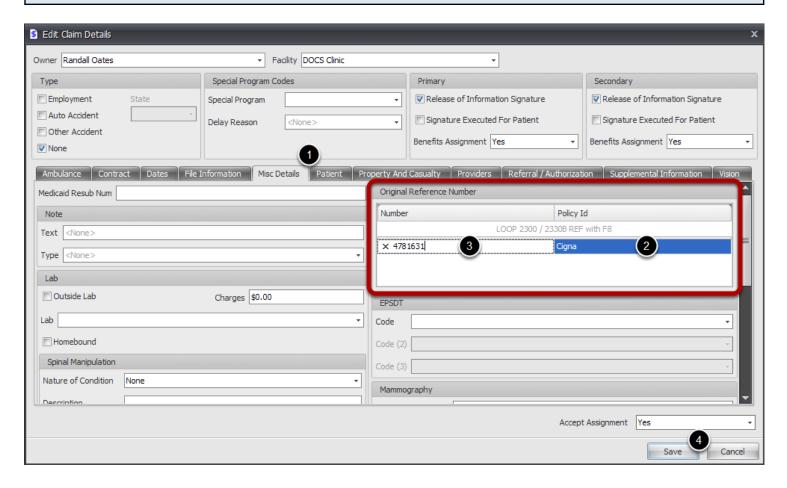

- 1. Click on the Misc Details tab.
- 2. Under Original Reference Number, click the dropdown for the Policy ID field and select an insurance company to associate the original reference number provided.
- 3. To the left of the policy, enter the Original Reference Number.
- Click Save.

Be sure to rebuild the claim, if it has already been generated, to update the claim data.

# Block 23

### **Prior Authorization Number**

Indicating the prior authorization number.

### Locate the claim.

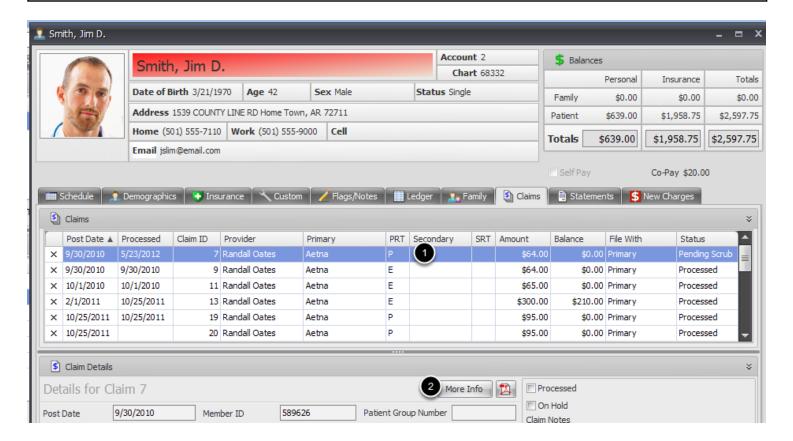

- 1. Click to highlight the appropriate claim in the Claims grid.
- 2. Click on the More Info button.

### **Prior Authorization Number**

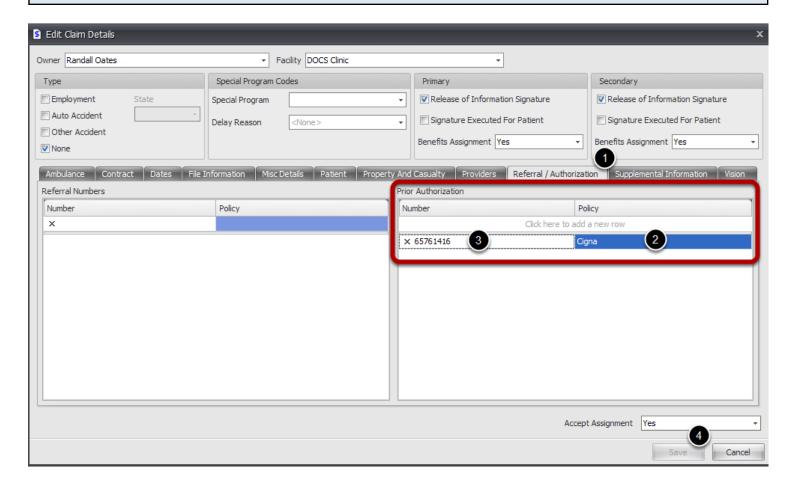

- 1. Click on the Referral/Authorization tab.
- 2. Under the Prior Authorization section, click the dropdown for the Policy ID field and select an insurance company to associate the prior authorization number.
- 3. To the left of the policy, enter the Prior Authorization Number.
- 4. Click Save.

Be sure to rebuild the claim, if it has already been generated, to update the claim data.

## Block 24A

### **Dates of Service**

### Locate the claim.

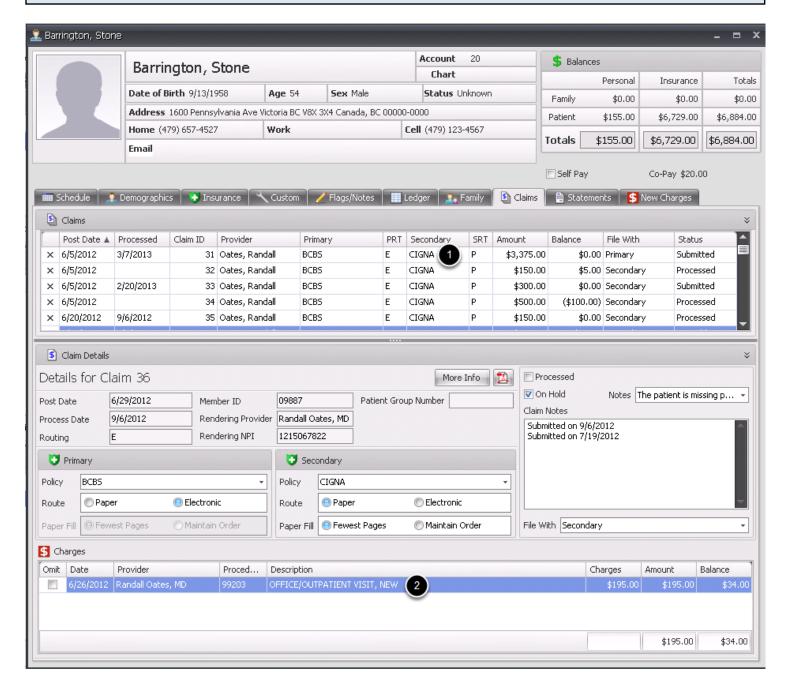

- 1. Click to highlight the appropriate claim in the Claims grid.
- 2. Once the claim is selected, double click on the desired charge to view/edit the Dates of Service.

### Edit charge and view dates of service.

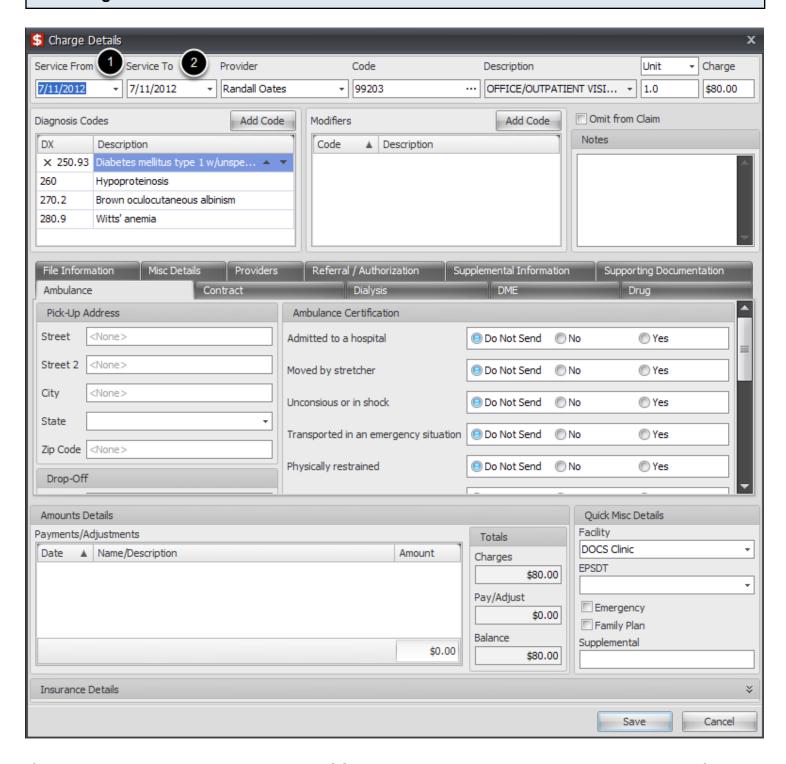

If the charges were entered in the clinical SOAPnote, and posted over to be billed, the dates of service for the charges will default to the date of the SOAPnote. These dates can be changed when billing at any time, if needed.

If the charges and visit were manually created by the billing staff, under the patient's New Charges tab, the dates of service will default to the current date. At any time, the dates of service can be

| changed.                                                                                               |
|----------------------------------------------------------------------------------------------------|
| 1 & 2. To edit the date, just click the drop down and select the appopriate date or type in as needed. |
|                                                                                                    |
|                                                                                                    |
|                                                                                                    |
|                                                                                                    |
|                                                                                                    |
|                                                                                                    |
|                                                                                                    |
|                                                                                                    |
|                                                                                                    |
|                                                                                                    |
|                                                                                                    |
|                                                                                                    |
|                                                                                                    |
|                                                                                                    |
|                                                                                                    |
|                                                                                                    |
|                                                                                                    |

# Block 24B

### Place of Service

### Locate the claim.

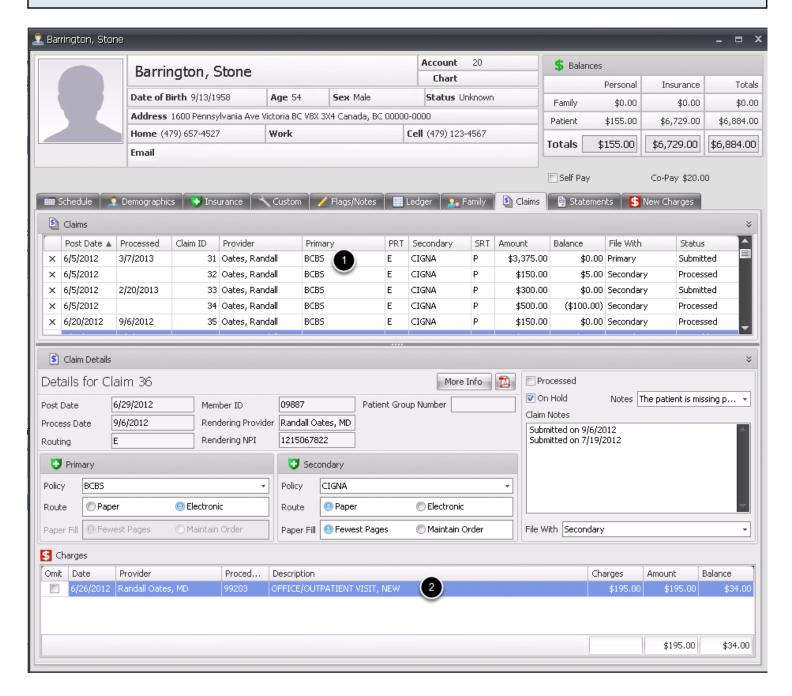

- 1. Click to highlight the appropriate claim in the Claims grid.
- 2. Double click on the needed charge to view the details.

### Locate the Facility on the charge.

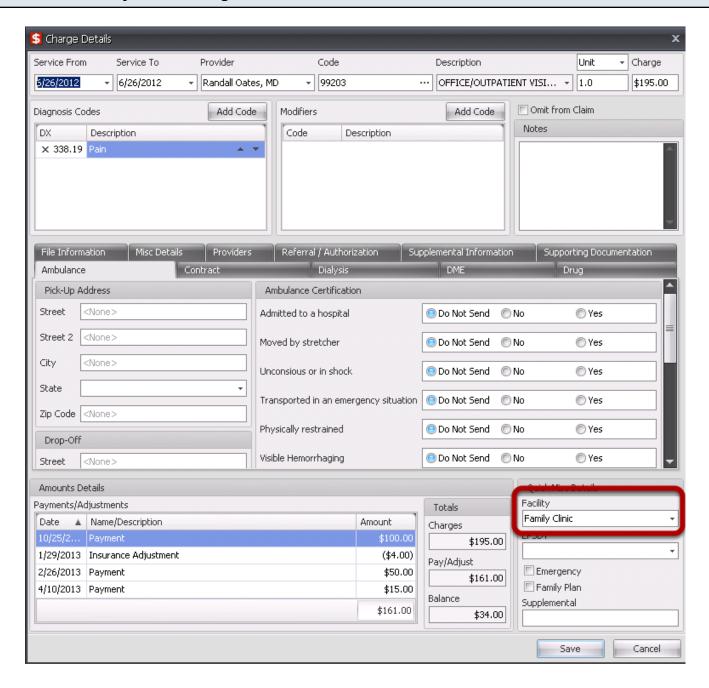

The facility for the charge will be indicated in the field highlighted above.

The facility that defaults for each charge, will be the facility that is listed in the Facility field in the More Info window (at the top).

## View the Place of Service code associated with the facility on the charge

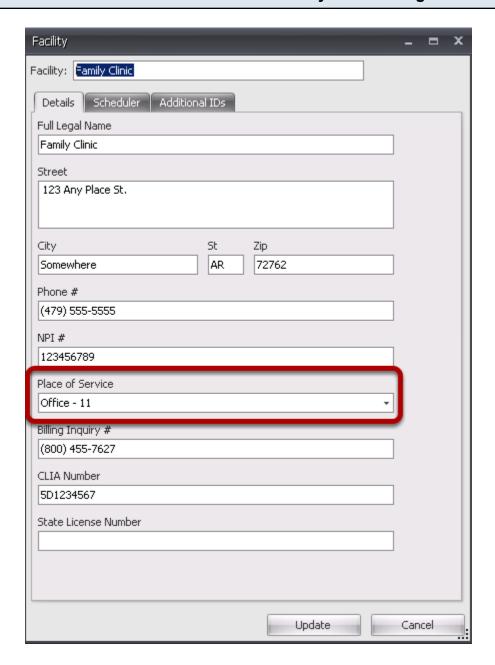

- 1. Go to the Tools menu.
- 2. Select Manage Facilities.
- 3. Double click on the name of the facility that is indicated on the claim.
- 4. The Place of Service code that has been selected for the facility will be the code to default into box 24b for each charge.

# Block 24C

### Locate the claim.

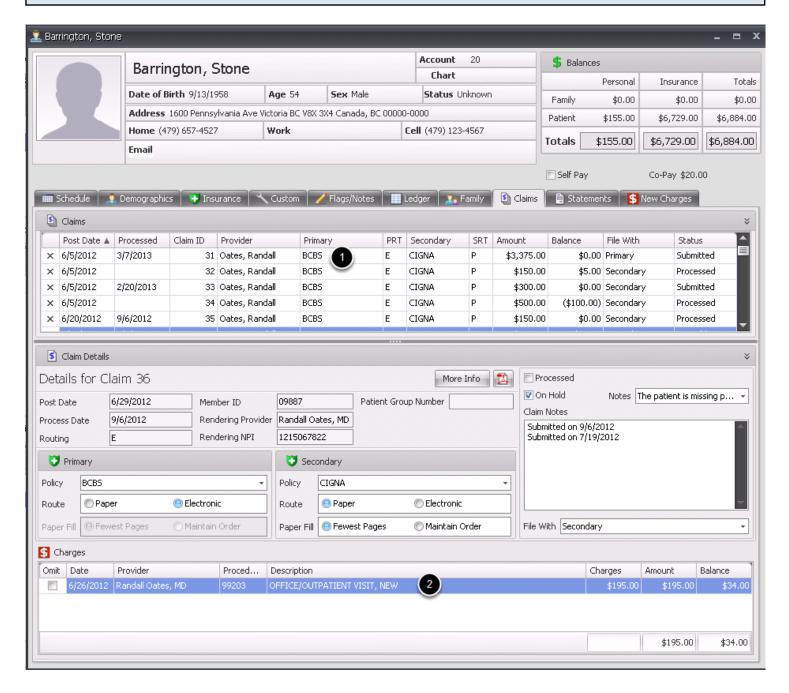

- 1. Click to highlight the appropriate claim in the Claims grid.
- 2. Double click on the needed charge to view the details.

### Locate the Emergency field for the charge.

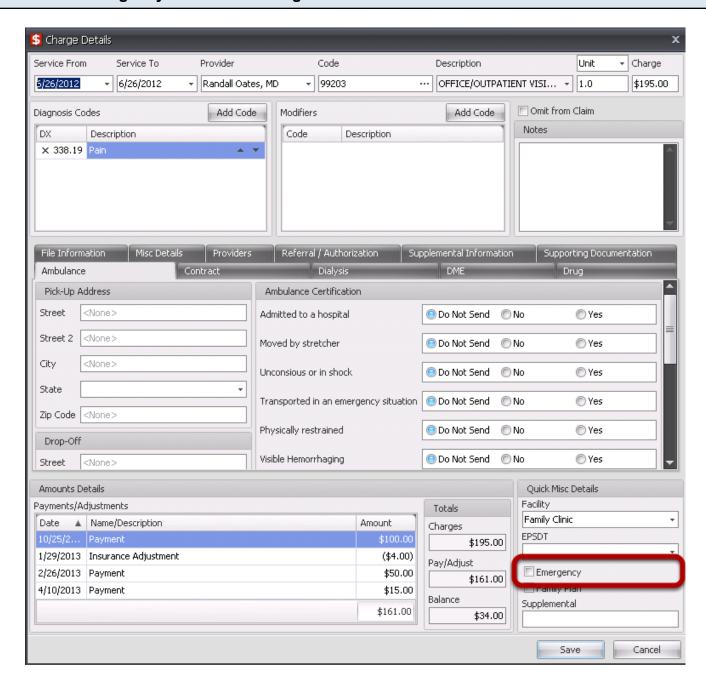

To indicate an emergency, check the Emergency box for the charge (highlighted above).

# Block 24D

### Locate the claim.

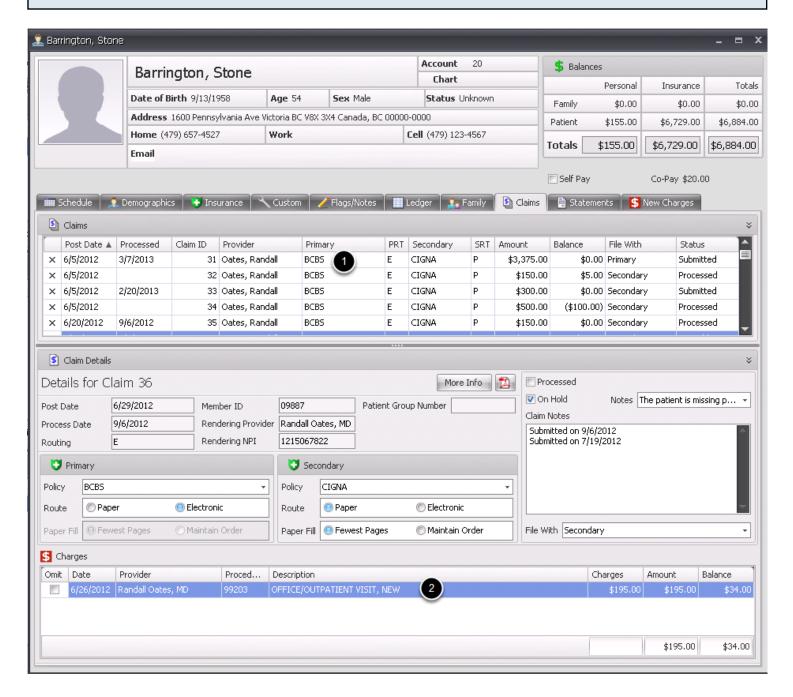

- 1. Click to highlight the appropriate claim in the Claims grid.
- Double click on the needed charge to view the details.

### Locate the CPT/HCPCS field for the charge.

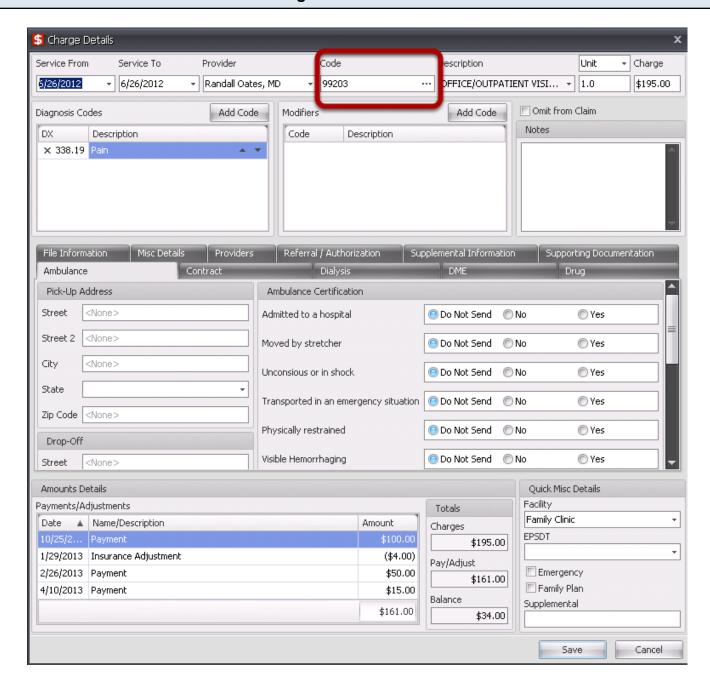

The code that has been selected will be indicated in the field highlighted above, along with it's corresponding description to the right.

1. To change a code, click the ellipses to the right of the code.

### Change the code

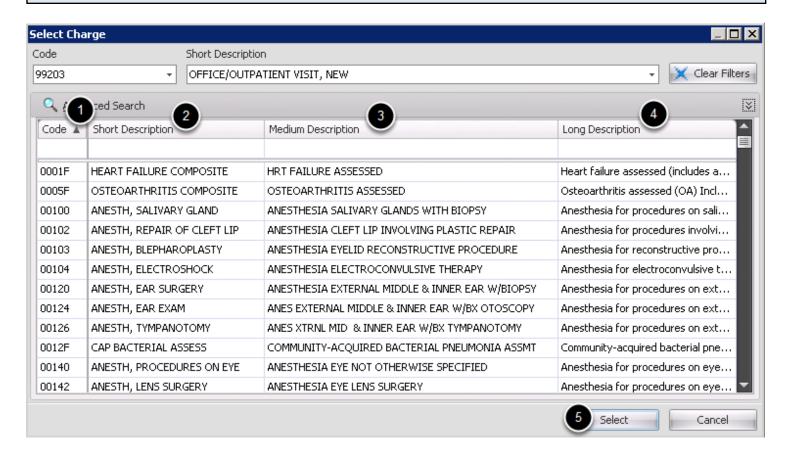

- 1. To change the code, type in the new desired code in the search box.
- 2-4. If searching based on description, type in a keyword into one of the boxes numbered 2, 3 or 4.
- 5. Once you find your code, click to highlight it, and click Select.

### **Modifiers**

### Locate the claim.

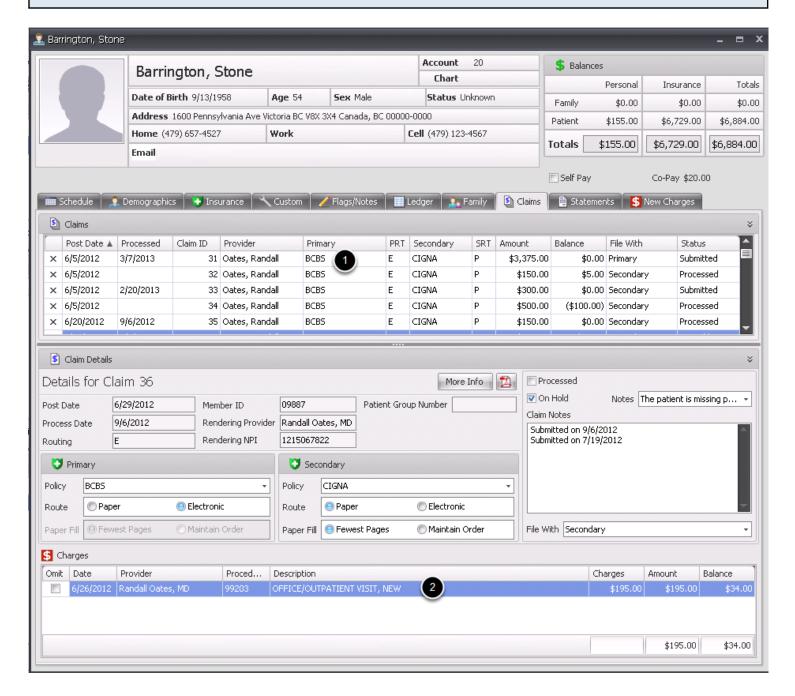

- 1. Click to highlight the appropriate claim in the Claims grid.
- 2. Double click on the needed charge to view the details.

### Locate the Modifiers for the charge.

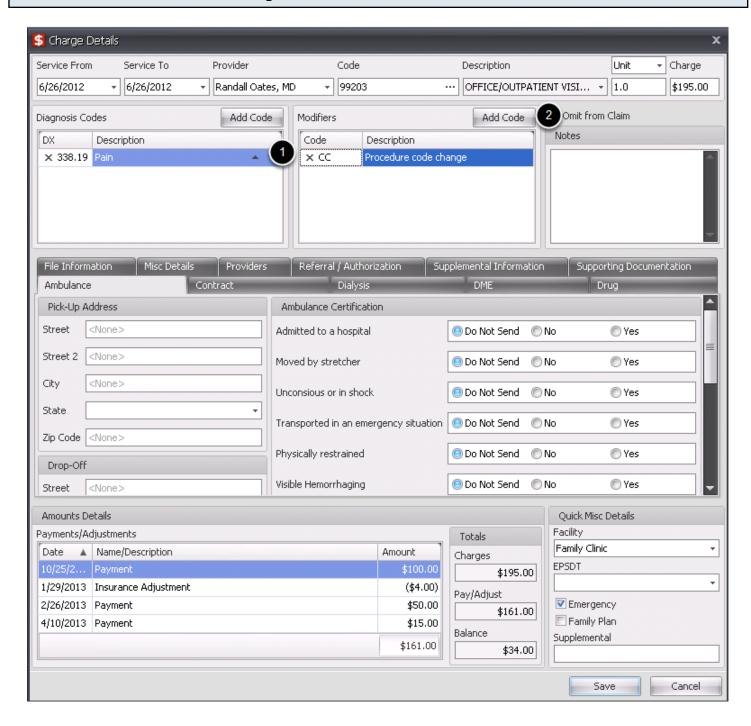

The code that has been selected will be indicated in the field highlighted above, along with it's corresponding description to the right.

- 1. To delete a modifier, click the X to the left of the modifier.
- 2. To add a modifier, click Add Code.

## Change the code

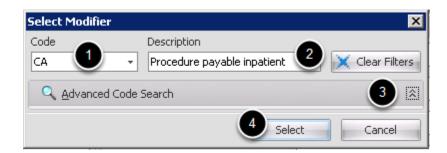

- 1. To change the code, type in the new desired code in the code search box.
- 2-3. To search by description/keyword, type into the description, or click the arrows to do an advanced search.
- 4. Once you find the needed modifier, click to highlight the code and click Select.

# Block 24E

## **Diagnosis Pointer**

#### Locate the claim.

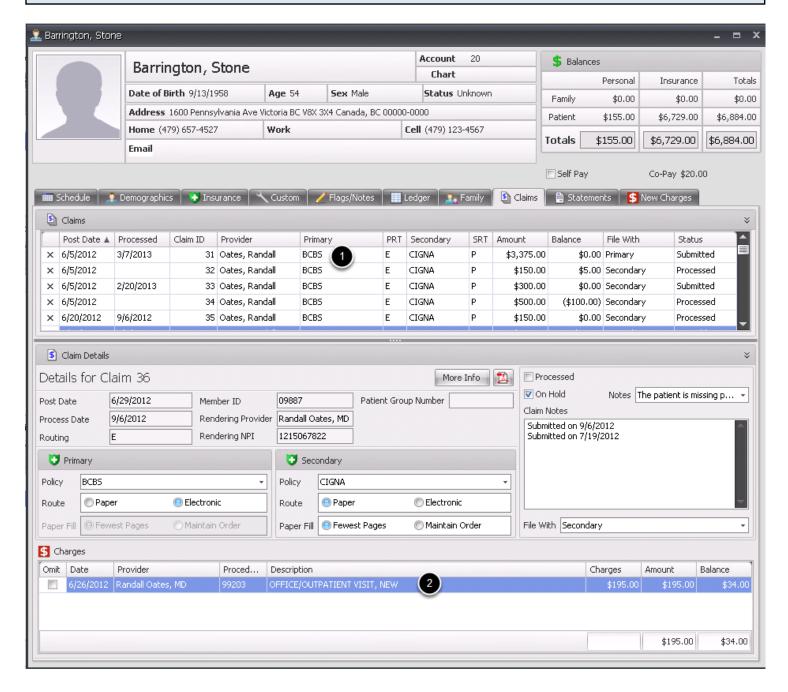

- 1. Click to highlight the appropriate claim in the Claims grid.
- 2. Double click on the needed charge to view the details.

#### Locate the diagnosis codes for the charge.

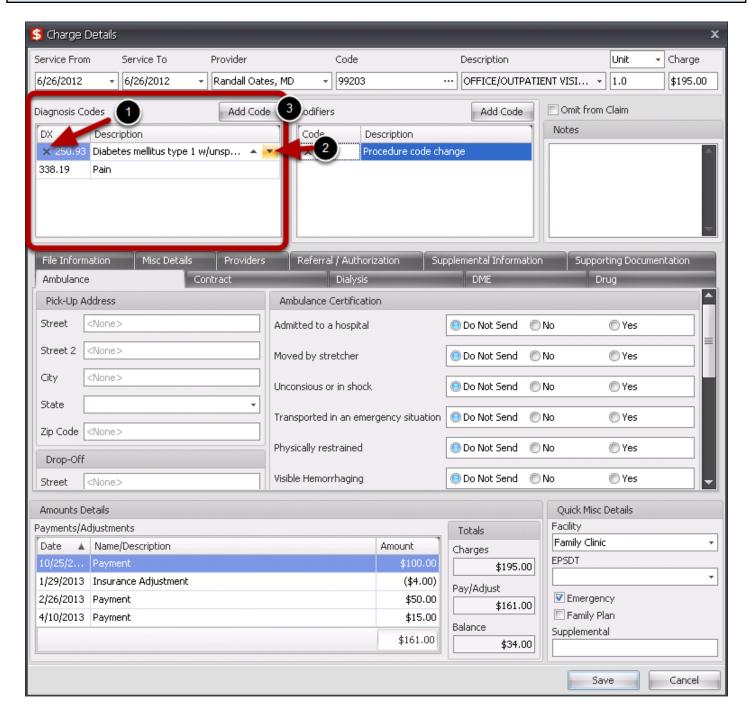

The diagnosis codes that have been selected for the charge will be indicated in the field highlighted above. The order of the codes will determine how the pointers display on the paper claim.

- 1. To delete a diagnosis code, click the X to the left of the code.
- 2. To change the order of the modifiers, click the up and down arrows to order as needed.
- 3. To add a code, click Add Code, and search for the needed diagnosis.

# Block 24F

### Charges

#### Locate the claim.

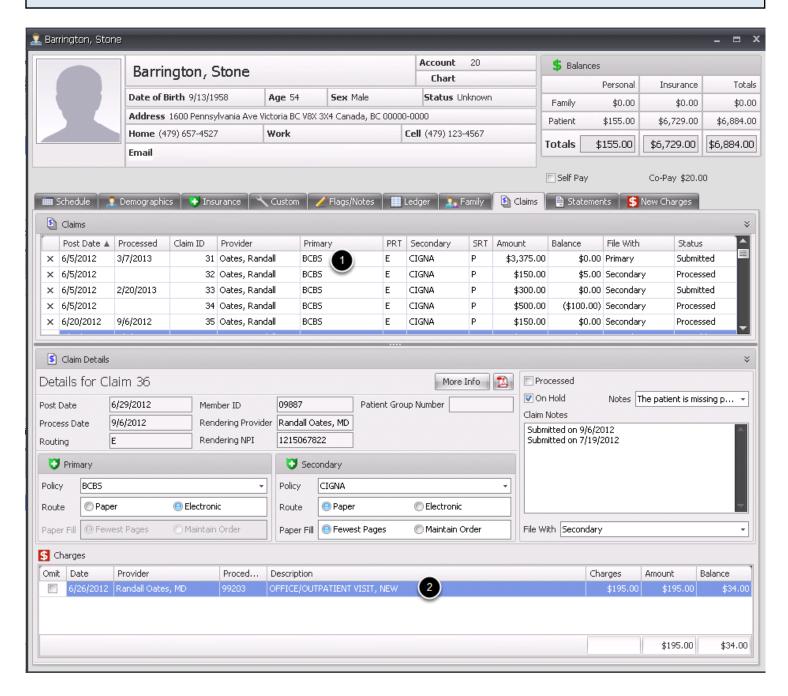

- 1. Click to highlight the appropriate claim in the Claims grid.
- 2. Double click on the needed charge to view the details.

#### Locate the charge amount

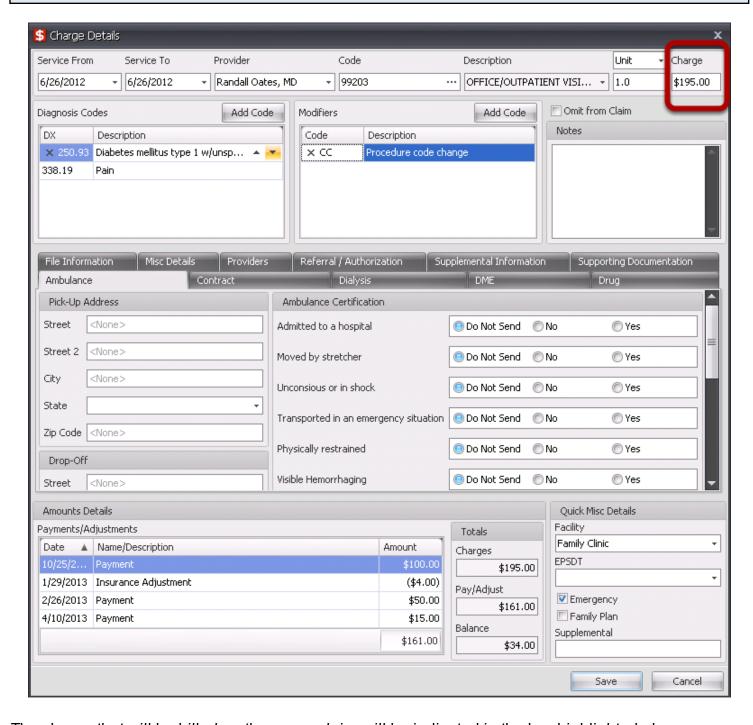

The charge that will be billed on the paper claim will be indicated in the box highlighted above.

# Block 24G

#### **Units**

#### Locate the claim.

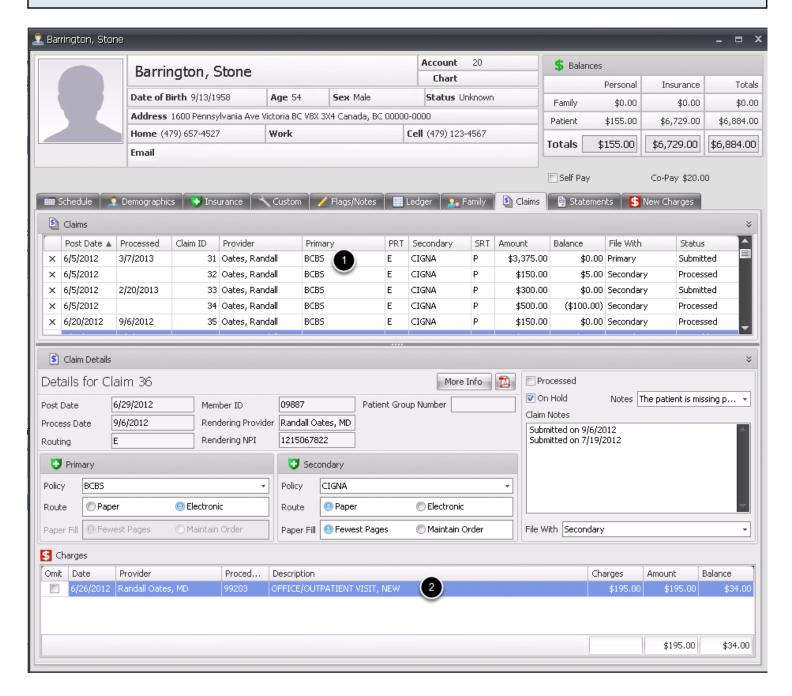

- 1. Click to highlight the appropriate claim in the Claims grid.
- Double click on the needed charge to view the details.

#### Locate the units

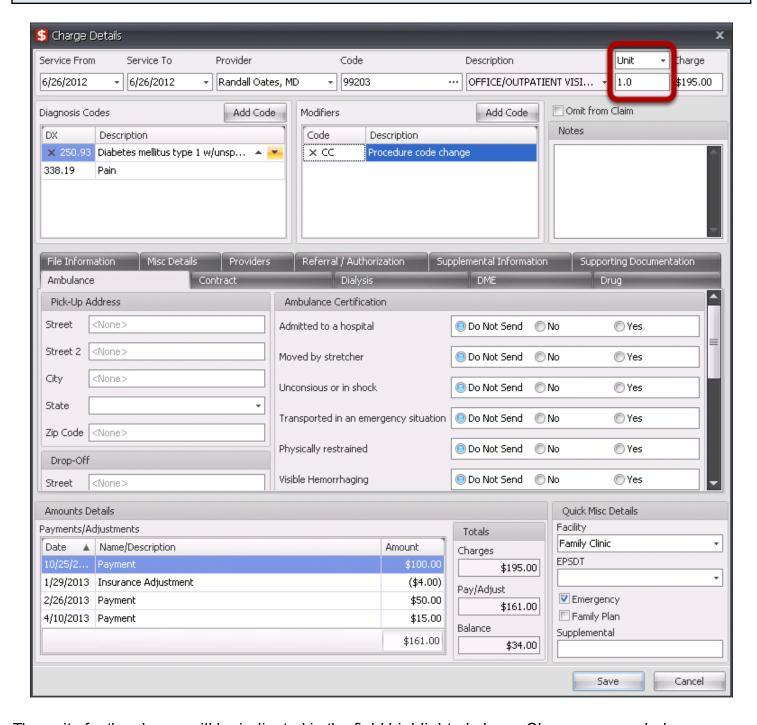

The units for the charge will be indicated in the field highlighted above. Change as needed.

## Block 24H

### **EPSDT/Family Plan**

#### Locate the claim.

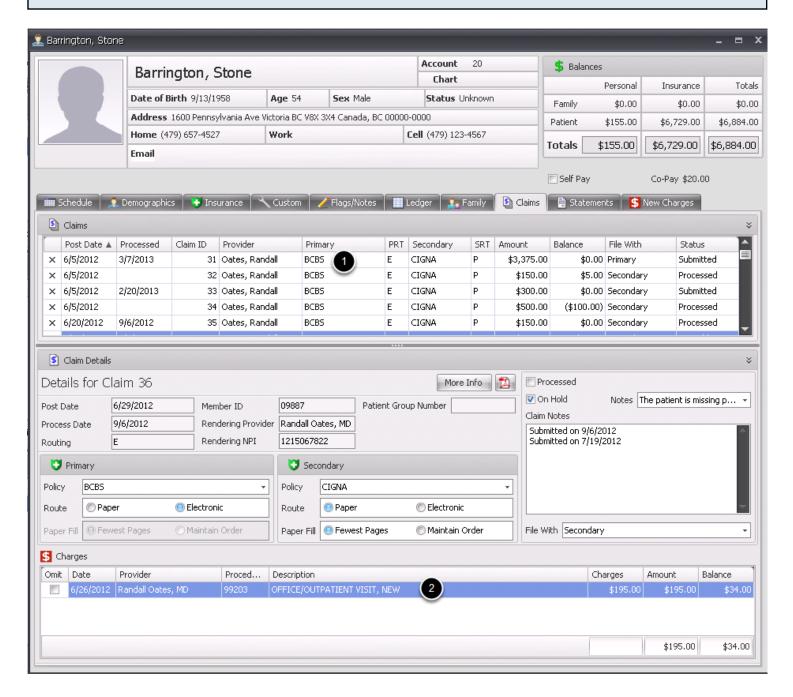

- 1. Click to highlight the appropriate claim in the Claims grid.
- 2. Double click on the needed charge to view the details.

#### Locate the units

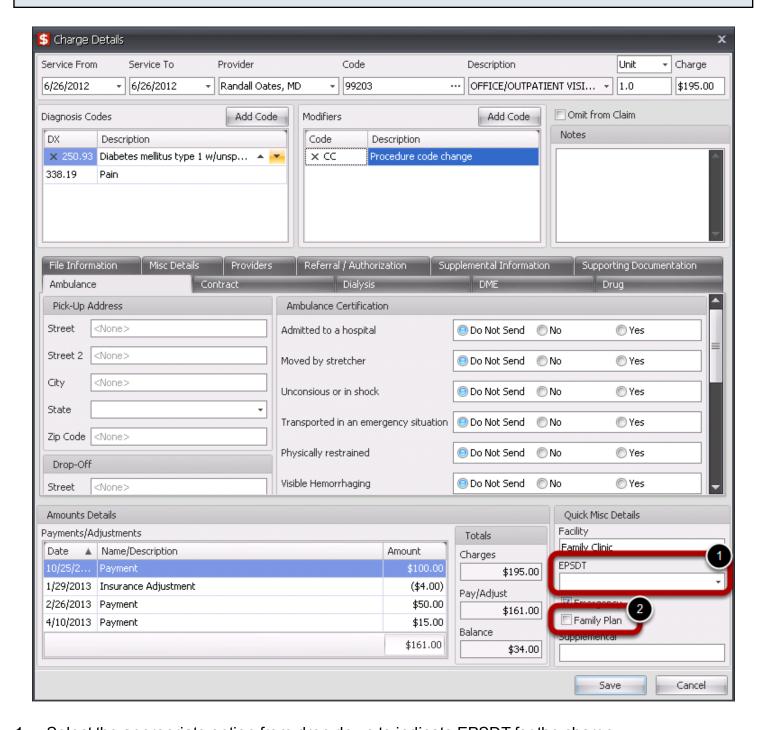

- 1. Select the appropriate option from drop down to indicate EPSDT for the charge.
- 2. Check the Family Plan box for the charge, if applicable.

## Block 24I

### **ID Qualifier (for Rendering Provider)**

This ID Qualifier will be placed in the shaded pink portion of the charge, in box 24I of the claim.

#### Locate the claim.

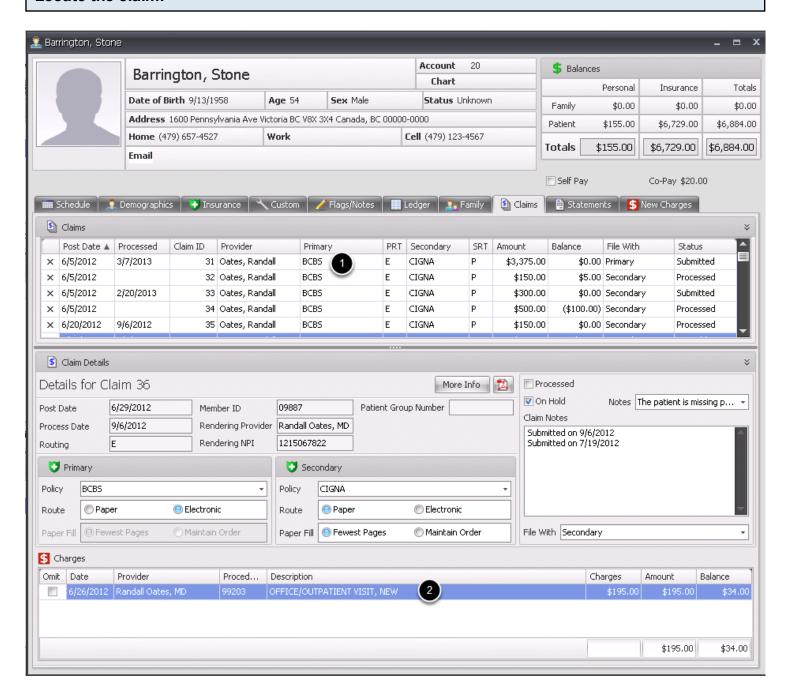

- Click to highlight the appropriate claim in the Claims grid.
- Double click on the needed charge to view the details.

## Determine the Rendering Provider for the charge.

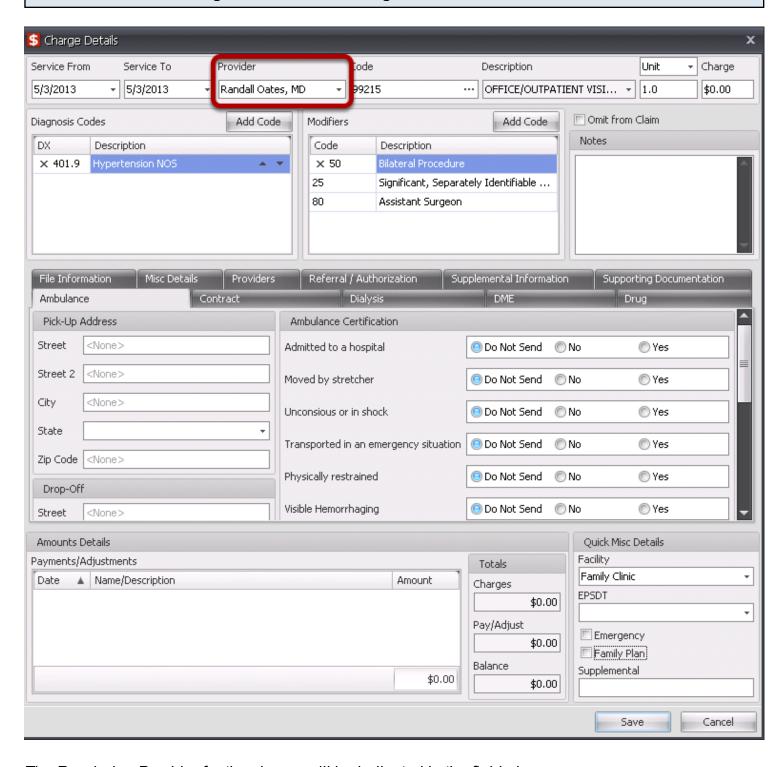

The Rendering Provider for the charge will be indicated in the field above.

#### Determine the Qualifier for the Rendering Provider ID (for Legacy ID).

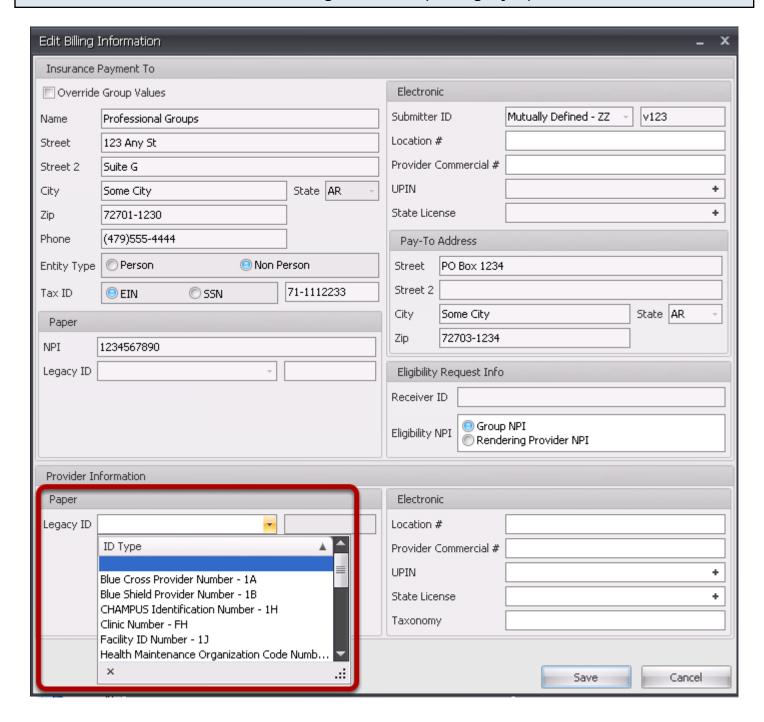

- 1. First, notice the Insurance Company, with whom the claim is being filed.
- 2. Go to the Tools menu, and select Insurance Companies.
- 3. Pull up the specified Insurance Company, find the Provider name listed at the bottom of the screen (the same provider that is indicated as the Rendering Provider for the charge). Edit the Provider to view the details.
- 4. If an option is selected in the above box, the two digit code will be placed in box 24I in the pink shaded portion for the charge.
- Click Save.

| IMPORTANT: To ensure a legacy ID and Qualifier get placed on the CMS 1500, also ensure that the Show Legacy ID's box is checked on the Insurance Company window, after saving the Provider data. |
|----------------------------------------------------------------------------------------------------|
|                                                                                                    |
|                                                                                                    |
|                                                                                                    |
|                                                                                                    |
|                                                                                                    |
|                                                                                                    |
|                                                                                                    |
|                                                                                                    |
|                                                                                                    |
|                                                                                                    |
|                                                                                                    |

## Block 24J

## **Rendering Provider ID**

This Rendering Provider ID will be placed in the shaded pink portion of the charge, in box 24J of the claim.

#### Locate the claim.

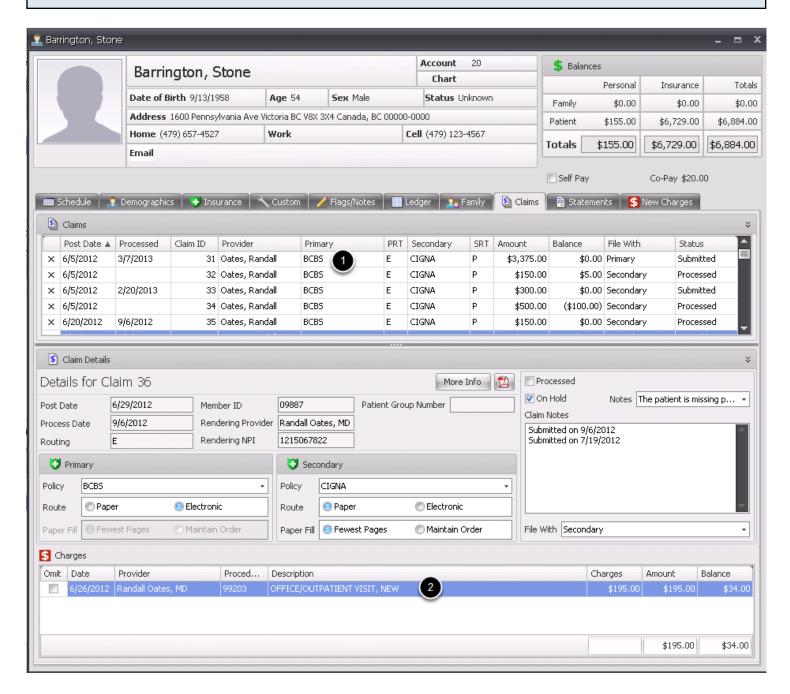

- 1. Click to highlight the appropriate claim in the Claims grid.
- 2. Double click on the needed charge to view the details.

## Determine the Rendering Provider for the charge.

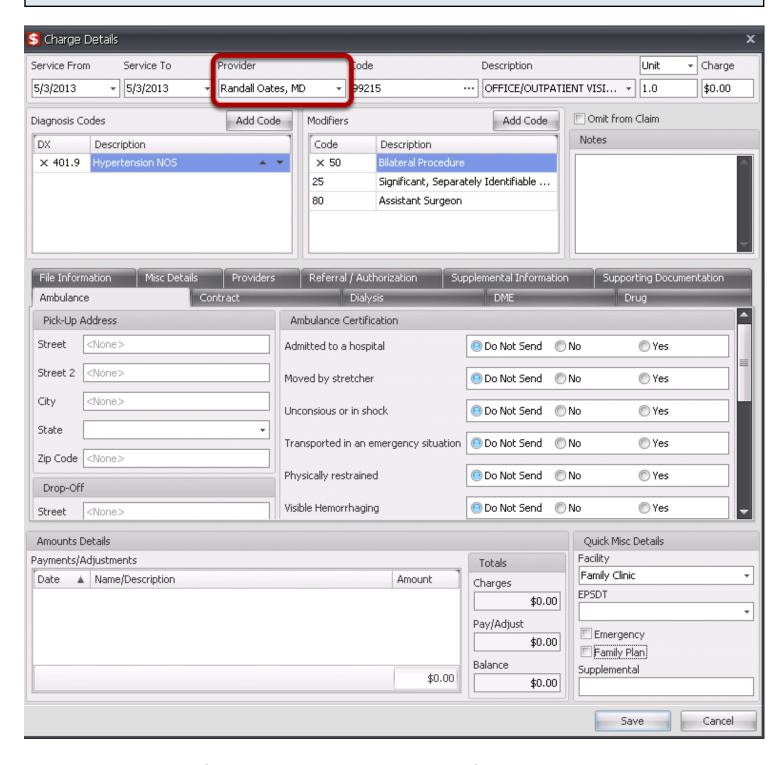

The Rendering Provider for the charge will be indicated in the field above.

#### Determine the Qualifier for the Rendering Provider ID (for Legacy ID).

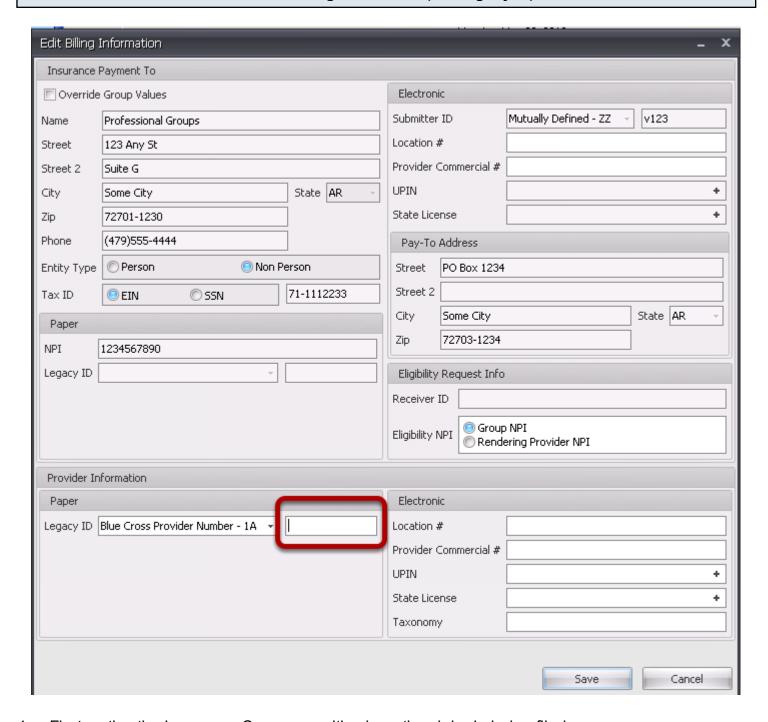

- 1. First, notice the Insurance Company, with whom the claim is being filed.
- 2. Go to the Tools menu, and select Insurance Companies.
- 3. Pull up the specified Insurance Company, find the Provider name listed at the bottom of the screen (the same provider that is indicated as the Rendering Provider for the charge). Edit the Provider to view the details.
- 4. The field highlighted above will be the location for the Rendering Provider ID number.
- 5. Click Save.

| IMPORTANT: To ensure a legacy ID and Qualifier get placed on the CMS 1500, also ensure that the Show Legacy ID's box is checked on the Insurance Company window, after saving the Provider data. |
|----------------------------------------------------------------------------------------------------|
|                                                                                                    |
|                                                                                                    |
|                                                                                                    |
|                                                                                                    |
|                                                                                                    |
|                                                                                                    |
|                                                                                                    |
|                                                                                                    |
|                                                                                                    |
|                                                                                                    |
|                                                                                                    |
|                                                                                                    |
|                                                                                                    |
|                                                                                                    |
|                                                                                                    |
|                                                                                                    |
|                                                                                                    |
|                                                                                                    |
|                                                                                                    |
|                                                                                                    |
|                                                                                                    |
|                                                                                                    |
|                                                                                                    |

## **Rendering Provider NPI**

This Rendering Provider ID will be placed in the shaded pink portion of the charge, in box 24J of the claim.

#### Locate the claim.

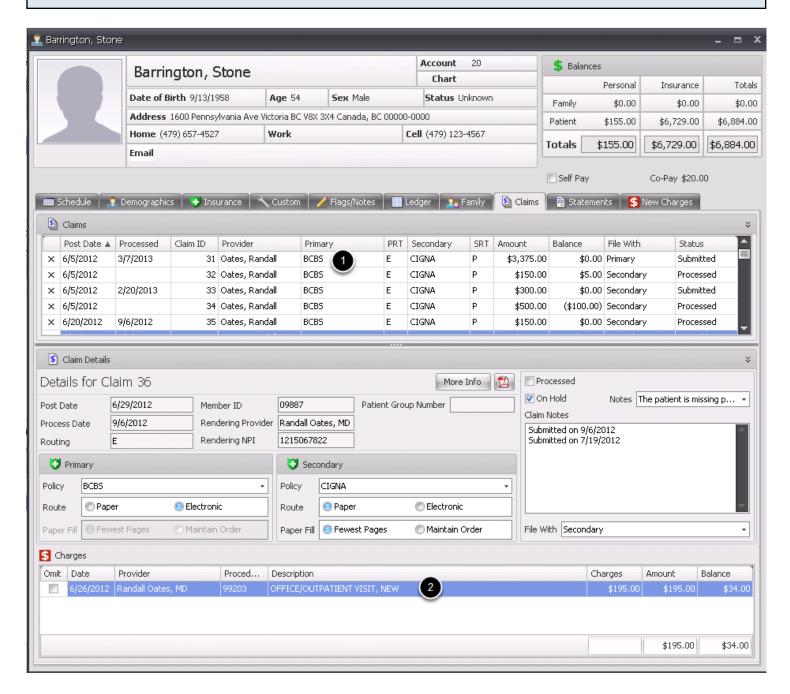

- 1. Click to highlight the appropriate claim in the Claims grid.
- 2. Double click on the needed charge to view the details.

## Determine the Rendering Provider for the charge.

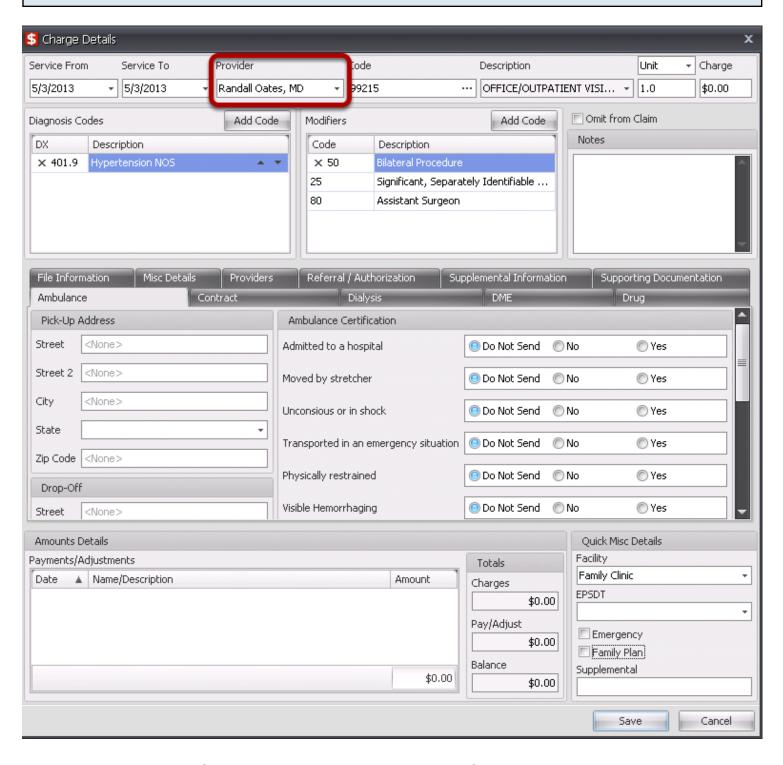

The Rendering Provider for the charge will be indicated in the field above.

## Locate the Rendering Provider's NPI

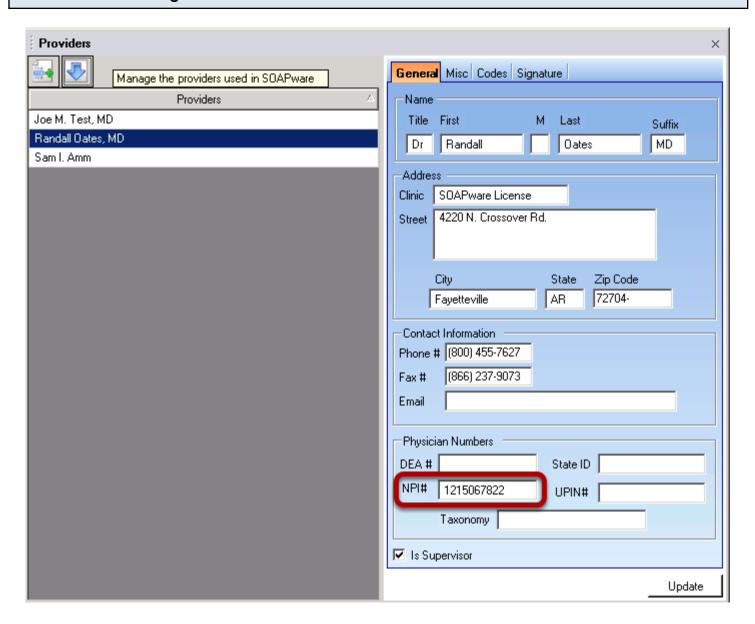

- 1. Go to the Tools menu.
- 2. Select Provider Manager.
- 3. Click on the Provider name that is listed as the Rendering Provider for your charge.
- 4. The NPI number that is listed for the provider will be pulled onto the CMS 1500, into Box 24J.

# Block 25

#### Federal Tax I.D. Number

This Federal Tax I.D. number will be placed in Box 25 of the CMS 1500 form.

### Locate the claim and identify the Provider and the Insurance Company being filed.

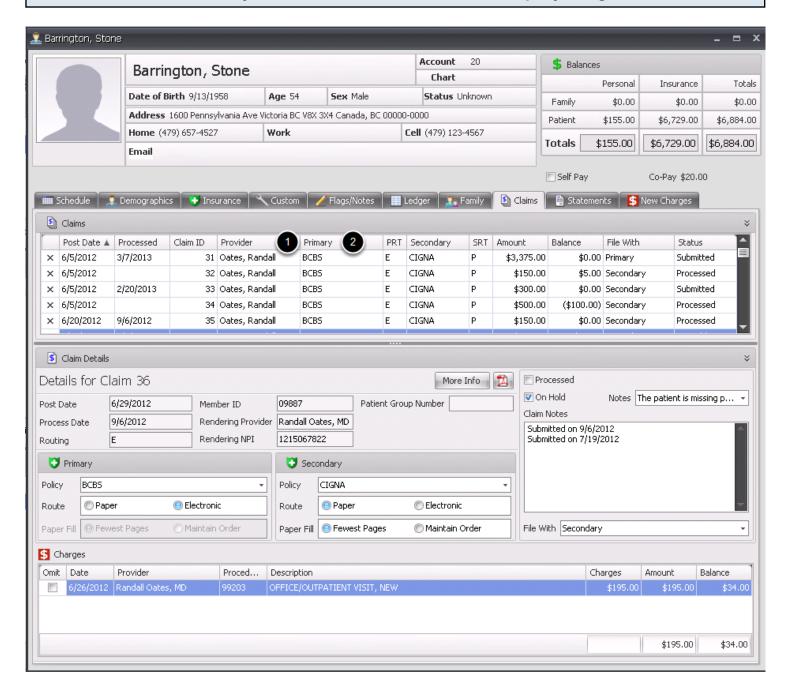

- Notice the Provider for the claim.
- 2. Notice the Insurance Company to which the claim will be filed.

#### Look up the Insurance Company and Locate the associated Provider Information.

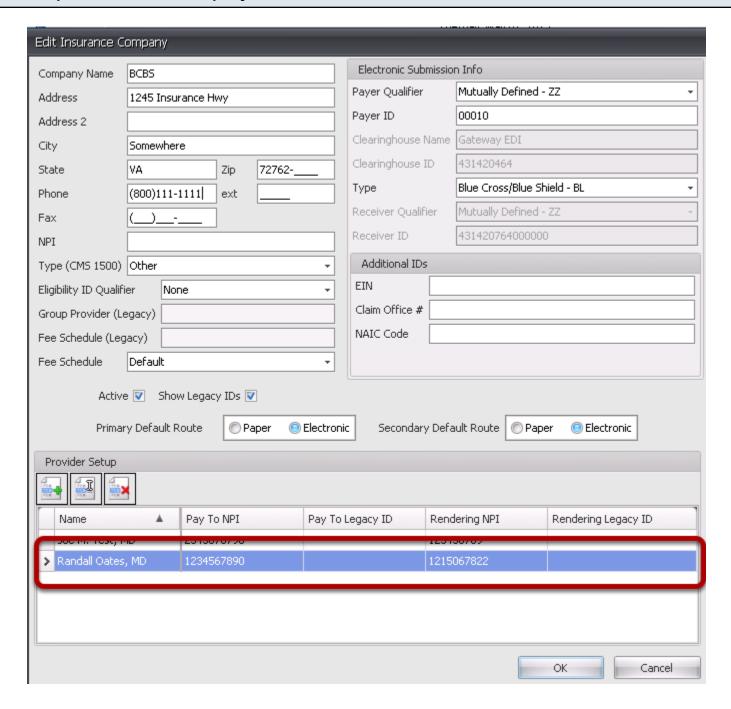

- 1. Go to the Tools menu, and select Insurance Companies.
- 2. Locate the Insurance Company desired and double click on the name.
- 3. Locate the Provider name at the bottom of the dialog and double click to edit.

### Locate the Federal Tax I.D. Number being billed

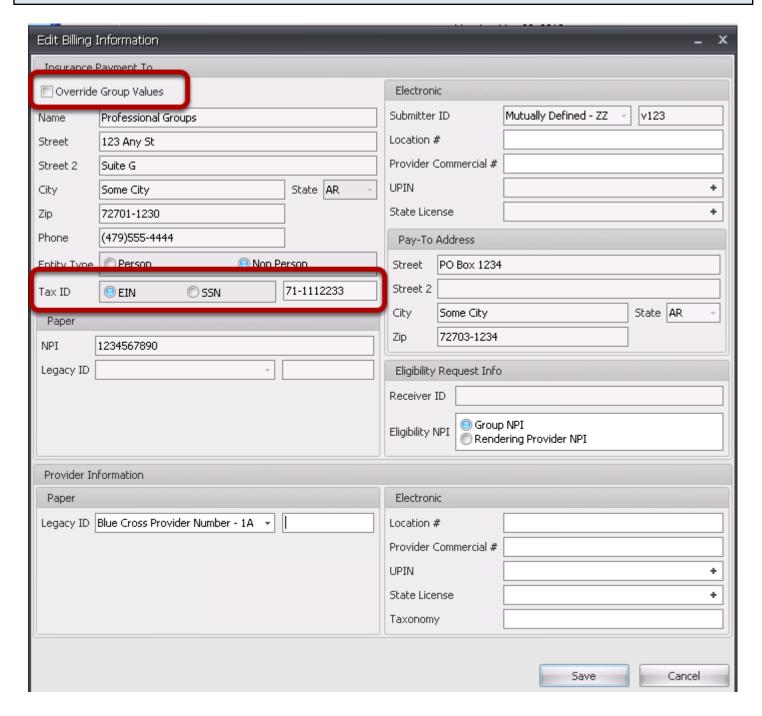

- 1. The Tax I.D. number that will be entered in Box 25 will be shown in the field highlighted above.
- 2. If this number needs to be edited or changed, check the Override Group Values box in the top left hand corner, and edit as needed.
- Click Save.

# Block 26

#### **Patient Account Number**

#### **Locate the Account Number**

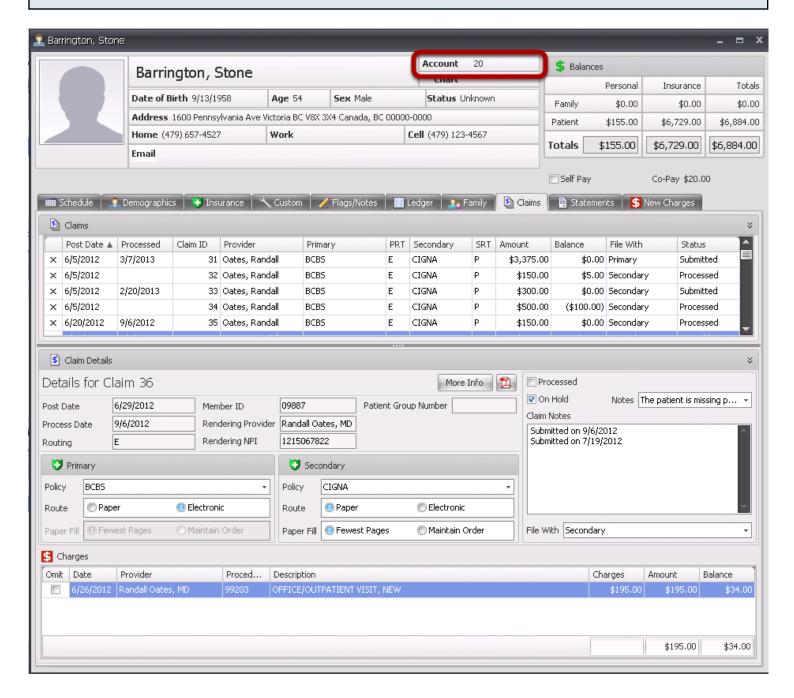

- 1. Double click on the claim from the Claims Manager. This will open the patient's account.
- 2. The patient account number will be indicated at the top of the dialog.

## Block 27

## **Accept Assignment**

#### Locate the claim.

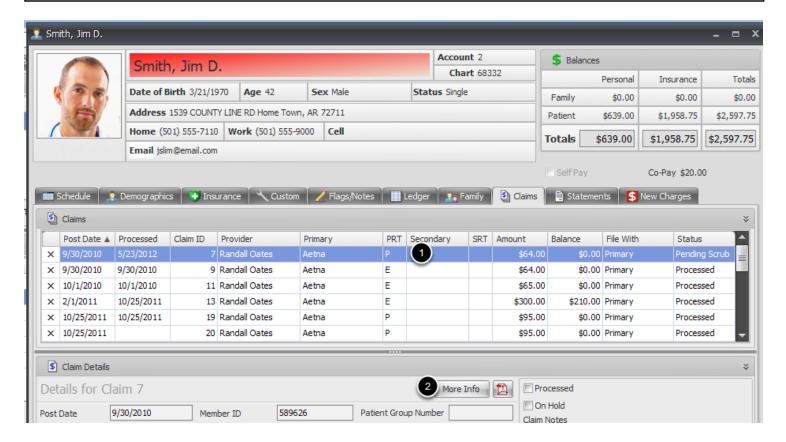

- 1. Click to highlight the appropriate claim in the Claims grid.
- 2. Click on the More Info button.

## **Edit the Accept Assignment indication**

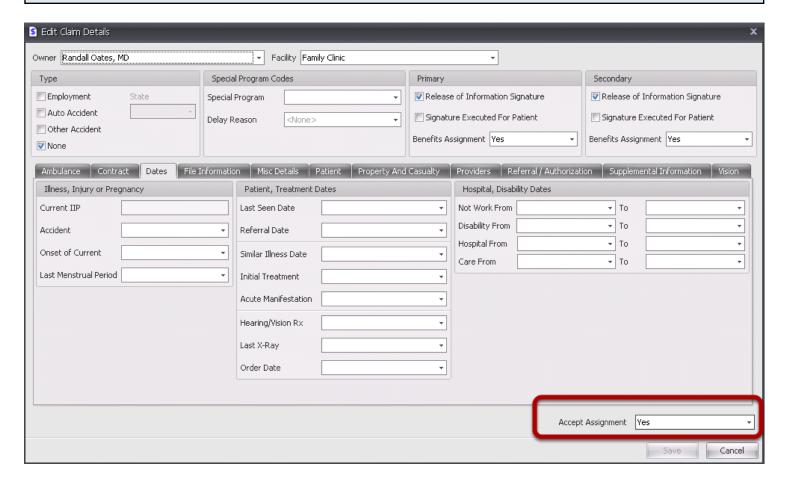

- 1. To indicate Yes or No on Accept Assignment, click the drop down box of the field highlighted above and select the appropriate option.
- 2. Click Save.

## Block 28

# **Total Charge**

# **Total Charge calculation**

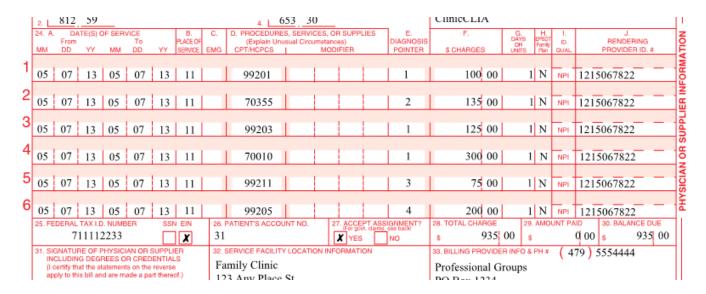

The total charge will be the sum of all of the individual charges on the claim.

# Block 29

### **Amount Paid**

### **Amount paid**

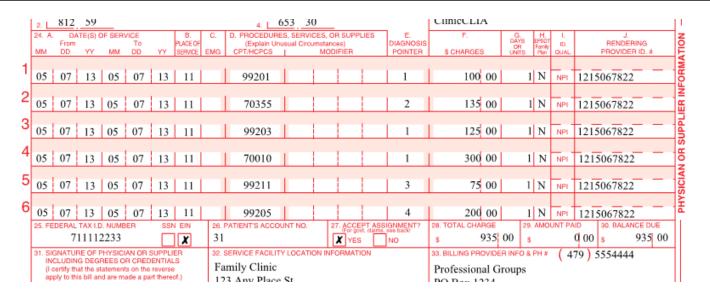

If a primary insurance payment is entered on the claim, this amount will be placed in Box 29.

# Block 30

### **Balance Due**

#### **Balance Due**

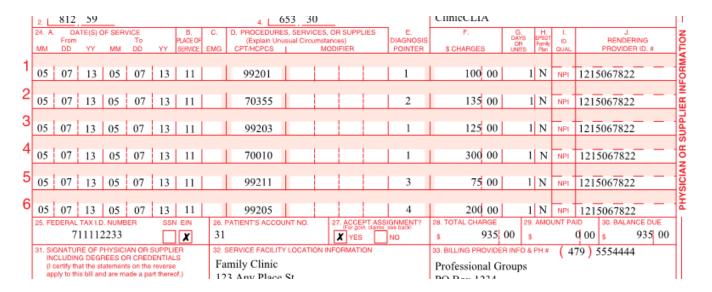

The Balance Due will be automatically calculated by subtracting the Amount Paid from the Total Charge.

# Block 31

# Signature of Physician

#### Locate the claim.

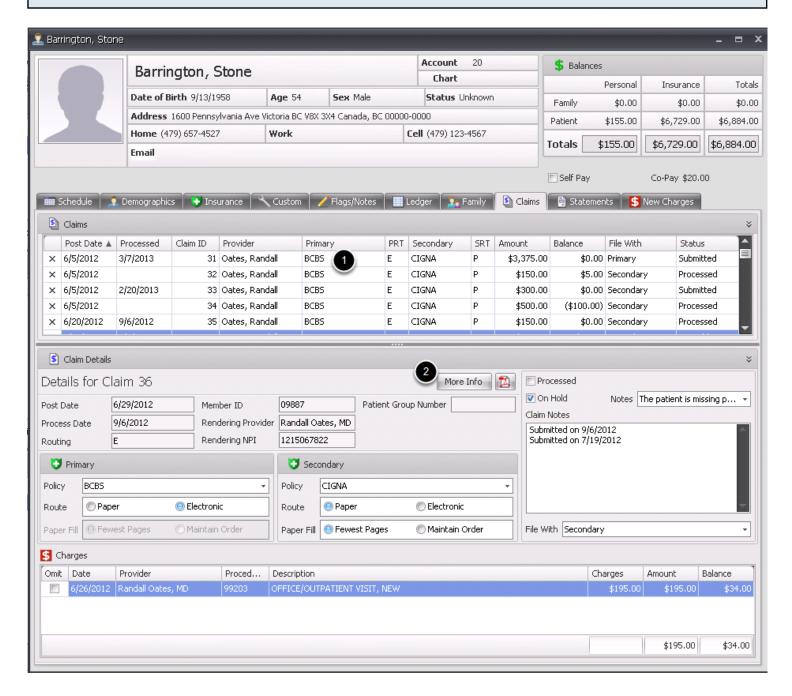

- 1. Click to highlight the appropriate claim in the Claims grid.
- 2. Click the More Info button to view the physician Owner for the visit.

# Identify the Owner of the visit

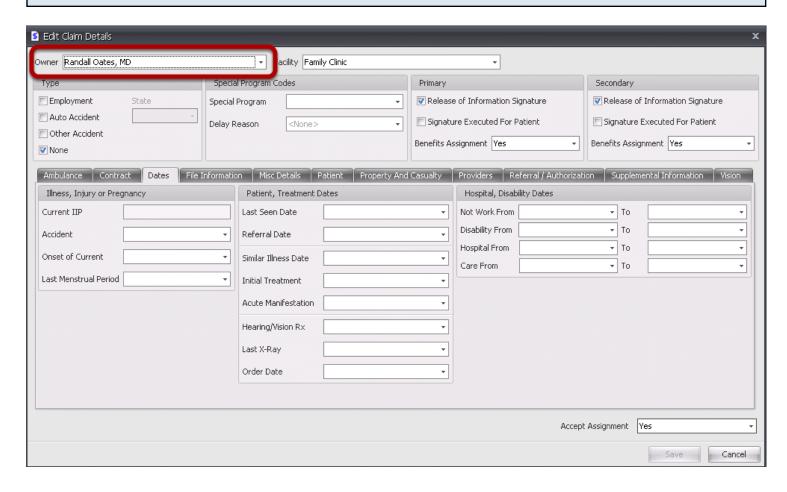

The Owner for the visit will be indicated in the field highlighted above.

## Locate the Owner's signature

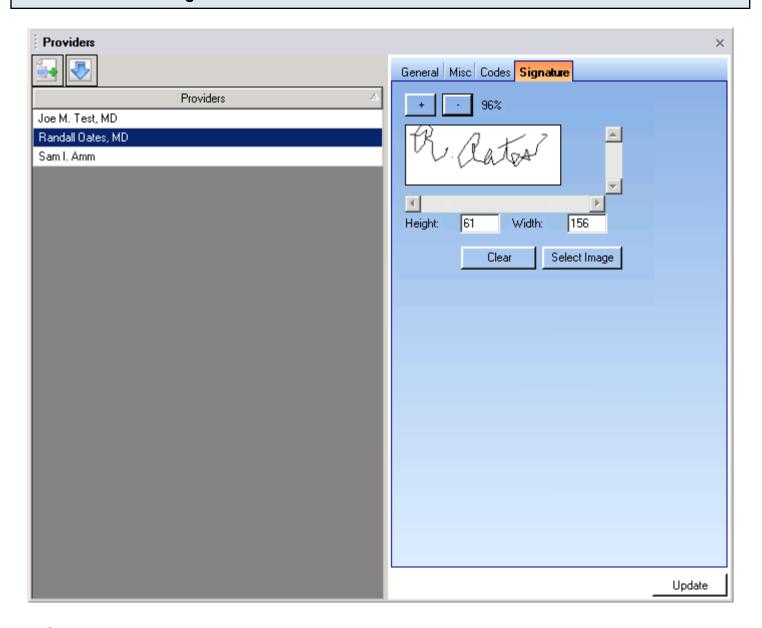

- 1. Go to the Tools menu.
- 2. Click on Provider Manager.
- 3. Select the appropriate provider on the left hand side.
- 4. Click on the Signature tab. (Note: You will want to upload an image file of the provider's signature, and ensure it shows within the box displayed. Any time the physician is listed as the Owner on the claim, this signature will be placed into the Signature box on the CMS 1500.)

# Block 32

# **Service Facility Location Information**

#### Locate the claim.

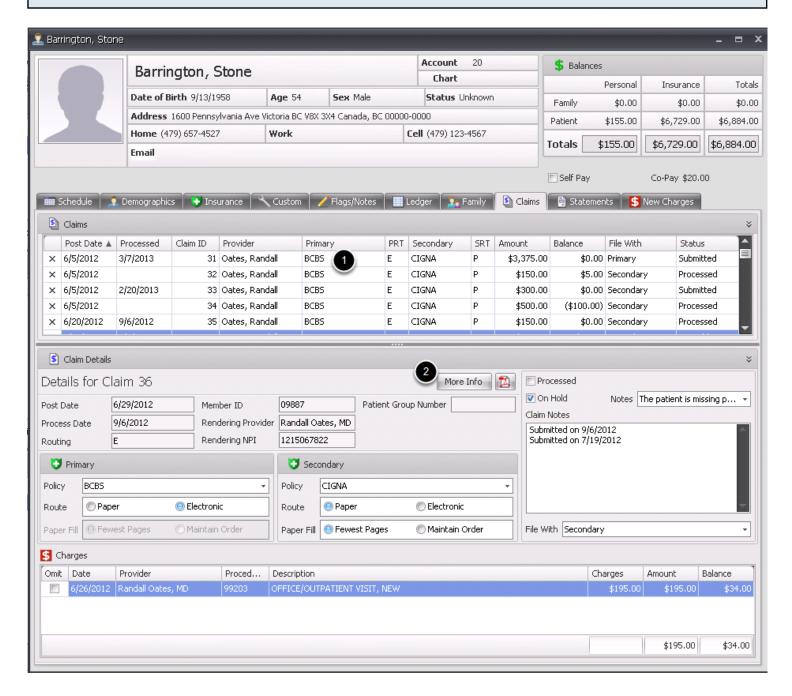

- 1. Click to highlight the appropriate claim in the Claims grid.
- Click the More Info button to view the Facility for the visit.

# Identify the Owner of the visit

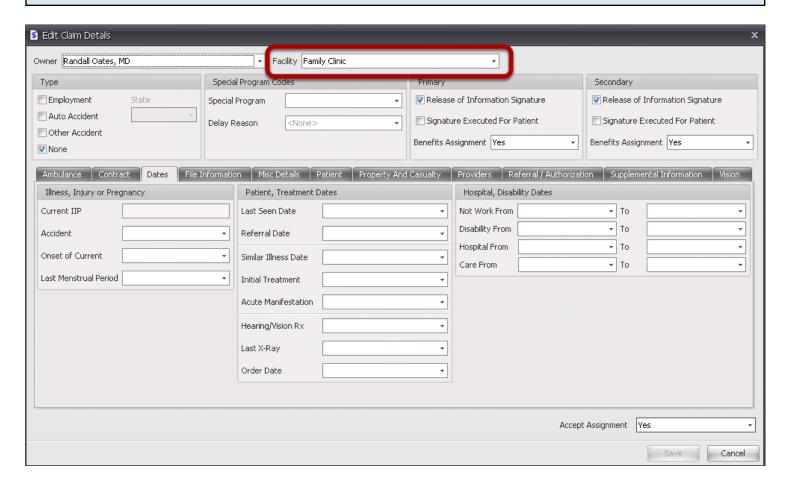

The Facility for the visit will be indicated in the field highlighted above.

## **Locate the Facility Information**

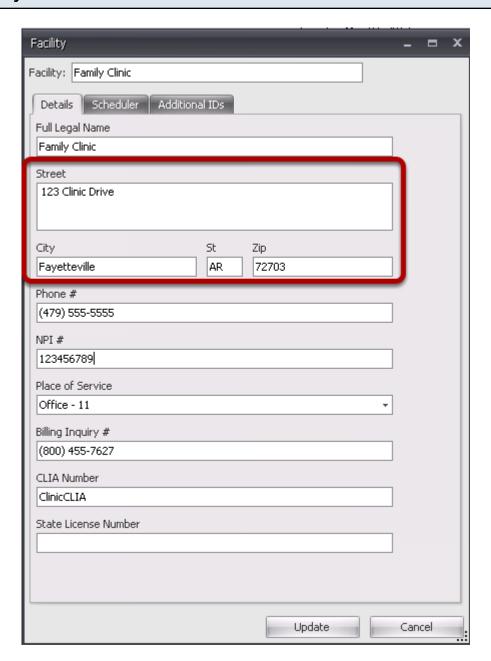

- 1. Go to the Tools menu.
- 2. Click on Manage Facilities.
- 3. Double click on the appropriate facility.
- 4. The facility address highlighted above will be pulled onto the CMS 1500 form.

# Block 32a

### Service Facility NPI

#### Locate the claim.

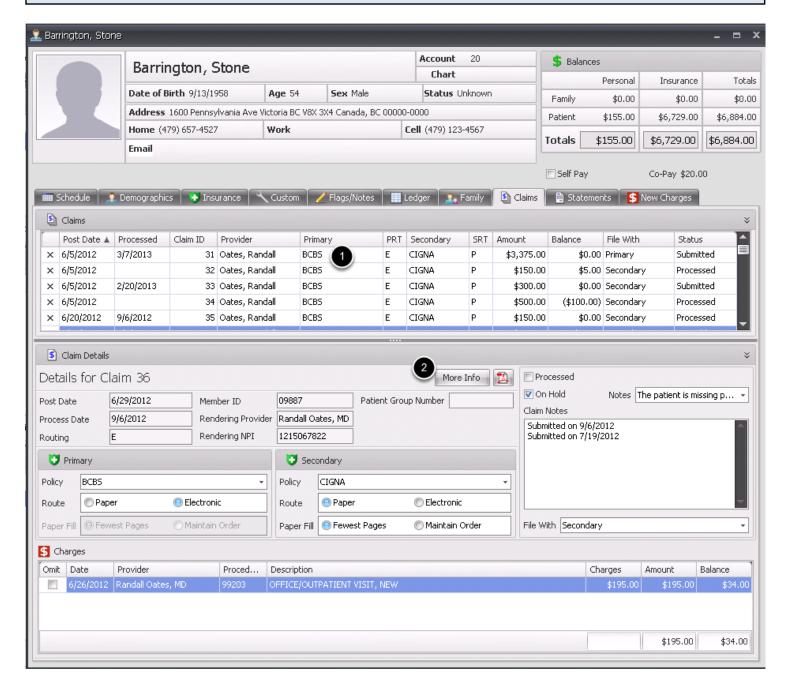

- 1. Click to highlight the appropriate claim in the Claims grid.
- 2. Click the More Info button to view the Facility for the visit.

# Identify the Facility of the visit

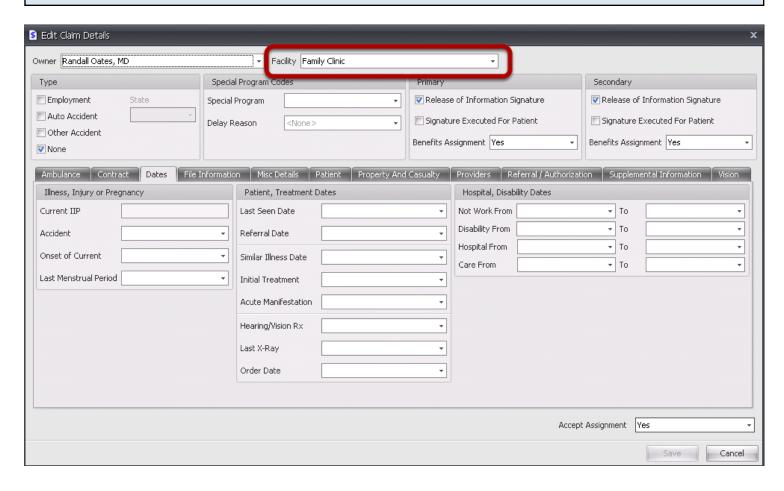

The Facility for the visit will be indicated in the field highlighted above.

## **Locate the Facility NPI**

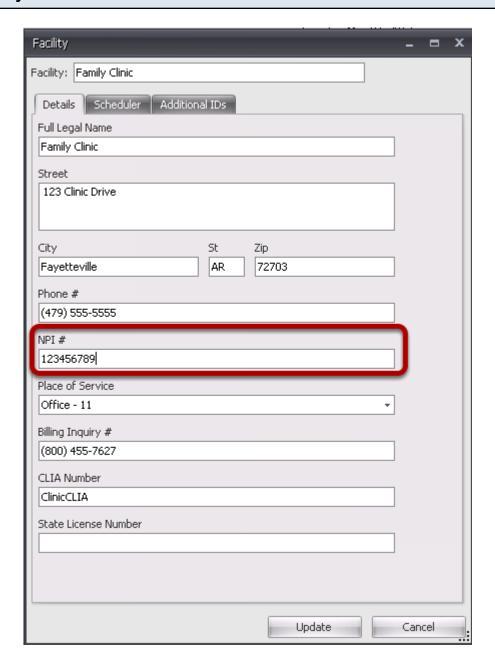

- 1. Go to the Tools menu.
- 2. Click on Manage Facilities.
- 3. Double click on the appropriate facility.
- 4. The facility NPI highlighted above will be pulled onto the CMS 1500 form for Box 32A.

# Block 32b

# Service Facility Legacy I.D.

#### Locate the claim.

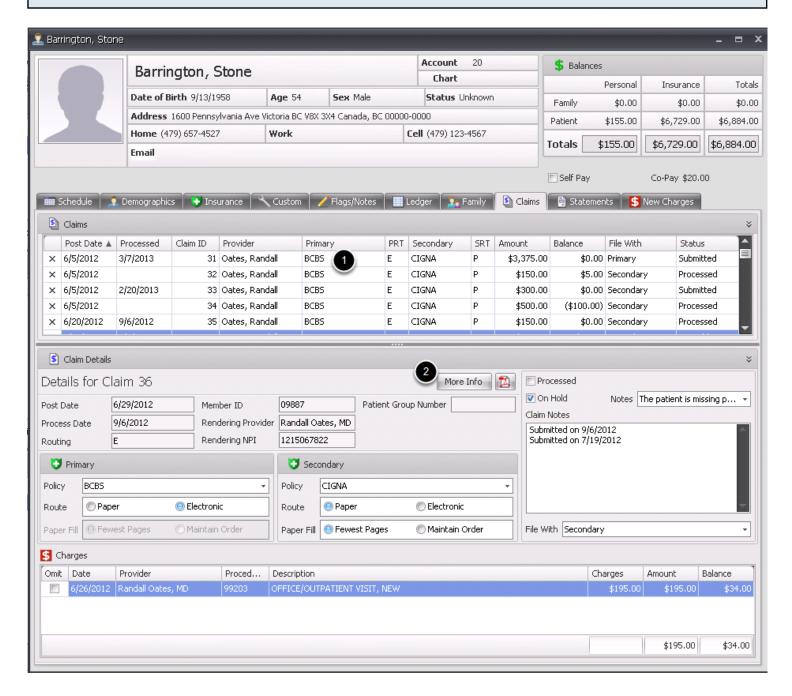

- 1. Click to highlight the appropriate claim in the Claims grid.
- Click the More Info button to view the Facility for the visit.

# Identify the Facility for the visit

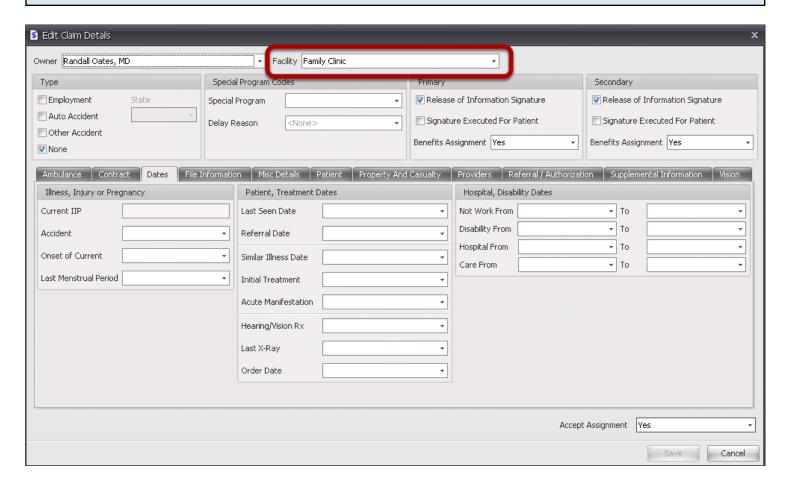

The Facility for the visit will be indicated in the field highlighted above.

### Locate the Additional IDs

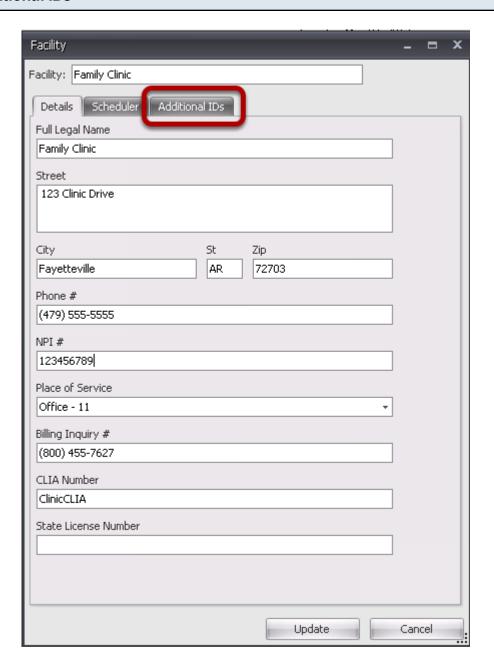

- 1. Go to the Tools menu.
- 2. Click on Manage Facilities.
- 3. Double click on the appropriate facility.
- 4. Click on the Additional IDs tab, indicated above.

## Add/Edit the Insurance Company IDs

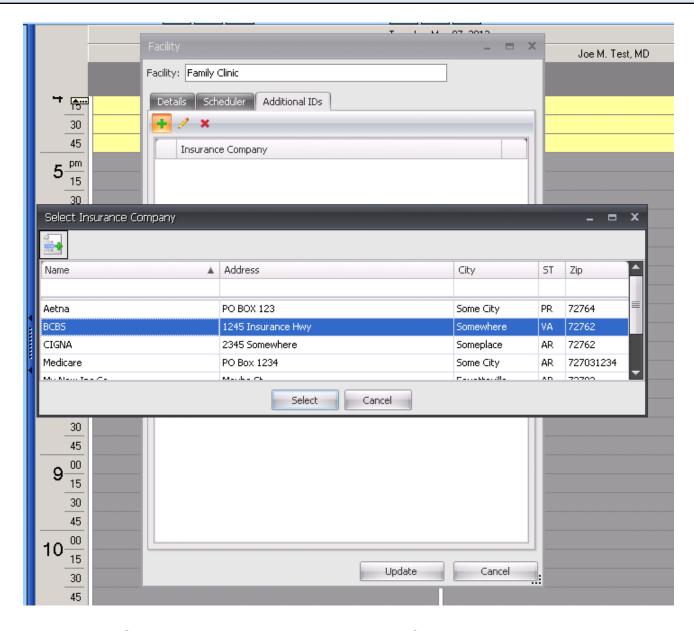

Find the Insurance Company with whom the claim is being filed.

# Enter the Legacy ID has been entered

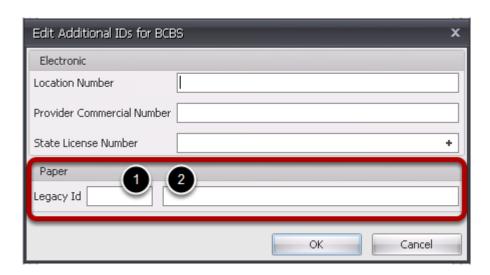

- 1. Enter the appropriate qualifier, signifying the type of ID number.
- 2. Enter the legacy ID number.

# Block 33

### Locate the claim and identify the Provider and the Insurance Company being filed.

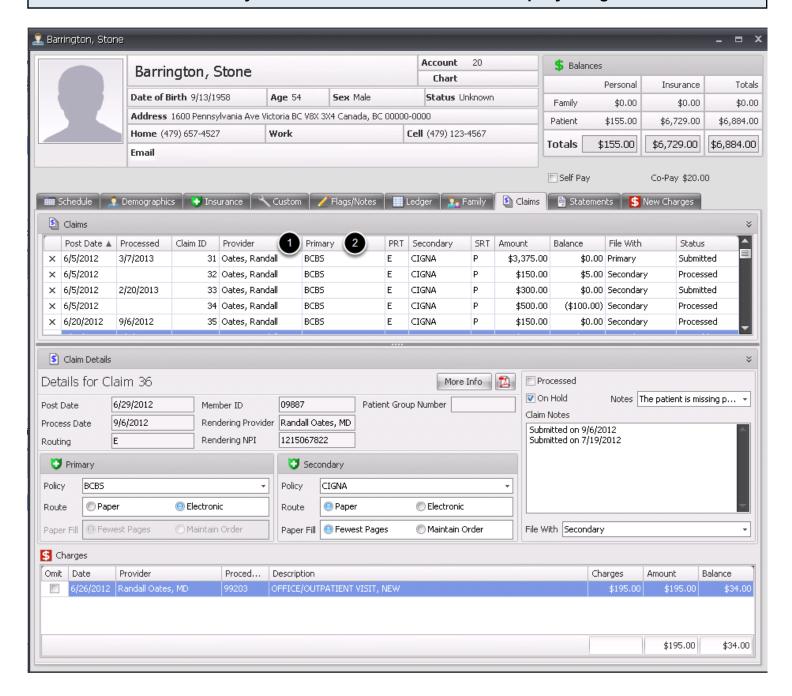

- 1. Notice the Provider for the claim.
- 2. Notice the Insurance Company to which the claim will be filed.

### Look up the Insurance Company and Locate the associated Provider Information.

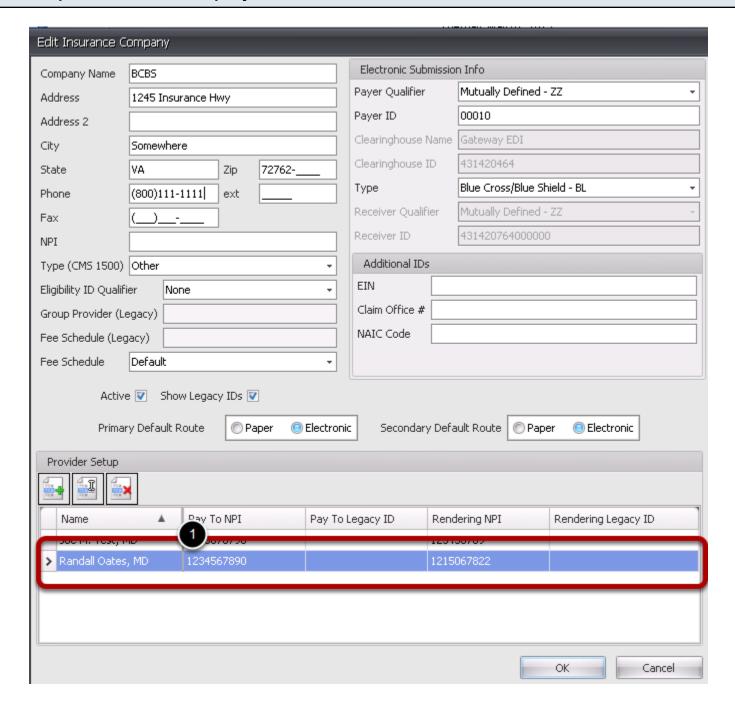

- 1. Go to the Tools menu, and select Insurance Companies.
- 2. Locate the Insurance Company desired and double click on the name.
- 3. Locate the Provider name at the bottom of the dialog and double click to edit.

### Locate the Address and Phone Number being billed

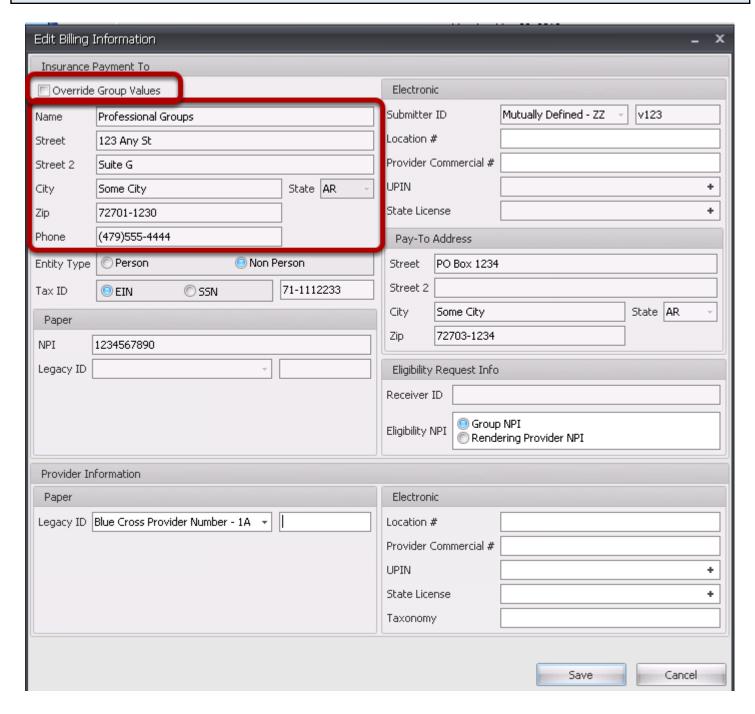

- 1. The Billing Provider address and phone that will be entered in Box 33 will be shown in the fields highlighted above.
- 2. If this information needs to be edited or changed, check the Override Group Values box in the top left hand corner, and edit as needed.
- Click Save.

# Block 33a

### Locate the claim and identify the Provider and the Insurance Company being filed.

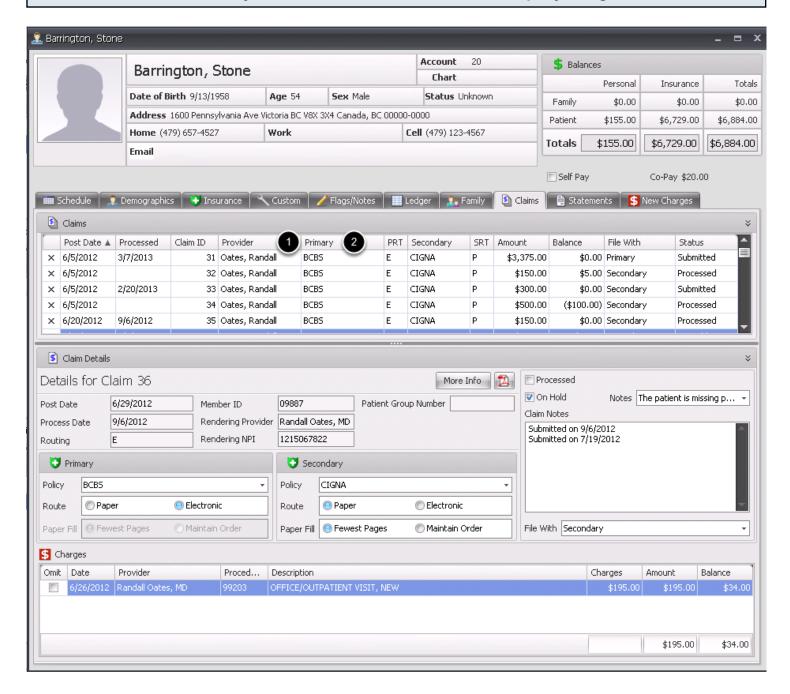

- 1. Notice the Provider for the claim.
- 2. Notice the Insurance Company to which the claim will be filed.

### Look up the Insurance Company and Locate the associated Provider Information.

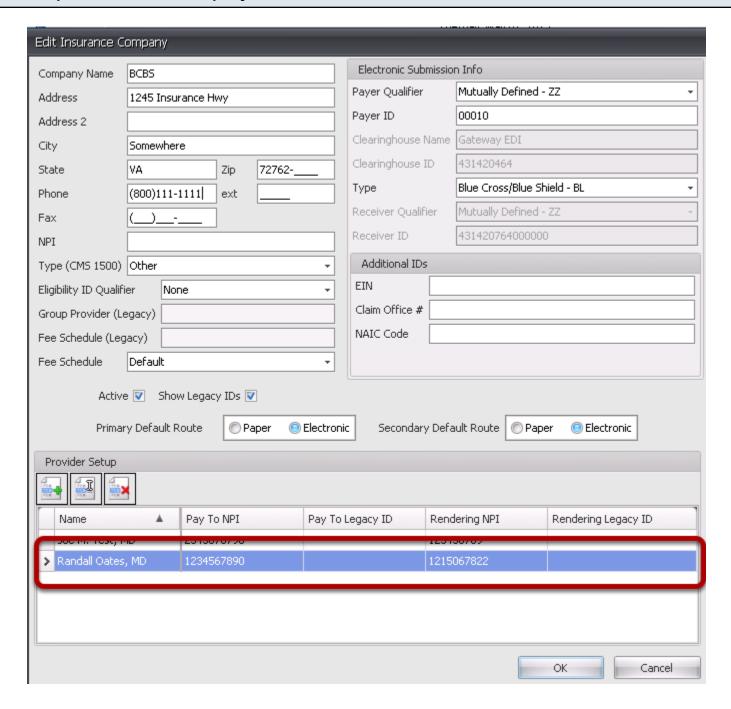

- 1. Go to the Tools menu, and select Insurance Companies.
- 2. Locate the Insurance Company desired and double click on the name.
- 3. Locate the Provider name at the bottom of the dialog and double click to edit.

### Locate the NPI number being billed

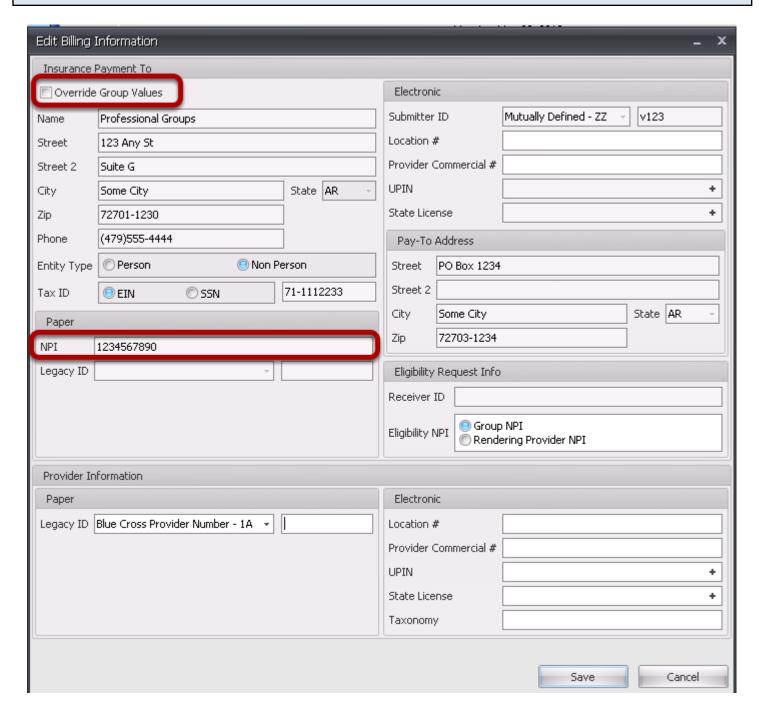

- 1. The Billing Provider NPI that will be entered in Box 33A will be shown in the field highlighted above.
- 2. If this information needs to be edited or changed, check the Override Group Values box in the top left hand corner, and edit as needed.
- 3. Click Save.

# Block 33b

### Locate the claim and identify the Provider and the Insurance Company being filed.

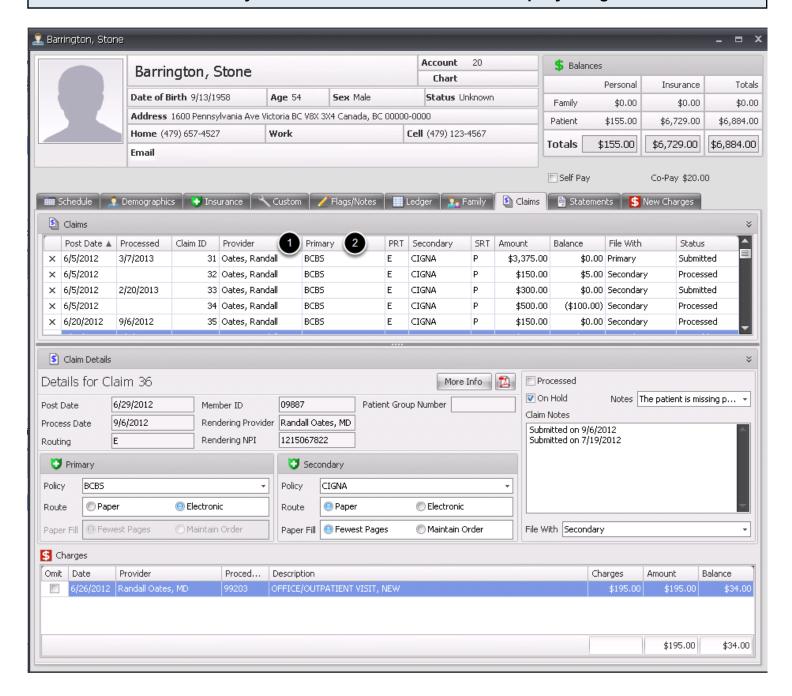

- 1. Notice the Provider for the claim.
- 2. Notice the Insurance Company to which the claim will be filed.

### Look up the Insurance Company and Locate the associated Provider Information.

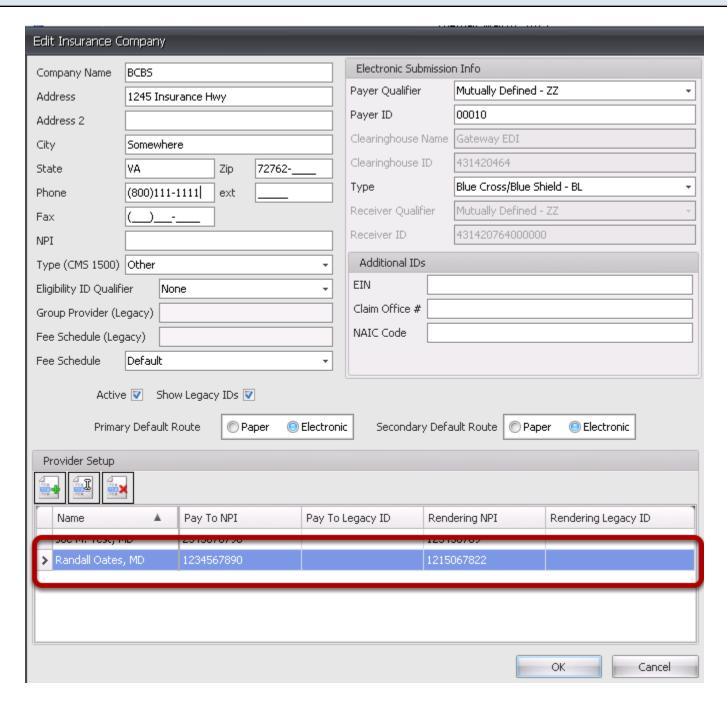

- 1. Go to the Tools menu, and select Insurance Companies.
- 2. Locate the Insurance Company desired and double click on the name.
- 3. Locate the Provider name at the bottom of the dialog and double click to edit.

### Locate the Legacy ID being billed

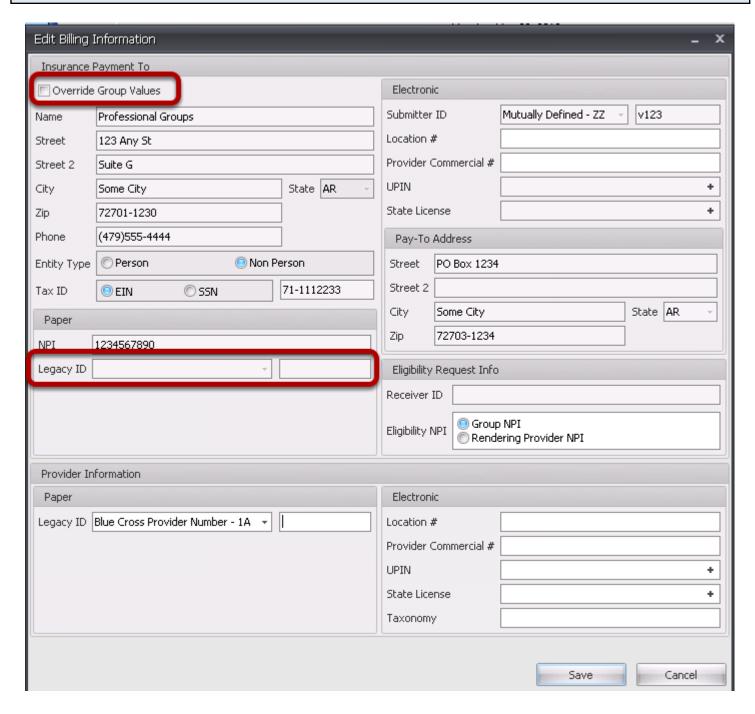

- 1. The Billing Provider Legacy qualifier and ID that will be entered in Box 33B will be shown in the fields highlighted above.
- 2. If this information needs to be edited or changed, check the Override Group Values box in the top left hand corner, and edit as needed.
- 3. Click Save.